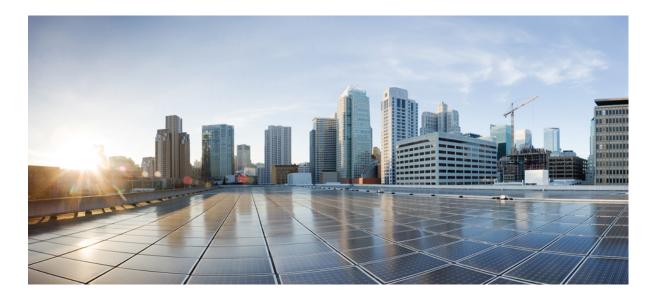

# Layer 2 and Layer 3 Configuration Guide, Cisco IOS XE Everest 16.8.x (Catalyst 9500 Switches)

**First Published:** 2018-03-30

### **Americas Headquarters**

Cisco Systems, Inc. 170 West Tasman Drive San Jose, CA 95134-1706 USA http://www.cisco.com Tel: 408 526-4000 800 553-NETS (6387) Fax: 408 527-0883 © 2018 Cisco Systems, Inc. All rights reserved.

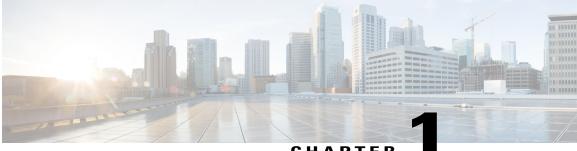

CHAPTER

# **Configuring Spanning Tree Protocol**

- Restrictions for STP, page 1
- Information About Spanning Tree Protocol, page 1
- How to Configure Spanning-Tree Features, page 12
- Monitoring Spanning-Tree Status, page 25
- Additional References for Spanning-Tree Protocol, page 26
- Feature Information for STP, page 27

# **Restrictions for STP**

- An attempt to configure a device as the root device fails if the value necessary to be the root device is less than 1.
- If your network consists of devices that support and do not support the extended system ID, it is unlikely
  that the device with the extended system ID support will become the root device. The extended system
  ID increases the device priority value every time the VLAN number is greater than the priority of the
  connected devices running older software.
- The root device for each spanning-tree instance should be a backbone or distribution device. Do not configure an access device as the spanning-tree primary root.

# Information About Spanning Tree Protocol

### **Spanning Tree Protocol**

Spanning Tree Protocol (STP) is a Layer 2 link management protocol that provides path redundancy while preventing loops in the network. For a Layer 2 Ethernet network to function properly, only one active path can exist between any two stations. Multiple active paths among end stations cause loops in the network. If a loop exists in the network, end stations might receive duplicate messages. Devices might also learn end-station MAC addresses on multiple Layer 2 interfaces. These conditions result in an unstable network. Spanning-tree

operation is transparent to end stations, which cannot detect whether they are connected to a single LAN segment or a switched LAN of multiple segments.

The STP uses a spanning-tree algorithm to select one device of a redundantly connected network as the root of the spanning tree. The algorithm calculates the best loop-free path through a switched Layer 2 network by assigning a role to each port based on the role of the port in the active topology:

- Root—A forwarding port elected for the spanning-tree topology
- Designated-A forwarding port elected for every switched LAN segment
- Alternate—A blocked port providing an alternate path to the root bridge in the spanning tree
- · Backup—A blocked port in a loopback configuration

The device that has *all* of its ports as the designated role or as the backup role is the root device. The device that has at least *one* of its ports in the designated role is called the designated device.

Spanning tree forces redundant data paths into a standby (blocked) state. If a network segment in the spanning tree fails and a redundant path exists, the spanning-tree algorithm recalculates the spanning-tree topology and activates the standby path. Devices send and receive spanning-tree frames, called bridge protocol data units (BPDUs), at regular intervals. The devices do not forward these frames but use them to construct a loop-free path. BPDUs contain information about the sending device and its ports, including device and MAC addresses, device priority, port priority, and path cost. Spanning tree uses this information to elect the root device and root port for the switched network and the root port and designated port for each switched segment.

When two ports on a device are part of a loop, the spanning-tree and path cost settings control which port is put in the forwarding state and which is put in the blocking state. The spanning-tree port priority value represents the location of a port in the network topology and how well it is located to pass traffic. The path cost value represents the media speed.

Note

By default, the device sends keepalive messages (to ensure the connection is up) only on interfaces that do not have small form-factor pluggable (SFP) modules. You can change the default for an interface by entering the **[no] keepalive** interface configuration command with no keywords.

### **Spanning-Tree Topology and BPDUs**

The stable, active spanning-tree topology of a switched network is controlled by these elements:

- The unique bridge ID (device priority and MAC address) associated with each VLAN on each device. In a device stack, all devices use the same bridge ID for a given spanning-tree instance.
- The spanning-tree path cost to the root device.
- The port identifier (port priority and MAC address) associated with each Layer 2 interface.

When the devices in a network are powered up, each functions as the root device. Each device sends a configuration BPDU through all of its ports. The BPDUs communicate and compute the spanning-tree topology. Each configuration BPDU contains this information:

- The unique bridge ID of the device that the sending device identifies as the root device
- The spanning-tree path cost to the root

- The bridge ID of the sending device
- Message age
- The identifier of the sending interface
- · Values for the hello, forward delay, and max-age protocol timers

When a device receives a configuration BPDU that contains *superior* information (lower bridge ID, lower path cost, and so forth), it stores the information for that port. If this BPDU is received on the root port of the device, the device also forwards it with an updated message to all attached LANs for which it is the designated device.

If a device receives a configuration BPDU that contains *inferior* information to that currently stored for that port, it discards the BPDU. If the device is a designated device for the LAN from which the inferior BPDU was received, it sends that LAN a BPDU containing the up-to-date information stored for that port. In this way, inferior information is discarded, and superior information is propagated on the network.

A BPDU exchange results in these actions:

• One device in the network is elected as the root device (the logical center of the spanning-tree topology in a switched network). See the figure following the bullets.

For each VLAN, the device with the highest device priority (the lowest numerical priority value) is elected as the root device. If all devices are configured with the default priority (32768), the device with the lowest MAC address in the VLAN becomes the root device. The device priority value occupies the most significant bits of the bridge ID, .

- A root port is selected for each device (except the root device). This port provides the best path (lowest cost) when the device forwards packets to the root device.
- The shortest distance to the root device is calculated for each device based on the path cost.
- A designated device for each LAN segment is selected. The designated device incurs the lowest path cost when forwarding packets from that LAN to the root device. The port through which the designated device is attached to the LAN is called the designated port.

All paths that are not needed to reach the root device from anywhere in the switched network are placed in the spanning-tree blocking mode.

### Bridge ID, Device Priority, and Extended System ID

The IEEE 802.1D standard requires that each device has an unique bridge identifier (bridge ID), which controls the selection of the root device. Because each VLAN is considered as a different *logical bridge* with PVST+ and Rapid PVST+, the same device must have a different bridge ID for each configured VLAN. Each VLAN on the device has a unique 8-byte bridge ID. The 2 most-significant bytes are used for the device priority, and the remaining 6 bytes are derived from the device MAC address.

The 2 bytes previously used for the device priority are reallocated into a 4-bit priority value and a 12-bit extended system ID value equal to the VLAN ID.

I

| Priority Value |        |        | Extended System ID (Set Equal to the VLAN ID) |        |        |        |          |          |          |          |          |          |          |          |          |
|----------------|--------|--------|-----------------------------------------------|--------|--------|--------|----------|----------|----------|----------|----------|----------|----------|----------|----------|
| Bit 16         | Bit 15 | Bit 14 | Bit 13                                        | Bit 12 | Bit 11 | Bit 10 | Bit<br>9 | Bit<br>8 | Bit<br>7 | Bit<br>6 | Bit<br>5 | Bit<br>4 | Bit<br>3 | Bit<br>2 | Bit<br>1 |
| 32768          | 16384  | 8192   | 4096                                          | 2048   | 1024   | 512    | 256      | 128      | 64       | 32       | 16       | 8        | 4        | 2        | 1        |

Spanning tree uses the extended system ID, the device priority, and the allocated spanning-tree MAC address to make the bridge ID unique for each VLAN.

Support for the extended system ID affects how you manually configure the root device, the secondary root device, and the device priority of a VLAN. For example, when you change the device priority value, you change the probability that the device will be elected as the root device. Configuring a higher value decreases the probability; a lower value increases the probability.

### **Port Priority Versus Path Cost**

If a loop occurs, spanning tree uses port priority when selecting an interface to put into the forwarding state. You can assign higher priority values (lower numerical values) to interfaces that you want selected first and lower priority values (higher numerical values) that you want selected last. If all interfaces have the same priority value, spanning tree puts the interface with the lowest interface number in the forwarding state and blocks the other interfaces.

The spanning-tree path cost default value is derived from the media speed of an interface. If a loop occurs, spanning tree uses cost when selecting an interface to put in the forwarding state. You can assign lower cost values to interfaces that you want selected first and higher cost values that you want selected last. If all interfaces have the same cost value, spanning tree puts the interface with the lowest interface number in the forwarding state and blocks the other interfaces.

If your device is a member of a device stack, you must assign lower cost values to interfaces that you want selected first and higher cost values that you want selected last instead of adjusting its port priority. For details, see Related Topics.

#### Spanning-Tree Interface States

Propagation delays can occur when protocol information passes through a switched LAN. As a result, topology changes can take place at different times and at different places in a switched network. When an interface transitions directly from nonparticipation in the spanning-tree topology to the forwarding state, it can create temporary data loops. Interfaces must wait for new topology information to propagate through the switched LAN before starting to forward frames. They must allow the frame lifetime to expire for forwarded frames that have used the old topology.

Each Layer 2 interface on a device using spanning tree exists in one of these states:

- Blocking-The interface does not participate in frame forwarding.
- Listening—The first transitional state after the blocking state when the spanning tree decides that the interface should participate in frame forwarding.
- Learning—The interface prepares to participate in frame forwarding.

- Forwarding—The interface forwards frames.
- Disabled—The interface is not participating in spanning tree because of a shutdown port, no link on the port, or no spanning-tree instance running on the port.

An interface moves through these states:

- · From initialization to blocking
- · From blocking to listening or to disabled
- · From listening to learning or to disabled
- · From learning to forwarding or to disabled
- From forwarding to disabled

An interface moves through the states.

#### Figure 1: Spanning-Tree Interface States

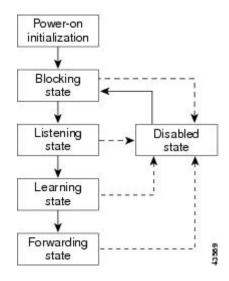

When you power up the device, spanning tree is enabled by default, and every interface in the device, VLAN, or network goes through the blocking state and the transitory states of listening and learning. Spanning tree stabilizes each interface at the forwarding or blocking state.

When the spanning-tree algorithm places a Layer 2 interface in the forwarding state, this process occurs:

- 1 The interface is in the listening state while spanning tree waits for protocol information to move the interface to the blocking state.
- 2 While spanning tree waits for the forward-delay timer to expire, it moves the interface to the learning state and resets the forward-delay timer.
- **3** In the learning state, the interface continues to block frame forwarding as the device learns end-station location information for the forwarding database.
- 4 When the forward-delay timer expires, spanning tree moves the interface to the forwarding state, where both learning and frame forwarding are enabled.

#### **Blocking State**

A Layer 2 interface in the blocking state does not participate in frame forwarding. After initialization, a BPDU is sent to each device interface. A device initially functions as the root until it exchanges BPDUs with other devices. This exchange establishes which device in the network is the root or root device. If there is only one device in the network, no exchange occurs, the forward-delay timer expires, and the interface moves to the listening state. An interface always enters the blocking state after device initialization.

An interface in the blocking state performs these functions:

- Discards frames received on the interface
- · Discards frames switched from another interface for forwarding
- Does not learn addresses
- Receives BPDUs

#### **Listening State**

The listening state is the first state a Layer 2 interface enters after the blocking state. The interface enters this state when the spanning tree decides that the interface should participate in frame forwarding.

An interface in the listening state performs these functions:

- Discards frames received on the interface
- Discards frames switched from another interface for forwarding
- Does not learn addresses
- Receives BPDUs

#### **Learning State**

A Layer 2 interface in the learning state prepares to participate in frame forwarding. The interface enters the learning state from the listening state.

An interface in the learning state performs these functions:

- · Discards frames received on the interface
- · Discards frames switched from another interface for forwarding
- · Learns addresses
- Receives BPDUs

#### **Forwarding State**

A Layer 2 interface in the forwarding state forwards frames. The interface enters the forwarding state from the learning state.

An interface in the forwarding state performs these functions:

· Receives and forwards frames received on the interface

- · Forwards frames switched from another interface
- Learns addresses
- Receives BPDUs

#### **Disabled State**

A Layer 2 interface in the disabled state does not participate in frame forwarding or in the spanning tree. An interface in the disabled state is nonoperational.

A disabled interface performs these functions:

- · Discards frames received on the interface
- · Discards frames switched from another interface for forwarding
- Does not learn addresses
- Does not receive BPDUs

### How a Device or Port Becomes the Root Device or Root Port

If all devices in a network are enabled with default spanning-tree settings, the device with the lowest MAC address becomes the root device.

Device A is elected as the root device because the device priority of all the devices is set to the default (32768) and Device A has the lowest MAC address. However, because of traffic patterns, number of forwarding interfaces, or link types, Device A might not be the ideal root device. By increasing the priority (lowering the numerical value) of the ideal device so that it becomes the root device, you force a spanning-tree recalculation to form a new topology with the ideal device as the root.

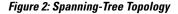

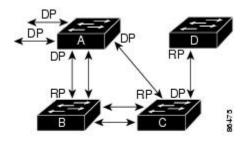

RP = Root Port DP = Designated Port

When the spanning-tree topology is calculated based on default parameters, the path between source and destination end stations in a switched network might not be ideal. For instance, connecting higher-speed links to an interface that has a higher number than the root port can cause a root-port change. The goal is to make the fastest link the root port.

For example, assume that one port on Device B is a Gigabit Ethernet link and that another port on Device B (a 10/100 link) is the root port. Network traffic might be more efficient over the Gigabit Ethernet link. By

I

changing the spanning-tree port priority on the Gigabit Ethernet port to a higher priority (lower numerical value) than the root port, the Gigabit Ethernet port becomes the new root port.

### Spanning Tree and Redundant Connectivity

You can create a redundant backbone with spanning tree by connecting two device interfaces to another device or to two different devices. Spanning tree automatically disables one interface but enables it if the other one fails. If one link is high-speed and the other is low-speed, the low-speed link is always disabled. If the speeds are the same, the port priority and port ID are added together, and spanning tree disables the link with the highest value.

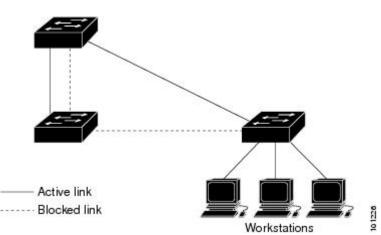

Figure 3: Spanning Tree and Redundant Connectivity

You can also create redundant links between devices by using EtherChannel groups.

### Spanning-Tree Address Management

IEEE 802.1D specifies 17 multicast addresses, ranging from 0x00180C2000000 to 0x0180C2000010, to be used by different bridge protocols. These addresses are static addresses that cannot be removed.

Regardless of the spanning-tree state, each device in the stack receives but does not forward packets destined for addresses between 0x0180C2000000 and 0x0180C200000F.

If spanning tree is enabled, the CPU on the device or on each device in the stack receives packets destined for 0x0180C2000000 and 0x0180C2000010. If spanning tree is disabled, the device or each device in the stack forwards those packets as unknown multicast addresses.

### Accelerated Aging to Retain Connectivity

The default for aging dynamic addresses is 5 minutes, the default setting of the **mac address-table aging-time** global configuration command. However, a spanning-tree reconfiguration can cause many station locations to change. Because these stations could be unreachable for 5 minutes or more during a reconfiguration, the address-aging time is accelerated so that station addresses can be dropped from the address table and then relearned. The accelerated aging is the same as the forward-delay parameter value (**spanning-tree vlan** *vlan-id* **forward-time** *seconds* global configuration command) when the spanning tree reconfigures.

Because each VLAN is a separate spanning-tree instance, the device accelerates aging on a per-VLAN basis. A spanning-tree reconfiguration on one VLAN can cause the dynamic addresses learned on that VLAN to be subject to accelerated aging. Dynamic addresses on other VLANs can be unaffected and remain subject to the aging interval entered for the device.

### Spanning-Tree Modes and Protocols

The device supports these spanning-tree modes and protocols:

 PVST+—This spanning-tree mode is based on the IEEE 802.1D standard and Cisco proprietary extensions. The PVST+ runs on each VLAN on the device up to the maximum supported, ensuring that each has a loop-free path through the network.

The PVST+ provides Layer 2 load-balancing for the VLAN on which it runs. You can create different logical topologies by using the VLANs on your network to ensure that all of your links are used but that no one link is oversubscribed. Each instance of PVST+ on a VLAN has a single root device. This root device propagates the spanning-tree information associated with that VLAN to all other devices in the network. Because each device has the same information about the network, this process ensures that the network topology is maintained.

 Rapid PVST+—Rapid PVST+ is the default STP mode on your device. This spanning-tree mode is the same as PVST+ except that is uses a rapid convergence based on the IEEE 802.1w standard. To provide rapid convergence, the Rapid PVST+ immediately deletes dynamically learned MAC address entries on a per-port basis upon receiving a topology change. By contrast, PVST+ uses a short aging time for dynamically learned MAC address entries.

Rapid PVST+ uses the same configuration as PVST+ (except where noted), and the device needs only minimal extra configuration. The benefit of Rapid PVST+ is that you can migrate a large PVST+ install base to Rapid PVST+ without having to learn the complexities of the Multiple Spanning Tree Protocol (MSTP) configuration and without having to reprovision your network. In Rapid PVST+ mode, each VLAN runs its own spanning-tree instance up to the maximum supported.

MSTP—This spanning-tree mode is based on the IEEE 802.1s standard. You can map multiple VLANs to the same spanning-tree instance, which reduces the number of spanning-tree instances required to support a large number of VLANs. The MSTP runs on top of the RSTP (based on IEEE 802.1w), which provides for rapid convergence of the spanning tree by eliminating the forward delay and by quickly transitioning root ports and designated ports to the forwarding state. In a device stack, the cross-stack rapid transition (CSRT) feature performs the same function as RSTP. You cannot run MSTP without RSTP or CSRT.

#### Supported Spanning-Tree Instances

In PVST+ or Rapid PVST+ mode, the device or device stack supports up to 128 spanning-tree instances.

In MSTP mode, the device or device stack supports up to 65 MST instances. The number of VLANs that can be mapped to a particular MST instance is unlimited.

#### Spanning-Tree Interoperability and Backward Compatibility

In a mixed MSTP and PVST+ network, the common spanning-tree (CST) root must be inside the MST backbone, and a PVST+ device cannot connect to multiple MST regions.

When a network contains devices running Rapid PVST+ and devices running PVST+, we recommend that the Rapid PVST+ devices and PVST+ devices be configured for different spanning-tree instances. In the Rapid PVST+ spanning-tree instances, the root device must be a Rapid PVST+ device. In the PVST+ instances, the root device must be a PVST+ device. The PVST+ devices should be at the edge of the network.

All stack members run the same version of spanning tree (all PVST+, all Rapid PVST+, or all MSTP).

Table 2: PVST+, MSTP, and Rapid-PVST+ Interoperability and Compatibility

|             | PVST+                   | MSTP                    | Rapid PVST+            |
|-------------|-------------------------|-------------------------|------------------------|
| PVST+       | Yes                     | Yes (with restrictions) | Yes (reverts to PVST+) |
| MSTP        | Yes (with restrictions) | Yes                     | Yes (reverts to PVST+) |
| Rapid PVST+ | Yes (reverts to PVST+)  | Yes (reverts to PVST+)  | Yes                    |

### STP and IEEE 802.10 Trunks

The IEEE 802.1Q standard for VLAN trunks imposes some limitations on the spanning-tree strategy for a network. The standard requires only one spanning-tree instance for *all* VLANs allowed on the trunks. However, in a network of Cisco devices connected through IEEE 802.1Q trunks, the devices maintain one spanning-tree instance for *each* VLAN allowed on the trunks.

When you connect a Cisco device to a non-Cisco device through an IEEE 802.1Q trunk, the Cisco device uses PVST+ to provide spanning-tree interoperability. If Rapid PVST+ is enabled, the device uses it instead of PVST+. The device combines the spanning-tree instance of the IEEE 802.1Q VLAN of the trunk with the spanning-tree instance of the non-Cisco IEEE 802.1Q device.

However, all PVST+ or Rapid PVST+ information is maintained by Cisco devices separated by a cloud of non-Cisco IEEE 802.1Q devices. The non-Cisco IEEE 802.1Q cloud separating the Cisco devices is treated as a single trunk link between the devices.

Rapid PVST+ is automatically enabled on IEEE 802.1Q trunks, and no user configuration is required. The external spanning-tree behavior on access ports and Inter-Switch Link (ISL) trunk ports is not affected by PVST+.

### VLAN-Bridge Spanning Tree

Cisco VLAN-bridge spanning tree is used with the fallback bridging feature (bridge groups), which forwards non-IP protocols such as DECnet between two or more VLAN bridge domains or routed ports. The VLAN-bridge spanning tree allows the bridge groups to form a spanning tree on top of the individual VLAN spanning trees to prevent loops from forming if there are multiple connections among VLANs. It also prevents the individual spanning trees from the VLANs being bridged from collapsing into a single spanning tree.

To support VLAN-bridge spanning tree, some of the spanning-tree timers are increased. To use the fallback bridging feature, you must enable the Network Advantage license on your device.

### Spanning Tree and Device Stacks

When the device stack is operating in PVST+ or Rapid PVST+ mode:

- A device stack appears as a single spanning-tree node to the rest of the network, and all stack members use the same bridge ID for a given spanning tree. The bridge ID is derived from the MAC address of the active switch.
- When a new device joins the stack, it sets its bridge ID to the active switch bridge ID. If the newly added device has the lowest ID and if the root path cost is the same among all stack members, the newly added device becomes the stack root.
- When a stack member leaves the stack, spanning-tree reconvergence occurs within the stack (and possibly outside the stack). The remaining stack member with the lowest stack port ID becomes the stack root.
- If the device stack is the spanning-tree root and the active switch fails or leaves the stack, the standby switch becomes the new active switch, bridge IDs remain the same, and a spanning-tree reconvergence might occur.
- If a neighboring device external to the device stack fails or is powered down, normal spanning-tree processing occurs. Spanning-tree reconvergence might occur as a result of losing a device in the active topology.
- If a new device external to the device stack is added to the network, normal spanning-tree processing occurs. Spanning-tree reconvergence might occur as a result of adding a device in the network.

### **Default Spanning-Tree Configuration**

| Feature                                                             | Default Setting                             |
|---------------------------------------------------------------------|---------------------------------------------|
| Enable state                                                        | Enabled on VLAN 1.                          |
| Spanning-tree mode                                                  | Rapid PVST+ ( PVST+ and MSTP are disabled.) |
| Device priority                                                     | 32768                                       |
| Spanning-tree port priority (configurable on a per-interface basis) | 128                                         |
| Spanning-tree port cost (configurable on a per-interface basis)     | 1000 Mb/s: 4                                |
|                                                                     | 100 Mb/s: 19                                |
|                                                                     | 10 Mb/s: 100                                |
| Spanning-tree VLAN port priority (configurable on a per-VLAN basis) | 128                                         |
| Spanning-tree VLAN port cost (configurable on a per-VLAN basis)     | 1000 Mb/s: 4                                |
|                                                                     | 100 Mb/s: 19                                |
|                                                                     | 10 Mb/s: 100                                |

| Feature              | Default Setting                |
|----------------------|--------------------------------|
| Spanning-tree timers | Hello time: 2 seconds          |
|                      | Forward-delay time: 15 seconds |
|                      | Maximum-aging time: 20 seconds |
|                      | Transmit hold count: 6 BPDUs   |

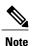

Beginning in Cisco IOS Release 15.2(4)E, the default STP mode is Rapid PVST+.

# **How to Configure Spanning-Tree Features**

# **Changing the Spanning-Tree Mode (CLI)**

The switch supports three spanning-tree modes: per-VLAN spanning tree plus (PVST+), Rapid PVST+, or multiple spanning tree protocol (MSTP). By default, the device runs the Rapid PVST+ protocol.

If you want to enable a mode that is different from the default mode, this procedure is required.

### SUMMARY STEPS

- 1. enable
- 2. configure terminal
- **3.** spanning-tree mode {pvst | mst | rapid-pvst}
- 4. interface interface-id
- 5. spanning-tree link-type point-to-point
- 6. end
- 7. clear spanning-tree detected-protocols

#### **DETAILED STEPS**

|        | Command or Action     | Purpose                            |
|--------|-----------------------|------------------------------------|
| Step 1 | enable                | Enables privileged EXEC mode.      |
|        | Example:              | • Enter your password if prompted. |
|        | Device> <b>enable</b> |                                    |

|        | Command or Action                                                        | Purpose                                                                                                    |
|--------|--------------------------------------------------------------------------|----------------------------------------------------------------------------------------------------|
| Step 2 | configure terminal                                                       | Enters the global configuration mode.                                                                                                    |
|        | Example:                                                                 |                                                                                                    |
|        | Device# configure terminal                                               |                                                                                                    |
| Step 3 | spanning-tree mode {pvst   mst   rapid-pvst}                             | Configures a spanning-tree mode.                                                                                                    |
|        |                                                                          | All stack members run the same version of spanning tree.                                                                                                    |
|        | Example:                                                                 | • Select <b>pvst</b> to enable PVST+.                                                                                                    |
|        | Device(config) # <b>spanning-tree mode pvst</b>                          | • Select <b>mst</b> to enable MSTP.                                                                                                    |
|        |                                                                          | • Select <b>rapid-pvst</b> to enable rapid PVST+.                                                                                                    |
| Step 4 | interface interface-id                                                   | Specifies an interface to configure, and enters interface configuration mode. Valid interfaces include physical ports, VLANs, and port                                                                                                    |
|        | Example:                                                                 | channels. The VLAN ID range is 1 to 4094. The port-channel range is 1 to 48.                                                                                                    |
|        | Device(config)# interface<br>GigabitEthernet1/0/1                        | 1 10 46.                                                                                                    |
| Step 5 | spanning-tree link-type point-to-point                                   | Specifies that the link type for this port is point-to-point.                                                                                                    |
|        | Example:<br>Device(config-if)# spanning-tree<br>link-type point-to-point | If you connect this port (local port) to a remote port through a point-to-point link and the local port becomes a designated port, the device negotiates with the remote port and rapidly changes the local port to the forwarding state. |
| Step 6 | end                                                                      | Returns to privileged EXEC mode.                                                                                                    |
|        | Example:                                                                 |                                                                                                    |
|        | Device(config-if) # <b>end</b>                                           |                                                                                                    |
| Step 7 | clear spanning-tree detected-protocols                                   | If any port on the device is connected to a port on a legacy IEEE 802.1D device, this command restarts the protocol migration process on the                                                                                              |
|        | Example:                                                                 | entire device.                                                                                                    |
|        | Device# clear spanning-tree<br>detected-protocols                        | This step is optional if the designated device detects that this device is running rapid PVST+.                                                                                                    |

# **Disabling Spanning Tree (CLI)**

I

Spanning tree is enabled by default on VLAN 1 and on all newly created VLANs up to the spanning-tree limit. Disable spanning tree only if you are sure there are no loops in the network topology.

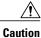

When spanning tree is disabled and loops are present in the topology, excessive traffic and indefinite packet duplication can drastically reduce network performance.

This procedure is optional.

#### **SUMMARY STEPS**

- 1. enable
- 2. configure terminal
- 3. no spanning-tree vlan vlan-id
- 4. end

#### **DETAILED STEPS**

|        | Command or Action                         | Purpose                                      |
|--------|-------------------------------------------|----------------------------------------------|
| Step 1 | enable                                    | Enables privileged EXEC mode.                |
|        | Example:                                  | • Enter your password if prompted.           |
|        | Device> enable                            |                                              |
| Step 2 | configure terminal                        | Enters the global configuration mode.        |
|        | Example:                                  |                                              |
|        | Device# configure terminal                |                                              |
| Step 3 | no spanning-tree vlan vlan-id             | For <i>vlan-id</i> , the range is 1 to 4094. |
|        | Example:                                  |                                              |
|        | Device(config)# no spanning-tree vlan 300 |                                              |
| Step 4 | end                                       | Returns to privileged EXEC mode.             |
|        | Example:                                  |                                              |
|        | Device(config)# end                       |                                              |
|        |                                           |                                              |

# **Configuring the Root Device (CLI)**

To configure a device as the root for the specified VLAN, use the **spanning-tree vlan** *vlan-id* **root** global configuration command to modify the device priority from the default value (32768) to a significantly lower value. When you enter this command, the software checks the device priority of the root devices for each

VLAN. Because of the extended system ID support, the device sets its own priority for the specified VLAN to 24576 if this value will cause this device to become the root for the specified VLAN.

Use the **diameter** keyword to specify the Layer 2 network diameter (that is, the maximum number of device hops between any two end stations in the Layer 2 network). When you specify the network diameter, the device automatically sets an optimal hello time, forward-delay time, and maximum-age time for a network of that diameter, which can significantly reduce the convergence time. You can use the **hello** keyword to override the automatically calculated hello time.

This procedure is optional.

#### **SUMMARY STEPS**

- 1. enable
- 2. configure terminal
- 3. spanning-tree vlan vlan-id root primary [diameter net-diameter
- 4. end

#### **DETAILED STEPS**

I

|        | Command or Action                                                                                                    | Purpose                                                                                                    |
|--------|----------------------------------------------------------------------------------------------------|----------------------------------------------------------------------------------------------------|
| Step 1 | enable                                                                                                    | Enables privileged EXEC mode.                                                                                                    |
|        | Example:<br>Device> enable                                                                                                    | • Enter your password if prompted.                                                                                                    |
| Step 2 | configure terminal                                                                                                    | Enters the global configuration mode.                                                                                                    |
|        | <b>Example:</b><br>Device# configure terminal                                                                                                    |                                                                                                    |
| Step 3 | <pre>spanning-tree vlan vlan-id root primary [diameter net-diameter  Example: Device(config) # spanning-tree vlan 20-24 root primary diameter 4</pre> | <ul> <li>Configures a device to become the root for the specified VLAN.</li> <li>For <i>vlan-id</i>, you can specify a single VLAN identified by VLAN ID number, a range of VLANs separated by a hyphen, or a series of VLANs separated by a comma. The range is 1 to 4094.</li> <li>(Optional) For <b>diameter</b> <i>net-diameter</i>, specify the maximum number of devices between any two end stations. The range is 2 to 7.</li> </ul> |
| Step 4 | end<br>Example:<br>Device(config)# end                                                                                                    | Returns to privileged EXEC mode.                                                                                                    |

#### What to Do Next

After configuring the device as the root device, we recommend that you avoid manually configuring the hello time, forward-delay time, and maximum-age time through the **spanning-tree vlan** *vlan-id* **hello-time**, **spanning-tree vlan** *vlan-id* **forward-time**, and the **spanning-tree vlan** *vlan-id* **max-age** global configuration commands.

# **Configuring a Secondary Root Device (CLI)**

When you configure a device as the secondary root, the device priority is modified from the default value (32768) to 28672. With this priority, the device is likely to become the root device for the specified VLAN if the primary root device fails. This is assuming that the other network devices use the default device priority of 32768, and therefore, are unlikely to become the root device.

You can execute this command on more than one device to configure multiple backup root devices. Use the same network diameter and hello-time values that you used when you configured the primary root device with the **spanning-tree vlan** *vlan-id* **root primary** global configuration command.

This procedure is optional.

#### **SUMMARY STEPS**

- 1. enable
- 2. configure terminal
- 3. spanning-tree vlan vlan-id root secondary [diameter net-diameter
- 4. end

#### DETAILED STEPS

|        | Command or Action                                                            | Purpose                                                                                                    |  |
|--------|------------------------------------------------------------------------------|----------------------------------------------------------------------------------------------------|--|
| Step 1 | enable                                                                       | Enables privileged EXEC mode.                                                                                                    |  |
|        | Example:                                                                     | • Enter your password if prompted.                                                                                                    |  |
|        | Device> enable                                                               |                                                                                                    |  |
| Step 2 | configure terminal                                                           | Enters the global configuration mode.                                                                                                  |  |
|        | Example:                                                                     |                                                                                                    |  |
|        | Device# configure terminal                                                   |                                                                                                    |  |
| Step 3 | spanning-tree vlan vlan-id root secondary<br>[diameter net-diameter          | Configures a device to become the secondary root for the specified VLAN.                                                               |  |
|        | Example:                                                                     | • For <i>vlan-id</i> , you can specify a single VLAN identified by VLAN ID number, a range of VLANs separated by a hyphen, or a series |  |
|        | Device(config)# <b>spanning-tree vlan</b><br>20-24 root secondary diameter 4 | of VLANs separated by a comma. The range is 1 to 4094.                                                                                 |  |

|        | Command or Action          | Purpose                                                                                                    |  |  |
|--------|----------------------------|----------------------------------------------------------------------------------------------------|--|--|
|        |                            | • (Optional) For <b>diameter</b> <i>net-diameter</i> , specify the maximum number of devices between any two end stations. The range is 2 to 7. |  |  |
|        |                            | Use the same network diameter value that you used when configuring the primary root device.                                                     |  |  |
| Step 4 | end                        | Returns to privileged EXEC mode.                                                                                                    |  |  |
|        | Example:                   |                                                                                                    |  |  |
|        | Device(config)# <b>end</b> |                                                                                                    |  |  |

# **Configuring Port Priority (CLI)**

This procedure is optional.

#### **SUMMARY STEPS**

- 1. enable
- 2. configure terminal
- **3. interface** *interface-id*
- 4. spanning-tree port-priority priority
- 5. spanning-tree vlan vlan-id port-priority priority
- 6. end

#### **DETAILED STEPS**

I

| Command or Action          | Purpose                                                    |
|----------------------------|------------------------------------------------------------|
| enable                     | Enables privileged EXEC mode.                              |
| Example:                   | • Enter your password if prompted.                         |
| Device> enable             |                                                            |
| configure terminal         | Enters the global configuration mode.                      |
| Example:                   |                                                            |
| Device# configure terminal |                                                            |
|                            | enable Example: Device> enable configure terminal Example: |

1

|        | Command or Action                                                     | Purpose                                                                                                    |
|--------|-----------------------------------------------------------------------|----------------------------------------------------------------------------------------------------|
| Step 3 | interface interface-id                                                | Specifies an interface to configure, and enters interface configuration mode.                                                                                                    |
|        | Example:                                                              | Valid interfaces include physical ports and port-channel logical interfaces                                                                                                    |
|        | Device(config)# interface<br>gigabitethernet1/0/2                     | ( <b>port-channel</b> <i>port-channel-number</i> ).                                                                                                    |
| Step 4 | spanning-tree port-priority priority                                  | Configures the port priority for an interface.                                                                                                    |
|        | Example:<br>Device(config-if)# spanning-tree<br>port-priority 0       | For <i>priority</i> , the range is 0 to 240, in increments of 16; the default is 128. Valid values are 0, 16, 32, 48, 64, 80, 96, 112, 128, 144, 160, 176, 192, 208, 224, and 240. All other values are rejected. The lower the number, the higher the priority.   |
| Step 5 | spanning-tree vlan vlan-id port-priority                              | Configures the port priority for a VLAN.                                                                                                    |
|        | priority Example:                                                     | • For <i>vlan-id</i> , you can specify a single VLAN identified by VLAN ID number, a range of VLANs separated by a hyphen, or a series of VLANs separated by a comma. The range is 1 to 4094.                                                                      |
|        | Device(config-if)# <b>spanning-tree vlan</b><br>20-25 port-priority 0 | • For <i>priority</i> , the range is 0 to 240, in increments of 16; the default is 128. Valid values are 0, 16, 32, 48, 64, 80, 96, 112, 128, 144, 160, 176, 192, 208, 224, and 240. All other values are rejected. The lower the number, the higher the priority. |
| Step 6 | end                                                                   | Returns to privileged EXEC mode.                                                                                                    |
|        | Example:                                                              |                                                                                                    |
|        | <pre>Device(config-if) # end</pre>                                    |                                                                                                    |

# **Configuring Path Cost (CLI)**

This procedure is optional.

### **SUMMARY STEPS**

- 1. enable
- 2. configure terminal
- 3. interface interface-id
- 4. spanning-tree cost cost
- 5. spanning-tree vlan vlan-id cost cost
- 6. end

### **DETAILED STEPS**

ſ

|        | Command or Action                                                     | Purpose                                                                                                    |
|--------|-----------------------------------------------------------------------|----------------------------------------------------------------------------------------------------|
| Step 1 | enable                                                                | Enables privileged EXEC mode.                                                                                                    |
|        | Example:                                                              | • Enter your password if prompted.                                                                                                    |
|        | Device> <b>enable</b>                                                 |                                                                                                    |
| Step 2 | configure terminal                                                    | Enters the global configuration mode.                                                                                                    |
|        | Example:                                                              |                                                                                                    |
|        | Device# configure terminal                                            |                                                                                                    |
| Step 3 | interface interface-id                                                | Specifies an interface to configure, and enters interface configuration mode.                                                                                                    |
|        | Example:                                                              | Valid interfaces include physical ports and port-channel logical interfaces ( <b>port-channel</b> <i>port-channel-number</i> ).                                                               |
|        | Device(config)# interface<br>gigabitethernet1/0/1                     |                                                                                                    |
| Step 4 | spanning-tree cost cost                                               | Configures the cost for an interface.                                                                                                    |
|        | <pre>Example:<br/>Device(config-if)# spanning-tree<br/>cost 250</pre> | If a loop occurs, spanning tree uses the path cost when selecting an interface to place into the forwarding state. A lower path cost represents higher-speed transmission.                    |
|        |                                                                       | For <i>cost</i> , the range is 1 to 200000000; the default value is derived from the media speed of the interface.                                                                            |
| Step 5 | spanning-tree vlan vlan-id cost cost                                  | Configures the cost for a VLAN.                                                                                                    |
|        | <pre>Example: Device(config-if)# spanning-tree</pre>                  | If a loop occurs, spanning tree uses the path cost when selecting an interface to place into the forwarding state. A lower path cost represents higher-speed transmission.                    |
|        | vlan 10,12-15,20 cost 300                                             | • For <i>vlan-id</i> , you can specify a single VLAN identified by VLAN ID number, a range of VLANs separated by a hyphen, or a series of VLANs separated by a comma. The range is 1 to 4094. |
|        |                                                                       | • For <i>cost</i> , the range is 1 to 200000000; the default value is derived from the media speed of the interface.                                                                          |
| Step 6 | end                                                                   | Returns to privileged EXEC mode.                                                                                                    |
|        | Example:                                                              |                                                                                                    |
|        | Device(config-if)# end                                                |                                                                                                    |

The **show spanning-tree interface** *interface-id* privileged EXEC command displays information only for ports that are in a link-up operative state. Otherwise, you can use the **show running-config** privileged EXEC command to confirm the configuration.

# **Configuring the Device Priority of a VLAN (CLI)**

You can configure the device priority and make it more likely that a standalone device or a device in the stack will be chosen as the root device.

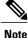

Exercise care when using this command. For most situations, we recommend that you use the **spanning-tree vlan** *vlan-id* **root primary** and the **spanning-tree vlan** *vlan-id* **root secondary** global configuration commands to modify the device priority.

This procedure is optional.

#### **SUMMARY STEPS**

- 1. enable
- 2. configure terminal
- 3. spanning-tree vlan vlan-id priority priority
- 4. end

|        | Command or Action                                                                                                    | Purpose                                                                                                    |
|--------|----------------------------------------------------------------------------------------------------|----------------------------------------------------------------------------------------------------|
| Step 1 | enable                                                                                                    | Enables privileged EXEC mode.                                                                                                    |
|        | <b>Example:</b><br>Device> <b>enable</b>                                                                             | • Enter your password if prompted.                                                                                                    |
| Step 2 | configure terminal                                                                                                   | Enters the global configuration mode.                                                                                                    |
|        | Example:                                                                                                    |                                                                                                    |
|        | Device# configure terminal                                                                                           |                                                                                                    |
| Step 3 | <pre>spanning-tree vlan vlan-id priority priority Example: Device(config)# spanning-tree vlan 20 priority 8192</pre> | <ul> <li>Configures the device priority of a VLAN.</li> <li>For <i>vlan-id</i>, you can specify a single VLAN identified by VLAN ID number, a range of VLANs separated by a hyphen, or a series of VLANs separated by a comma. The range is 1 to 4094.</li> <li>For <i>priority</i>, the range is 0 to 61440 in increments of 4096; the default is 32768. The lower the number, the more likely the device will be chosen as the root device.</li> </ul> |

### DETAILED STEPS

|        | Command or Action             | Purpose                                                                                                    |
|--------|-------------------------------|----------------------------------------------------------------------------------------------------|
|        |                               | Valid priority values are 4096, 8192, 12288, 16384, 20480, 24576, 28672, 32768, 36864, 40960, 45056, 49152, 53248, 57344, and 61440. All other values are rejected. |
| Step 4 | end                           | Returns to privileged EXEC mode.                                                                                                    |
|        | Example:                      |                                                                                                    |
|        | Device(config-if)# <b>end</b> |                                                                                                    |

# **Configuring the Hello Time (CLI)**

The hello time is the time interval between configuration messages generated and sent by the root device. This procedure is optional.

#### **SUMMARY STEPS**

- 1. enable
- 2. spanning-tree vlan vlan-id hello-time seconds
- 3. end

#### **DETAILED STEPS**

I

|        | Command or Action                                                         | Purpose                                                                                                    |
|--------|---------------------------------------------------------------------------|----------------------------------------------------------------------------------------------------|
| Step 1 | enable                                                                    | Enables privileged EXEC mode.                                                                                                    |
|        | Example:                                                                  | • Enter your password if prompted.                                                                                                    |
|        | Device> <b>enable</b>                                                     |                                                                                                    |
| Step 2 | <b>spanning-tree vlan</b> <i>vlan-id</i> <b>hello-time</b> <i>seconds</i> | Configures the hello time of a VLAN. The hello time is the time interval between configuration messages generated and sent by the root device. These messages mean that the device is alive.  |
|        | Example:<br>Device(config)# spanning-tree vlan<br>20-24 hello-time 3      | • For <i>vlan-id</i> , you can specify a single VLAN identified by VLAN ID number, a range of VLANs separated by a hyphen, or a series of VLANs separated by a comma. The range is 1 to 4094. |
|        |                                                                           | • For <i>seconds</i> , the range is 1 to 10; the default is 2.                                                                                                    |

|        | Command or Action             | Purpose                          |  |
|--------|-------------------------------|----------------------------------|--|
| Step 3 | end                           | Returns to privileged EXEC mode. |  |
|        | Example:                      |                                  |  |
|        | Device(config-if)# <b>end</b> |                                  |  |

# **Configuring the Forwarding-Delay Time for a VLAN (CLI)**

This procedure is optional.

#### **SUMMARY STEPS**

- 1. enable
- 2. configure terminal
- 3. spanning-tree vlan vlan-id forward-time seconds
- 4. end

#### **DETAILED STEPS**

|        | Command or Action                                                       | Purpose                                                                                                    |
|--------|-------------------------------------------------------------------------|----------------------------------------------------------------------------------------------------|
| Step 1 | enable                                                                  | Enables privileged EXEC mode.                                                                                                    |
|        | Example:                                                                | • Enter your password if prompted.                                                                                                    |
|        | Device> enable                                                          |                                                                                                    |
| Step 2 | configure terminal                                                      | Enters the global configuration mode.                                                                                                    |
|        | Example:                                                                |                                                                                                    |
|        | Device# configure terminal                                              |                                                                                                    |
| Step 3 | <b>spanning-tree vlan</b> vlan-id <b>forward-time</b><br>seconds        | Configures the forward time of a VLAN. The forwarding delay is the number of seconds an interface waits before changing from its spanning-tree learning and listening states to the forwarding state. |
|        | Example:<br>Device(config)# spanning-tree vlan<br>20,25 forward-time 18 | • For <i>vlan-id</i> , you can specify a single VLAN identified by VLAN ID number, a range of VLANs separated by a hyphen, or a series of VLANs separated by a comma. The range is 1 to 4094.         |
|        |                                                                         | • For <i>seconds</i> , the range is 4 to 30; the default is 15.                                                                                                    |

|        | Command or Action          | Purpose                          |
|--------|----------------------------|----------------------------------|
| Step 4 | end                        | Returns to privileged EXEC mode. |
|        | Example:                   |                                  |
|        | Device(config)# <b>end</b> |                                  |

# **Configuring the Maximum-Aging Time for a VLAN (CLI)**

This procedure is optional.

### SUMMARY STEPS

- 1. enable
- 2. configure terminal
- 3. spanning-tree vlan vlan-id max-age seconds
- 4. end

#### **DETAILED STEPS**

I

|        | Command or Action                                                             | Purpose                                                                                                    |
|--------|-------------------------------------------------------------------------------|----------------------------------------------------------------------------------------------------|
| Step 1 | enable                                                                        | Enables privileged EXEC mode.                                                                                                    |
|        | <b>Example:</b><br>Device> <b>enable</b>                                      | • Enter your password if prompted.                                                                                                    |
| Step 2 | configure terminal                                                            | Enters the global configuration mode.                                                                                                    |
|        | <b>Example:</b><br>Device# configure terminal                                 |                                                                                                    |
| Step 3 | <b>spanning-tree vlan</b> <i>vlan-id</i> <b>max-age</b> <i>seconds</i>        | Configures the maximum-aging time of a VLAN. The maximum-aging time is the number of seconds a device waits without receiving spanning-tree configuration messages before attempting a reconfiguration.                                                                              |
|        | <pre>Example:<br/>Device(config) # spanning-tree vlan 20<br/>max-age 30</pre> | <ul> <li>For <i>vlan-id</i>, you can specify a single VLAN identified by VLAN ID number, a range of VLANs separated by a hyphen, or a series of VLANs separated by a comma. The range is 1 to 4094.</li> <li>For <i>seconds</i>, the range is 6 to 40; the default is 20.</li> </ul> |

|        | Command or Action                  | Purpose                          |
|--------|------------------------------------|----------------------------------|
| Step 4 | end                                | Returns to privileged EXEC mode. |
|        | Example:                           |                                  |
|        | <pre>Device(config-if) # end</pre> |                                  |

# **Configuring the Transmit Hold-Count (CLI)**

You can configure the BPDU burst size by changing the transmit hold count value.

**Note** Changing this parameter to a higher value can have a significant impact on CPU utilization, especially in Rapid PVST+ mode. Lowering this value can slow down convergence in certain scenarios. We recommend that you maintain the default setting.

This procedure is optional.

#### SUMMARY STEPS

- 1. enable
- 2. configure terminal
- 3. spanning-tree transmit hold-count value
- 4. end

#### **DETAILED STEPS**

|                            | Purpose                                                      |
|----------------------------|--------------------------------------------------------------|
| enable                     | Enables privileged EXEC mode.                                |
| Example:                   | • Enter your password if prompted.                           |
| Device> enable             |                                                              |
| configure terminal         | Enters the global configuration mode.                        |
| Example:                   |                                                              |
| Device# configure terminal |                                                              |
|                            | Example:<br>Device> enable<br>configure terminal<br>Example: |

I

| Command or Action                                                    | Purpose                                                                                                    |
|----------------------------------------------------------------------|----------------------------------------------------------------------------------------------------|
| spanning-tree transmit hold-count value                              | Configures the number of BPDUs that can be sent before pausing for 1 second.                                                  |
| Example:                                                             | For <i>value</i> , the range is 1 to 20; the default is 6.                                                                    |
| Device(config)# <b>spanning-tree transmit</b><br><b>hold-count 6</b> |                                                                                                    |
| end                                                                  | Returns to privileged EXEC mode.                                                                                              |
| Example:                                                             |                                                                                                    |
| Device(config)# end                                                  |                                                                                                    |
|                                                                      | <pre>spanning-tree transmit hold-count value Example: Device(config) # spanning-tree transmit hold-count 6 end Example:</pre> |

# **Monitoring Spanning-Tree Status**

Table 4: Commands for Displaying Spanning-Tree Status

| show spanning-tree active                             | Displays spanning-tree information on active interfaces only.                                |
|-------------------------------------------------------|----------------------------------------------------------------------------------------------|
| show spanning-tree detail                             | Displays a detailed summary of interface information.                                        |
| show spanning-tree vlan vlan-id                       | Displays spanning-tree information for the specified VLAN.                                   |
| show spanning-tree interface<br>interface-id          | Displays spanning-tree information for the specified interface.                              |
| show spanning-tree interface<br>interface-id portfast | Displays spanning-tree portfast information for the specified interface.                     |
| show spanning-tree summary [totals]                   | Displays a summary of interface states or displays the total lines of the STP state section. |

To clear spanning-tree counters, use the **clear spanning-tree** [interface interface-id] privileged EXEC command.

1

# **Additional References for Spanning-Tree Protocol**

#### **Related Documents**

| Related Topic                                                                    | Document Title                                                                                    |
|----------------------------------------------------------------------------------|---------------------------------------------------------------------------------------------------|
| For complete syntax and usage information for the commands used in this chapter. | See the Layer 2/3 Commands<br>section of the Command Reference<br>(Catalyst 9500 Series Switches) |

#### **Standards and RFCs**

| Standard/RFC | Title |
|--------------|-------|
| None         | —     |

#### MIBs

| MIB                                      | MIBs Link                                                                                                    |
|------------------------------------------|----------------------------------------------------------------------------------------------------|
| All the supported MIBs for this release. | To locate and download MIBs for selected platforms,<br>Cisco IOS releases, and feature sets, use Cisco MIB<br>Locator found at the following URL:<br>http://www.cisco.com/go/mibs |

#### **Technical Assistance**

| Description                                                                                                    | Link                         |
|----------------------------------------------------------------------------------------------------|------------------------------|
| The Cisco Support website provides extensive online<br>resources, including documentation and tools for<br>troubleshooting and resolving technical issues with<br>Cisco products and technologies.                                                                      | http://www.cisco.com/support |
| To receive security and technical information about<br>your products, you can subscribe to various services,<br>such as the Product Alert Tool (accessed from Field<br>Notices), the Cisco Technical Services Newsletter,<br>and Really Simple Syndication (RSS) Feeds. |                              |
| Access to most tools on the Cisco Support website requires a Cisco.com user ID and password.                                                                                                    |                              |

I

# **Feature Information for STP**

| Release                      | Modification                 |
|------------------------------|------------------------------|
| Cisco IOS XE Everest 16.5.1a | This feature was introduced. |

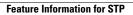

٦

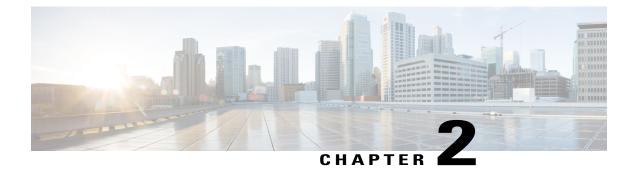

# **Configuring Multiple Spanning-Tree Protocol**

- Finding Feature Information, page 29
- Prerequisites for MSTP, page 29
- Restrictions for MSTP, page 30
- Information About MSTP, page 30
- How to Configure MSTP Features, page 45
- Additional References for MSTP, page 62
- Feature Information for MSTP, page 63

# **Finding Feature Information**

Your software release may not support all the features documented in this module. For the latest caveats and feature information, see Bug Search Tool and the release notes for your platform and software release. To find information about the features documented in this module, and to see a list of the releases in which each feature is supported, see the feature information table at the end of this module.

Use Cisco Feature Navigator to find information about platform support and Cisco software image support. To access Cisco Feature Navigator, go to http://www.cisco.com/go/cfn. An account on Cisco.com is not required.

# Prerequisites for MSTP

- For two or more devices to be in the same multiple spanning tree (MST) region, they must have the same VLAN-to-instance map, the same configuration revision number, and the same name.
- For load-balancing across redundant paths in the network to work, all VLAN-to-instance mapping assignments must match; otherwise, all traffic flows on a single link.
- For load-balancing between a per-VLAN spanning tree plus (PVST+) and an MST cloud or between a rapid-PVST+ and an MST cloud to work, all MST boundary ports must be forwarding. MST boundary ports are forwarding when the internal spanning tree (IST) master of the MST cloud is the root of the common spanning tree (CST). If the MST cloud consists of multiple MST regions, one of the MST

regions must contain the CST root, and all of the other MST regions must have a better path to the root contained within the MST cloud than a path through the PVST+ or rapid-PVST+ cloud. You might have to manually configure the devices in the clouds.

# **Restrictions for MSTP**

- The device stack supports up to 65 MST instances. The number of VLANs that can be mapped to a
  particular MST instance is unlimited.
- PVST+, Rapid PVST+, and MSTP are supported, but only one version can be active at any time. (For example, all VLANs run PVST+, all VLANs run Rapid PVST+, or all VLANs run MSTP.)
- VLAN Trunking Protocol (VTP) propagation of the MST configuration is not supported. However, you
  can manually configure the MST configuration (region name, revision number, and VLAN-to-instance
  mapping) on each device within the MST region by using the command-line interface (CLI) or through
  the Simple Network Management Protocol (SNMP) support.
- Partitioning the network into a large number of regions is not recommended. However, if this situation is unavoidable, we recommend that you partition the switched LAN into smaller LANs interconnected by routers or non-Layer 2 devices.
- A region can have one member or multiple members with the same MST configuration; each member must be capable of processing rapid spanning tree protocol (RSTP) Bridge Protocol Data Units (BPDUs). There is no limit to the number of MST regions in a network, but each region can only support up to 65 spanning-tree instances. You can assign a VLAN to only one spanning-tree instance at a time.

# **Information About MSTP**

### **MSTP** Configuration

MSTP, which uses RSTP for rapid convergence, enables multiple VLANs to be grouped into and mapped to the same spanning-tree instance, reducing the number of spanning-tree instances needed to support a large number of VLANs. The MSTP provides for multiple forwarding paths for data traffic, enables load balancing, and reduces the number of spanning-tree instances required to support a large number of VLANs. It improves the fault tolerance of the network because a failure in one instance (forwarding path) does not affect other instances (forwarding paths).

Note

The multiple spanning-tree (MST) implementation is based on the IEEE 802.1s standard.

The most common initial deployment of MSTP is in the backbone and distribution layers of a Layer 2 switched network. This deployment provides the highly available network required in a service-provider environment.

When the device is in the MST mode, the RSTP, which is based on IEEE 802.1w, is automatically enabled. The RSTP provides rapid convergence of the spanning tree through explicit handshaking that eliminates the IEEE 802.1D forwarding delay and quickly transitions root ports and designated ports to the forwarding state.

Both MSTP and RSTP improve the spanning-tree operation and maintain backward compatibility with equipment that is based on the (original) IEEE 802.1D spanning tree, with existing Cisco-proprietary Multiple

Instance STP (MISTP), and with existing Cisco PVST+ and rapid per-VLAN spanning-tree plus (Rapid PVST+).

A device stack appears as a single spanning-tree node to the rest of the network, and all stack members use the same device ID.

### **MSTP** Configuration Guidelines

- When you enable MST by using the **spanning-tree mode mst** global configuration command, RSTP is automatically enabled.
- For configuration guidelines about UplinkFast, BackboneFast, and cross-stack UplinkFast, see the relevant sections in the Related Topics section.
- When the device is in MST mode, it uses the long path-cost calculation method (32 bits) to compute the path cost values. With the long path-cost calculation method, the following path cost values are supported:

| Speed    | Path Cost Value |
|----------|-----------------|
| 10 Mb/s  | 2,000,000       |
| 100 Mb/s | 200,000         |
| 1 Gb/s   | 20,000          |
| 10 Gb/s  | 2,000           |
| 100 Gb/s | 200             |

### **Root Switch**

The device maintains a spanning-tree instance for the group of VLANs mapped to it. A device ID, consisting of the device priority and the device MAC address, is associated with each instance. For a group of VLANs, the device with the lowest device ID becomes the root device.

When you configure a device as the root, you modify the device priority from the default value (32768) to a significantly lower value so that the device becomes the root device for the specified spanning-tree instance. When you enter this command, the device checks the device priorities of the root devices. Because of the extended system ID support, the device sets its own priority for the specified instance to 24576 if this value will cause this devices to become the root for the specified spanning-tree instance.

If any root device for the specified instance has a device priority lower than 24576, the device sets its own priority to 4096 less than the lowest device priority. (4096 is the value of the least-significant bit of a 4-bit device priority value. For more information, select "Bridge ID, Device Priority, and Extended System ID" link in Related Topics.

If your network consists of devices that support and do not support the extended system ID, it is unlikely that the device with the extended system ID support will become the root device. The extended system ID increases the device priority value every time the VLAN number is greater than the priority of the connected switches running older software.

The root device for each spanning-tree instance should be a backbone or distribution device. Do not configure an access device as the spanning-tree primary root.

Use the **diameter** keyword, which is available only for MST instance 0, to specify the Layer 2 network diameter (that is, the maximum number of device hops between any two end stations in the Layer 2 network). When you specify the network diameter, the device automatically sets an optimal hello time, forward-delay time, and maximum-age time for a network of that diameter, which can significantly reduce the convergence time. You can use the **hello** keyword to override the automatically calculated hello time.

### **Multiple Spanning-Tree Regions**

For switches to participate in multiple spanning-tree (MST) instances, you must consistently configure the switches with the same MST configuration information. A collection of interconnected switches that have the same MST configuration comprises an MST region.

The MST configuration controls to which MST region each device belongs. The configuration includes the name of the region, the revision number, and the MST VLAN-to-instance assignment map. You configure the device for a region by specifying the MST region configuration on it. You can map VLANs to an MST instance, specify the region name, and set the revision number. For instructions and an example, select the "Specifying the MST Region Configuration and Enabling MSTP" link in Related Topics.

A region can have one or multiple members with the same MST configuration. Each member must be capable of processing RSTP bridge protocol data units (BPDUs). There is no limit to the number of MST regions in a network, but each region can support up to 65 spanning-tree instances. Instances can be identified by any number in the range from 0 to 4094. You can assign a VLAN to only one spanning-tree instance at a time.

### **IST, CIST, and CST**

Unlike PVST+ and Rapid PVST+ in which all the spanning-tree instances are independent, the MSTP establishes and maintains two types of spanning trees:

• An internal spanning tree (IST), which is the spanning tree that runs in an MST region.

Within each MST region, the MSTP maintains multiple spanning-tree instances. Instance 0 is a special instance for a region, known as the internal spanning tree (IST). All other MST instances are numbered from 1 to 4094.

The IST is the only spanning-tree instance that sends and receives BPDUs. All of the other spanning-tree instance information is contained in M-records, which are encapsulated within MSTP BPDUs. Because the MSTP BPDU carries information for all instances, the number of BPDUs that need to be processed to support multiple spanning-tree instances is significantly reduced.

All MST instances within the same region share the same protocol timers, but each MST instance has its own topology parameters, such as root device ID, root path cost, and so forth. By default, all VLANs are assigned to the IST.

An MST instance is local to the region; for example, MST instance 1 in region A is independent of MST instance 1 in region B, even if regions A and B are interconnected.

 A common and internal spanning tree (CIST), which is a collection of the ISTs in each MST region, and the common spanning tree (CST) that interconnects the MST regions and single spanning trees.

The spanning tree computed in a region appears as a subtree in the CST that encompasses the entire switched domain. The CIST is formed by the spanning-tree algorithm running among switches that

support the IEEE 802.1w, IEEE 802.1s, and IEEE 802.1D standards. The CIST inside an MST region is the same as the CST outside a region.

### **Operations Within an MST Region**

The IST connects all the MSTP switches in a region. When the IST converges, the root of the IST becomes the CIST regional root (called the *IST master* before the implementation of the IEEE 802.1s standard). It is the device within the region with the lowest device ID and path cost to the CIST root. The CIST regional root is also the CIST root if there is only one region in the network. If the CIST root is outside the region, one of the MSTP switches at the boundary of the region is selected as the CIST regional root.

When an MSTP device initializes, it sends BPDUs claiming itself as the root of the CIST and the CIST regional root, with both of the path costs to the CIST root and to the CIST regional root set to zero. The device also initializes all of its MST instances and claims to be the root for all of them. If the device receives superior MST root information (lower device ID, lower path cost, and so forth) than currently stored for the port, it relinquishes its claim as the CIST regional root.

During initialization, a region might have many subregions, each with its own CIST regional root. As switches receive superior IST information, they leave their old subregions and join the new subregion that contains the true CIST regional root. All subregions shrink except for the one that contains the true CIST regional root.

For correct operation, all switches in the MST region must agree on the same CIST regional root. Therefore, any two switches in the region only synchronize their port roles for an MST instance if they converge to a common CIST regional root.

### **Operations Between MST Regions**

If there are multiple regions or legacy IEEE 802.1D devices within the network, MSTP establishes and maintains the CST, which includes all MST regions and all legacy STP devices in the network. The MST instances combine with the IST at the boundary of the region to become the CST.

The IST connects all the MSTP devices in the region and appears as a subtree in the CIST that encompasses the entire switched domain. The root of the subtree is the CIST regional root. The MST region appears as a virtual device to adjacent STP devices and MST regions.

Only the CST instance sends and receives BPDUs, and MST instances add their spanning-tree information into the BPDUs to interact with neighboring devices and compute the final spanning-tree topology. Because of this, the spanning-tree parameters related to BPDU transmission (for example, hello time, forward time, max-age, and max-hops) are configured only on the CST instance but affect all MST instances. Parameters related to the spanning-tree topology (for example, device priority, port VLAN cost, and port VLAN priority) can be configured on both the CST instance and the MST instance.

MSTP devices use Version 3 RSTP BPDUs or IEEE 802.1D STP BPDUs to communicate with legacy IEEE 802.1D devices. MSTP devices use MSTP BPDUs to communicate with MSTP devices.

#### IEEE 802.1s Terminology

Some MST naming conventions used in Cisco's prestandard implementation have been changed to identify some *internal* or *regional* parameters. These parameters are significant only within an MST region, as opposed to external parameters that are relevant to the whole network. Because the CIST is the only spanning-tree instance that spans the whole network, only the CIST parameters require the external rather than the internal or regional qualifiers.

- The CIST root is the root device for the unique instance that spans the whole network, the CIST.
- The CIST external root path cost is the cost to the CIST root. This cost is left unchanged within an MST region. Remember that an MST region looks like a single device for the CIST. The CIST external root path cost is the root path cost calculated between these virtual devices and devices that do not belong to any region.
- The CIST regional root was called the IST master in the prestandard implementation. If the CIST root is in the region, the CIST regional root is the CIST root. Otherwise, the CIST regional root is the closest device to the CIST root in the region. The CIST regional root acts as a root device for the IST.
- The CIST internal root path cost is the cost to the CIST regional root in a region. This cost is only relevant to the IST, instance 0.

| IEEE Standard                | Cisco Prestandard    | Cisco Standard          |
|------------------------------|----------------------|-------------------------|
| CIST regional root           | IST master           | CIST regional root      |
| CIST internal root path cost | IST master path cost | CIST internal path cost |
| CIST external root path cost | Root path cost       | Root path cost          |
| MSTI regional root           | Instance root        | Instance root           |
| MSTI internal root path cost | Root path cost       | Root path cost          |

#### Table 5: Prestandard and Standard Terminology

## **Illustration of MST Regions**

This figure displays three MST regions and a legacy IEEE 802.1D device (D). The CIST regional root for region 1 (A) is also the CIST root. The CIST regional root for region 2 (B) and the CIST regional root for region 3 (C) are the roots for their respective subtrees within the CIST. The RSTP runs in all regions.

#### Figure 4: MST Regions, CIST Masters, and CST Root

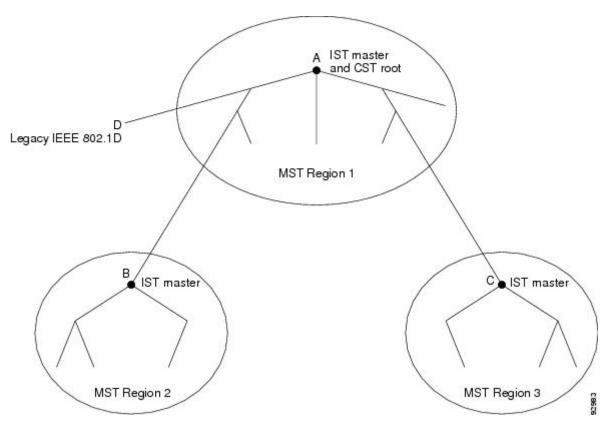

### **Hop Count**

The IST and MST instances do not use the message-age and maximum-age information in the configuration BPDU to compute the spanning-tree topology. Instead, they use the path cost to the root and a hop-count mechanism similar to the IP time-to-live (TTL) mechanism.

By using the **spanning-tree mst max-hops** global configuration command, you can configure the maximum hops inside the region and apply it to the IST and all MST instances in that region. The hop count achieves the same result as the message-age information (triggers a reconfiguration). The root device of the instance always sends a BPDU (or M-record) with a cost of 0 and the hop count set to the maximum value. When a device receives this BPDU, it decrements the received remaining hop count by one and propagates this value as the remaining hop count in the BPDUs it generates. When the count reaches zero, the device discards the BPDU and ages the information held for the port.

The message-age and maximum-age information in the RSTP portion of the BPDU remain the same throughout the region, and the same values are propagated by the region designated ports at the boundary.

### **Boundary Ports**

In the Cisco prestandard implementation, a boundary port connects an MST region to a single spanning-tree region running RSTP, to a single spanning-tree region running PVST+ or rapid PVST+, or to another MST region with a different MST configuration. A boundary port also connects to a LAN, the designated device of which is either a single spanning-tree device or a device with a different MST configuration.

There is no definition of a boundary port in the IEEE 802.1s standard. The IEEE 802.1Q-2002 standard identifies two kinds of messages that a port can receive:

- internal (coming from the same region)
- external (coming from another region)

When a message is internal, the CIST part is received by the CIST, and each MST instance receives its respective M-record.

When a message is external, it is received only by the CIST. If the CIST role is root or alternate, or if the external BPDU is a topology change, it could have an impact on the MST instances.

An MST region includes both devices and LANs. A segment belongs to the region of its designated port. Therefore, a port in a different region than the designated port for a segment is a boundary port. This definition allows two ports internal to a region to share a segment with a port belonging to a different region, creating the possibility of a port receiving both internal and external messages.

The primary change from the Cisco prestandard implementation is that a designated port is not defined as boundary, unless it is running in an STP-compatible mode.

Note

If there is a legacy STP device on the segment, messages are always considered external.

The other change from the Cisco prestandard implementation is that the CIST regional root device ID field is now inserted where an RSTP or legacy IEEE 802.1Q device has the sender device ID. The whole region performs like a single virtual device by sending a consistent sender device ID to neighboring devices. In this example, device C would receive a BPDU with the same consistent sender device ID of root, whether or not A or B is designated for the segment.

### **IEEE 802.1s Implementation**

The Cisco implementation of the IEEE MST standard includes features required to meet the standard, as well as some of the desirable prestandard functionality that is not yet incorporated into the published standard.

### Port Role Naming Change

The boundary role is no longer in the final MST standard, but this boundary concept is maintained in Cisco's implementation. However, an MST instance port at a boundary of the region might not follow the state of the corresponding CIST port. Two boundary roles currently exist:

• The boundary port is the root port of the CIST regional root—When the CIST instance port is proposed and is in sync, it can send back an agreement and move to the forwarding state only after all the corresponding MSTI ports are in sync (and thus forwarding). The MSTI ports now have a special *master* role.

• The boundary port is not the root port of the CIST regional root—The MSTI ports follow the state and role of the CIST port. The standard provides less information, and it might be difficult to understand why an MSTI port can be alternately blocking when it receives no BPDUs (MRecords). In this case, although the boundary role no longer exists, the **show** commands identify a port as boundary in the *type* column of the output.

### Interoperation Between Legacy and Standard Devices

Because automatic detection of prestandard devices can fail, you can use an interface configuration command to identify prestandard ports. A region cannot be formed between a standard and a prestandard device, but they can interoperate by using the CIST. Only the capability of load-balancing over different instances is lost in that particular case. The CLI displays different flags depending on the port configuration when a port receives prestandard BPDUs. A syslog message also appears the first time a device receives a prestandard BPDU on a port that has not been configured for prestandard BPDU transmission.

Assume that A is a standard device and B a prestandard device, both configured to be in the same region. A is the root device for the CIST, and B has a root port (BX) on segment X and an alternate port (BY) on segment Y. If segment Y flaps, and the port on BY becomes the alternate before sending out a single prestandard BPDU, AY cannot detect that a prestandard device is connected to Y and continues to send standard BPDUs. The port BY is fixed in a boundary, and no load balancing is possible between A and B. The same problem exists on segment X, but B might transmit topology changes.

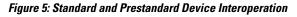

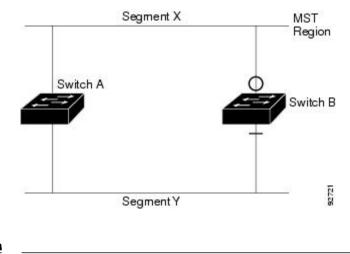

### Note

We recommend that you minimize the interaction between standard and prestandard MST implementations.

### **Detecting Unidirectional Link Failure**

This feature is not yet present in the IEEE MST standard, but it is included in this Cisco IOS release. The software checks the consistency of the port role and state in the received BPDUs to detect unidirectional link failures that could cause bridging loops.

When a designated port detects a conflict, it keeps its role, but reverts to the discarding state because disrupting connectivity in case of inconsistency is preferable to opening a bridging loop.

I

This figure illustrates a unidirectional link failure that typically creates a bridging loop. Device A is the root device, and its BPDUs are lost on the link leading to device B. RSTP and MST BPDUs include the role and state of the sending port. With this information, device A can detect that device B does not react to the superior BPDUs it sends and that device B is the designated, not root device. As a result, device A blocks (or keeps blocking) its port, which prevents the bridging loop.

Figure 6: Detecting Unidirectional Link Failure

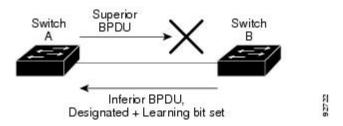

### **MSTP and Device Stacks**

A device stack appears as a single spanning-tree node to the rest of the network, and all stack members use the same bridge ID for a given spanning tree. The bridge ID is derived from the MAC address of the active switch.

The active switch is the stack root when the stack is the root of the network and no root selection has been made within the stack.

If the device stack is the spanning-tree root and the active switch fails or leaves the stack, the standby switch becomes the new active switch, bridge IDs remain the same, and a spanning-tree reconvergence might occur.

If a device that does not support MSTP is added to a device stack that does support MSTP or the reverse, the device is put into a version mismatch state. If possible, the device is automatically upgraded or downgraded to the same version of software that is running on the device stack.

### Interoperability with IEEE 802.1D STP

A device running MSTP supports a built-in protocol migration mechanism that enables it to interoperate with legacy IEEE 802.1D devices. If this device receives a legacy IEEE 802.1D configuration BPDU (a BPDU with the protocol version set to 0), it sends only IEEE 802.1D BPDUs on that port. An MSTP device also can detect that a port is at the boundary of a region when it receives a legacy BPDU, an MSTP BPDU (Version 3) associated with a different region, or an RSTP BPDU (Version 2).

However, the device does not automatically revert to the MSTP mode if it no longer receives IEEE 802.1D BPDUs because it cannot detect whether the legacy device has been removed from the link unless the legacy device is the designated device. A device might also continue to assign a boundary role to a port when the device to which this device is connected has joined the region. To restart the protocol migration process (force the renegotiation with neighboring devices), use the **clear spanning-tree detected-protocols** privileged EXEC command.

If all the legacy devices on the link are RSTP devices, they can process MSTP BPDUs as if they are RSTP BPDUs. Therefore, MSTP devices send either a Version 0 configuration and TCN BPDUs or Version 3 MSTP BPDUs on a boundary port. A boundary port connects to a LAN, the designated device of which is either a single spanning-tree device or a device with a different MST configuration.

### **RSTP Overview**

The RSTP takes advantage of point-to-point wiring and provides rapid convergence of the spanning tree. Reconfiguration of the spanning tree can occur in less than 1 second (in contrast to 50 seconds with the default settings in the IEEE 802.1D spanning tree).

### Port Roles and the Active Topology

The RSTP provides rapid convergence of the spanning tree by assigning port roles and by learning the active topology. The RSTP builds upon the IEEE 802.1D STP to select the device with the highest device priority (lowest numerical priority value) as the root device. The RSTP then assigns one of these port roles to individual ports:

- Root port—Provides the best path (lowest cost) when the device forwards packets to the root device.
- Designated port—Connects to the designated device, which incurs the lowest path cost when forwarding
  packets from that LAN to the root device. The port through which the designated device is attached to
  the LAN is called the designated port.
- Alternate port—Offers an alternate path toward the root device to that provided by the current root port.
- Backup port—Acts as a backup for the path provided by a designated port toward the leaves of the spanning tree. A backup port can exist only when two ports are connected in a loopback by a point-to-point link or when a device has two or more connections to a shared LAN segment.
- Disabled port—Has no role within the operation of the spanning tree.

A port with the root or a designated port role is included in the active topology. A port with the alternate or backup port role is excluded from the active topology.

In a stable topology with consistent port roles throughout the network, the RSTP ensures that every root port and designated port immediately transition to the forwarding state while all alternate and backup ports are always in the discarding state (equivalent to blocking in IEEE 802.1D). The port state controls the operation of the forwarding and learning processes.

| Operational Status | STP Port State<br>(IEEE 802.1D) | <b>RSTP Port State</b> | Is Port Included in the Active Topology? |
|--------------------|---------------------------------|------------------------|------------------------------------------|
| Enabled            | Blocking                        | Discarding             | No                                       |
| Enabled            | Listening                       | Discarding             | No                                       |
| Enabled            | Learning                        | Learning               | Yes                                      |
| Enabled            | Forwarding                      | Forwarding             | Yes                                      |
| Disabled           | Disabled                        | Discarding             | No                                       |

#### Table 6: Port State Comparison

To be consistent with Cisco STP implementations, this guide defines the port state as *blocking* instead of *discarding*. Designated ports start in the listening state.

### **Rapid Convergence**

The RSTP provides for rapid recovery of connectivity following the failure of a device, a device port, or a LAN. It provides rapid convergence for edge ports, new root ports, and ports connected through point-to-point links as follows:

- Edge ports—If you configure a port as an edge port on an RSTP device by using the **spanning-tree portfast** interface configuration command, the edge port immediately transitions to the forwarding state. An edge port is the same as a Port Fast-enabled port, and you should enable it only on ports that connect to a single end station.
- Root ports—If the RSTP selects a new root port, it blocks the old root port and immediately transitions the new root port to the forwarding state.
- Point-to-point links—If you connect a port to another port through a point-to-point link and the local port becomes a designated port, it negotiates a rapid transition with the other port by using the proposal-agreement handshake to ensure a loop-free topology.

Device A is connected to Device B through a point-to-point link, and all of the ports are in the blocking state. Assume that the priority of Device A is a smaller numerical value than the priority of Device B. Device A sends a proposal message (a configuration BPDU with the proposal flag set) to Device B, proposing itself as the designated device.

After receiving the proposal message, Device B selects as its new root port the port from which the proposal message was received, forces all nonedge ports to the blocking state, and sends an agreement message (a BPDU with the agreement flag set) through its new root port.

After receiving Device B's agreement message, Device A also immediately transitions its designated port to the forwarding state. No loops in the network are formed because Device B blocked all of its nonedge ports and because there is a point-to-point link between Devices A and B.

When Device C is connected to Device B, a similar set of handshaking messages are exchanged. Device C selects the port connected to Device B as its root port, and both ends immediately transition to the forwarding state. With each iteration of this handshaking process, one more device joins the active topology. As the network converges, this proposal-agreement handshaking progresses from the root toward the leaves of the spanning tree.

In a device stack, the cross-stack rapid transition (CSRT) feature ensures that a stack member receives acknowledgments from all stack members during the proposal-agreement handshaking before moving the port to the forwarding state. CSRT is automatically enabled when the device is in MST mode.

The device learns the link type from the port duplex mode: a full-duplex port is considered to have a point-to-point connection; a half-duplex port is considered to have a shared connection. You can override the default setting that is controlled by the duplex setting by using the **spanning-tree link-type** interface configuration command.

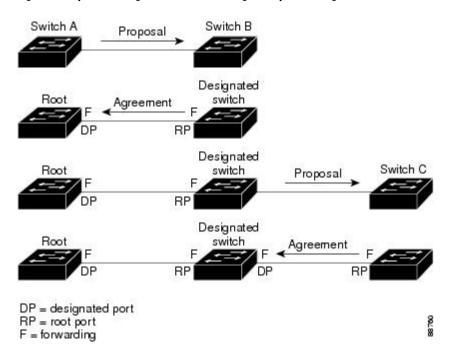

#### Figure 7: Proposal and Agreement Handshaking for Rapid Convergence

### **Synchronization of Port Roles**

I

When the device receives a proposal message on one of its ports and that port is selected as the new root port, the RSTP forces all other ports to synchronize with the new root information.

The device is synchronized with superior root information received on the root port if all other ports are synchronized. An individual port on the device is synchronized if

- That port is in the blocking state.
- It is an edge port (a port configured to be at the edge of the network).

If a designated port is in the forwarding state and is not configured as an edge port, it transitions to the blocking state when the RSTP forces it to synchronize with new root information. In general, when the RSTP forces a port to synchronize with root information and the port does not satisfy any of the above conditions, its port state is set to blocking.

After ensuring that all of the ports are synchronized, the device sends an agreement message to the designated device corresponding to its root port. When the devices connected by a point-to-point link are in agreement about their port roles, the RSTP immediately transitions the port states to forwarding.

Figure 8: Sequence of Events During Rapid Convergence

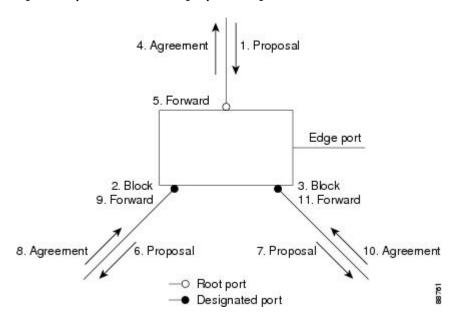

### **Bridge Protocol Data Unit Format and Processing**

The RSTP BPDU format is the same as the IEEE 802.1D BPDU format except that the protocol version is set to 2. A new 1-byte Version 1 Length field is set to zero, which means that no version 1 protocol information is present.

| Bit  | Function             |
|------|----------------------|
| 0    | Topology change (TC) |
| 1    | Proposal             |
| 2–3: | Port role:           |
| 00   | Unknown              |
| 01   | Alternate port       |
| 10   | Root port            |
| 11   | Designated port      |
| 4    | Learning             |
| 5    | Forwarding           |

#### Table 7: RSTP BPDU Flags

| Bit | Function                              |  |
|-----|---------------------------------------|--|
| 6   | Agreement                             |  |
| 7   | Topology change acknowledgement (TCA) |  |

The sending device sets the proposal flag in the RSTP BPDU to propose itself as the designated device on that LAN. The port role in the proposal message is always set to the designated port.

The sending device sets the agreement flag in the RSTP BPDU to accept the previous proposal. The port role in the agreement message is always set to the root port.

The RSTP does not have a separate topology change notification (TCN) BPDU. It uses the topology change (TC) flag to show the topology changes. However, for interoperability with IEEE 802.1D devices, the RSTP device processes and generates TCN BPDUs.

The learning and forwarding flags are set according to the state of the sending port.

#### **Processing Superior BPDU Information**

If a port receives superior root information (lower device ID, lower path cost, and so forth) than currently stored for the port, the RSTP triggers a reconfiguration. If the port is proposed and is selected as the new root port, RSTP forces all the other ports to synchronize.

If the BPDU received is an RSTP BPDU with the proposal flag set, the device sends an agreement message after all of the other ports are synchronized. If the BPDU is an IEEE 802.1D BPDU, the device does not set the proposal flag and starts the forward-delay timer for the port. The new root port requires twice the forward-delay time to transition to the forwarding state.

If the superior information received on the port causes the port to become a backup or alternate port, RSTP sets the port to the blocking state but does not send the agreement message. The designated port continues sending BPDUs with the proposal flag set until the forward-delay timer expires, at which time the port transitions to the forwarding state.

#### **Processing Inferior BPDU Information**

If a designated port receives an inferior BPDU (such as a higher device ID or a higher path cost than currently stored for the port) with a designated port role, it immediately replies with its own information.

### **Topology Changes**

This section describes the differences between the RSTP and the IEEE 802.1D in handling spanning-tree topology changes.

Detection—Unlike IEEE 802.1D in which *any* transition between the blocking and the forwarding state causes a topology change, *only* transitions from the blocking to the forwarding state cause a topology change with RSTP (only an increase in connectivity is considered a topology change). State changes on an edge port do not cause a topology change. When an RSTP device detects a topology change, it deletes the learned information on all of its nonedge ports except on those from which it received the TC notification.

- Notification—Unlike IEEE 802.1D, which uses TCN BPDUs, the RSTP does not use them. However, for IEEE 802.1D interoperability, an RSTP device processes and generates TCN BPDUs.
- Acknowledgement—When an RSTP device receives a TCN message on a designated port from an IEEE 802.1D device, it replies with an IEEE 802.1D configuration BPDU with the TCA bit set. However, if the TC-while timer (the same as the topology-change timer in IEEE 802.1D) is active on a root port connected to an IEEE 802.1D device and a configuration BPDU with the TCA bit set is received, the TC-while timer is reset.

This behavior is only required to support IEEE 802.1D devices. The RSTP BPDUs never have the TCA bit set.

- Propagation—When an RSTP device receives a TC message from another device through a designated
  or root port, it propagates the change to all of its nonedge, designated ports and to the root port (excluding
  the port on which it is received). The device starts the TC-while timer for all such ports and flushes the
  information learned on them.
- Protocol migration—For backward compatibility with IEEE 802.1D devices, RSTP selectively sends IEEE 802.1D configuration BPDUs and TCN BPDUs on a per-port basis.

When a port is initialized, the migrate-delay timer is started (specifies the minimum time during which RSTP BPDUs are sent), and RSTP BPDUs are sent. While this timer is active, the device processes all BPDUs received on that port and ignores the protocol type.

If the device receives an IEEE 802.1D BPDU after the port migration-delay timer has expired, it assumes that it is connected to an IEEE 802.1D device and starts using only IEEE 802.1D BPDUs. However, if the RSTP device is using IEEE 802.1D BPDUs on a port and receives an RSTP BPDU after the timer has expired, it restarts the timer and starts using RSTP BPDUs on that port.

### **Protocol Migration Process**

A device running MSTP supports a built-in protocol migration mechanism that enables it to interoperate with legacy IEEE 802.1D devices. If this device receives a legacy IEEE 802.1D configuration BPDU (a BPDU with the protocol version set to 0), it sends only IEEE 802.1D BPDUs on that port. An MSTP device also can detect that a port is at the boundary of a region when it receives a legacy BPDU, an MST BPDU (Version 3) associated with a different region, or an RST BPDU (Version 2).

However, the device does not automatically revert to the MSTP mode if it no longer receives IEEE 802.1D BPDUs because it cannot detect whether the legacy device has been removed from the link unless the legacy device is the designated device. A device also might continue to assign a boundary role to a port when the device to which it is connected has joined the region.

# **Default MSTP Configuration**

| Table 8: Default MSTP Configuration |
|-------------------------------------|
|-------------------------------------|

| Feature                                                 | Default Setting |
|---------------------------------------------------------|-----------------|
| Spanning-tree mode                                      |                 |
| Device priority (configurable on a per-CIST port basis) | 32768           |

| Feature                                                             | Default Setting |
|---------------------------------------------------------------------|-----------------|
| Spanning-tree port priority (configurable on a per-CIST port basis) | 128             |
| Spanning-tree port cost (configurable on a per-CIST port basis)     |                 |
| Hello time                                                          |                 |
| Forward-delay time                                                  |                 |
| Maximum-aging time                                                  | 20 seconds      |
| Maximum hop count                                                   | 20 hops         |

# **How to Configure MSTP Features**

# Specifying the MST Region Configuration and Enabling MSTP (CLI)

For two or more switches to be in the same MST region, they must have the same VLAN-to-instance mapping, the same configuration revision number, and the same name.

A region can have one member or multiple members with the same MST configuration; each member must be capable of processing RSTP BPDUs. There is no limit to the number of MST regions in a network, but each region can only support up to 65 spanning-tree instances. You can assign a VLAN to only one spanning-tree instance at a time.

#### **SUMMARY STEPS**

- 1. enable
- 2. configure terminal
- 3. spanning-tree mst configuration
- 4. instance instance-id vlan vlan-range
- 5. name name
- 6. revision version
- 7. show pending
- 8. exit
- 9. spanning-tree mode mst
- 10. end

1

#### **DETAILED STEPS**

|        | Command or Action                                                     | Purpose                                                                                                    |
|--------|-----------------------------------------------------------------------|----------------------------------------------------------------------------------------------------|
| Step 1 | enable                                                                | Enables privileged EXEC mode.                                                                                                    |
|        | <b>Example:</b><br>Device> <b>enable</b>                              | • Enter your password if prompted.                                                                                                    |
| Step 2 | configure terminal                                                    | Enters the global configuration mode.                                                                                                    |
|        | <b>Example:</b><br>Device# configure terminal                         |                                                                                                    |
| Step 3 | spanning-tree mst configuration                                       | Enters MST configuration mode.                                                                                                    |
|        | Example:<br>Device(config)# spanning-tree mst<br>configuration        |                                                                                                    |
| Step 4 | instance instance-id vlan vlan-range                                  | Maps VLANs to an MST instance.                                                                                                    |
|        | Example:                                                              | • For <i>instance-id</i> , the range is 0 to 4094.                                                                                                    |
|        | <pre>Example:<br/>Device(config-mst)# instance 1 vlan<br/>10-20</pre> | • For <b>vlan</b> <i>vlan-range</i> , the range is 1 to 4094.<br>When you map VLANs to an MST instance, the mapping is incremental, and the VLANs specified in the command are added to or removed from the VLANs that were previously mapped. |
|        |                                                                       | To specify a VLAN range, use a hyphen; for example, <b>instance 1 vlar</b><br><b>1-63</b> maps VLANs 1 through 63 to MST instance 1.                                                                                                    |
|        |                                                                       | To specify a VLAN series, use a comma; for example, <b>instance 1 vlar</b><br><b>10, 20, 30</b> maps VLANs 10, 20, and 30 to MST instance 1.                                                                                                   |
| Step 5 | name name                                                             | Specifies the configuration name. The <i>name</i> string has a maximum length of 32 characters and is case sensitive.                                                                                                    |
|        | Example:                                                              |                                                                                                    |
|        | Device(config-mst)# name region1                                      |                                                                                                    |
| Step 6 | revision version                                                      | Specifies the configuration revision number. The range is 0 to 65535.                                                                                                    |
|        | Example:                                                              |                                                                                                    |
|        | Device(config-mst)# <b>revision 1</b>                                 |                                                                                                    |
| Step 7 | show pending                                                          | Verifies your configuration by displaying the pending configuration.                                                                                                    |
|        | Example:                                                              |                                                                                                    |
|        | Device(config-mst)# <b>show pending</b>                               |                                                                                                    |

|         | Command or Action                                                | Purpose                                                                                                    |
|---------|------------------------------------------------------------------|----------------------------------------------------------------------------------------------------|
| Step 8  | exit                                                             | Applies all changes, and returns to global configuration mode.                                                                                                    |
|         | Example:                                                         |                                                                                                    |
|         | Device(config-mst)# exit                                         |                                                                                                    |
| Step 9  | spanning-tree mode mst                                           | Enables MSTP. RSTP is also enabled.                                                                                                    |
|         | <b>Example:</b><br>Device(config)# <b>spanning-tree mode mst</b> | Changing spanning-tree modes can disrupt traffic because all<br>spanning-tree instances are stopped for the previous mode and restarted<br>in the new mode.<br>You cannot run both MSTP and PVST+ or both MSTP and Rapid |
|         |                                                                  | PVST+ at the same time.                                                                                                    |
| Step 10 | end                                                              | Returns to privileged EXEC mode.                                                                                                    |
|         | Example:                                                         |                                                                                                    |
|         | Device(config)# end                                              |                                                                                                    |

# **Configuring the Root Device (CLI)**

This procedure is optional.

#### **Before You Begin**

A multiple spanning tree (MST) must be specified and enabled on the device. For instructions, see Related Topics.

You must also know the specified MST instance ID. Step 2 in the example uses 0 as the instance ID because that was the instance ID set up by the instructions listed under Related Topics.

### **SUMMARY STEPS**

- 1. enable
- 2. configure terminal
- 3. spanning-tree mst instance-id root primary
- 4. end

#### **DETAILED STEPS**

I

|        | Command or Action | Purpose                       |
|--------|-------------------|-------------------------------|
| Step 1 | enable            | Enables privileged EXEC mode. |

|        | Command or Action                                            | Purpose                                                                                                    |
|--------|--------------------------------------------------------------|----------------------------------------------------------------------------------------------------|
|        |                                                              | Enter your password if prompted.                                                                                                   |
|        | Example:                                                     |                                                                                                    |
|        | Device> enable                                               |                                                                                                    |
| Step 2 | configure terminal                                           | Enters the global configuration mode.                                                                                              |
|        | Example:                                                     |                                                                                                    |
|        | Device# configure terminal                                   |                                                                                                    |
| Step 3 | spanning-tree mst instance-id root primary                   | Configures a device as the root device.                                                                                            |
|        | Example:                                                     | • For <i>instance-id</i> , you can specify a single instance, a range of instances separated by a hyphen, or a series of instances |
|        | <pre>Device(config) # spanning-tree mst 0 root primary</pre> | separated by a comma. The range is 0 to 4094.                                                                                      |
| Step 4 | end                                                          | Returns to privileged EXEC mode.                                                                                                   |
|        | Example:                                                     |                                                                                                    |
|        | Device(config)# <b>end</b>                                   |                                                                                                    |

## **Configuring a Secondary Root Device (CLI)**

When you configure a device with the extended system ID support as the secondary root, the device priority is modified from the default value (32768) to 28672. The device is then likely to become the root device for the specified instance if the primary root device fails. This is assuming that the other network devices use the default device priority of 32768 and therefore are unlikely to become the root device.

You can execute this command on more than one device to configure multiple backup root devices. Use the same network diameter and hello-time values that you used when you configured the primary root device with the **spanning-tree mst** *instance-id* **root primary** global configuration command.

This procedure is optional.

#### **Before You Begin**

A multiple spanning tree (MST) must be specified and enabled on the device. For instructions, see Related Topics.

You must also know the specified MST instance ID. This example uses 0 as the instance ID because that was the instance ID set up by the instructions listed under Related Topics.

#### **SUMMARY STEPS**

- 1. enable
- 2. configure terminal
- 3. spanning-tree mst instance-id root secondary
- 4. end

#### **DETAILED STEPS**

|        | Command or Action                                              | Purpose                                                                                                    |
|--------|----------------------------------------------------------------|----------------------------------------------------------------------------------------------------|
| Step 1 | enable                                                         | Enables privileged EXEC mode.                                                                                                    |
|        | Example:                                                       | • Enter your password if prompted.                                                                                                 |
|        | Device> enable                                                 |                                                                                                    |
| Step 2 | configure terminal                                             | Enters the global configuration mode.                                                                                              |
|        | Example:                                                       |                                                                                                    |
|        | Device# configure terminal                                     |                                                                                                    |
| Step 3 | spanning-tree mst instance-id root secondary                   | Configures a device as the secondary root device.                                                                                  |
|        | Example:                                                       | • For <i>instance-id</i> , you can specify a single instance, a range of instances separated by a hyphen, or a series of instances |
|        | <pre>Device(config) # spanning-tree mst 0 root secondary</pre> | separated by a comma. The range is 0 to 4094.                                                                                      |
| Step 4 | end                                                            | Returns to privileged EXEC mode.                                                                                                   |
|        | Example:                                                       |                                                                                                    |
|        | Device(config)# <b>end</b>                                     |                                                                                                    |

# **Configuring Port Priority (CLI)**

I

If a loop occurs, the MSTP uses the port priority when selecting an interface to put into the forwarding state. You can assign higher priority values (lower numerical values) to interfaces that you want selected first and lower priority values (higher numerical values) that you want selected last. If all interfaces have the same priority value, the MSTP puts the interface with the lowest interface number in the forwarding state and blocks the other interfaces.

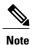

If the device is a member of a device stack, you must use the **spanning-tree mst** [*instance-id*] **cost** *cost* interface configuration command instead of the **spanning-tree mst** [*instance-id*] **port-priority** *priority* interface configuration command to select a port to put in the forwarding state. Assign lower cost values to ports that you want selected first and higher cost values to ports that you want selected last. For more information, see the path costs topic listed under Related Topics.

This procedure is optional.

#### **Before You Begin**

A multiple spanning tree (MST) must be specified and enabled on the device. For instructions, see Related Topics.

You must also know the specified MST instance ID and the interface used. This example uses 0 as the instance ID and GigabitEthernet1/0/1 as the interface because that was the instance ID and interface set up by the instructions listed under Related Topics.

#### **SUMMARY STEPS**

- 1. enable
- 2. configure terminal
- **3. interface** *interface-id*
- 4. spanning-tree mst instance-id port-priority priority
- 5. end

|        | Command or Action                                       | Purpose                                                                       |
|--------|---------------------------------------------------------|-------------------------------------------------------------------------------|
| Step 1 | enable                                                  | Enables privileged EXEC mode.                                                 |
|        | Example:                                                | • Enter your password if prompted.                                            |
|        | Device> enable                                          |                                                                               |
| Step 2 | configure terminal                                      | Enters the global configuration mode.                                         |
|        | Example:                                                |                                                                               |
|        | Device# configure terminal                              |                                                                               |
| Step 3 | interface interface-id                                  | Specifies an interface to configure, and enters interface configuration mode. |
|        | Example:                                                |                                                                               |
|        | Device(config)# interface<br>GigabitEthernet1/0/1       |                                                                               |
| Step 4 | spanning-tree mst instance-id port-priority<br>priority | Configures port priority.                                                     |

#### **DETAILED STEPS**

|        | Command or Action                                                      | Purpose                                                                                                    |
|--------|------------------------------------------------------------------------|----------------------------------------------------------------------------------------------------|
|        | Example:<br>Device(config-if)# spanning-tree mst 0<br>port-priority 64 | <ul> <li>For <i>instance-id</i>, you can specify a single instance, a range of instances separated by a hyphen, or a series of instances separated by a comma. The range is 0 to 4094.</li> <li>For <i>priority</i>, the range is 0 to 240 in increments of 16. The default is 128. The lower the number, the higher the priority. The priority values are 0, 16, 32, 48, 64, 80, 96, 112, 128, 144, 160, 176, 192, 208, 224, and 240. All other values are rejected.</li> </ul> |
| Step 5 | end                                                                    | Returns to privileged EXEC mode.                                                                                                    |
|        | Example:                                                               |                                                                                                    |
|        | Device(config-if)# <b>end</b>                                          |                                                                                                    |

The **show spanning-tree mst interface** *interface-id* privileged EXEC command displays information only if the port is in a link-up operative state. Otherwise, you can use the **show running-config interface** privileged EXEC command to confirm the configuration.

### **Configuring Path Cost (CLI)**

The MSTP path cost default value is derived from the media speed of an interface. If a loop occurs, the MSTP uses cost when selecting an interface to put in the forwarding state. You can assign lower cost values to interfaces that you want selected first and higher cost values that you want selected last. If all interfaces have the same cost value, the MSTP puts the interface with the lowest interface number in the forwarding state and blocks the other interfaces.

This procedure is optional.

#### **Before You Begin**

A multiple spanning tree (MST) must be specified and enabled on the device. For instructions, see Related Topics.

You must also know the specified MST instance ID and the interface used. This example uses 0 as the instance ID and GigabitEthernet1/0/1 as the interface because that was the instance ID and interface set up by the instructions listed under Related Topics.

#### **SUMMARY STEPS**

- 1. enable
- 2. configure terminal
- **3.** interface interface-id
- 4. spanning-tree mst instance-id cost cost
- 5. end

#### **DETAILED STEPS**

|        | Command or Action                                 | Purpose                                                                                                    |
|--------|---------------------------------------------------|----------------------------------------------------------------------------------------------------|
| Step 1 | enable                                            | Enables privileged EXEC mode.                                                                                                    |
|        | Example:                                          | • Enter your password if prompted.                                                                                                    |
|        | Device> enable                                    |                                                                                                    |
| Step 2 | configure terminal                                | Enters the global configuration mode.                                                                                                    |
|        | Example:                                          |                                                                                                    |
|        | Device# configure terminal                        |                                                                                                    |
| Step 3 | interface interface-id                            | Specifies an interface to configure, and enters interface configuration mode. Valid interfaces include physical ports and port-channel logical                                   |
|        | Example:                                          | interfaces. The port-channel range is 1 to 48.                                                                                                    |
|        | Device(config)# interface<br>gigabitethernet1/0/1 |                                                                                                    |
| Step 4 | spanning-tree mst instance-id cost cost           | Configures the cost.                                                                                                    |
|        | Example:<br>Device(config-if)# spanning-tree mst  | If a loop occurs, the MSTP uses the path cost when selecting an interface<br>to place into the forwarding state. A lower path cost represents<br>higher-speed transmission.      |
|        | 0 cost 17031970                                   | • For <i>instance-id</i> , you can specify a single instance, a range of instances separated by a hyphen, or a series of instances separated by a comma. The range is 0 to 4094. |
|        |                                                   | • For <i>cost</i> , the range is 1 to 20000000; the default value is derived from the media speed of the interface.                                                              |
| Step 5 | end                                               | Returns to privileged EXEC mode.                                                                                                    |
|        | Example:                                          |                                                                                                    |
|        | Device(config-if)# <b>end</b>                     |                                                                                                    |

The **show spanning-tree mst interface** *interface-id* privileged EXEC command displays information only for ports that are in a link-up operative state. Otherwise, you can use the **show running-config** privileged EXEC command to confirm the configuration.

# **Configuring the Device Priority (CLI)**

Changing the priority of a device makes it more likely to be chosen as the root device whether it is a standalone device or a device in the stack.

1

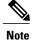

Exercise care when using this command. For normal network configurations, we recommend that you use the **spanning-tree mst** *instance-id* **root primary** and the **spanning-tree mst** *instance-id* **root secondary** global configuration commands to specify a device as the root or secondary root device. You should modify the device priority only in circumstances where these commands do not work.

This procedure is optional.

#### **Before You Begin**

A multiple spanning tree (MST) must be specified and enabled on the device. For instructions, see Related Topics.

You must also know the specified MST instance ID used. This example uses 0 as the instance ID because that was the instance ID set up by the instructions listed under Related Topics.

#### **SUMMARY STEPS**

- 1. enable
- 2. configure terminal
- 3. spanning-tree mst instance-id priority priority
- 4. end

#### **DETAILED STEPS**

I

|        | Command or Action                                               | Purpose                                                                                                    |
|--------|-----------------------------------------------------------------|----------------------------------------------------------------------------------------------------|
| Step 1 | enable                                                          | Enables privileged EXEC mode.                                                                                                    |
|        | Example:                                                        | • Enter your password if prompted.                                                                                                    |
|        | Device> enable                                                  |                                                                                                    |
| Step 2 | configure terminal                                              | Enters the global configuration mode.                                                                                                    |
|        | Example:                                                        |                                                                                                    |
|        | Device# configure terminal                                      |                                                                                                    |
| Step 3 | spanning-tree mst instance-id priority                          | Configures the device priority.                                                                                                    |
|        | priority                                                        | • For <i>instance-id</i> , you can specify a single instance, a range of instances                                                                                               |
|        | Example:                                                        | separated by a hyphen, or a series of instances separated by a comma.<br>The range is 0 to 4094.                                                                                 |
|        | <pre>Device(config)# spanning-tree mst 0   priority 40960</pre> | • For <i>priority</i> , the range is 0 to 61440 in increments of 4096; the default is 32768. The lower the number, the more likely the device will be chosen as the root device. |
|        |                                                                 | Priority values are 0, 4096, 8192, 12288, 16384, 20480, 24576, 28672, 32768, 36864, 40960, 45056, 49152, 53248, 57344, and 61440. These are the only acceptable values.          |

|        | Command or Action             | Purpose                          |  |
|--------|-------------------------------|----------------------------------|--|
| Step 4 | end                           | Returns to privileged EXEC mode. |  |
|        | Example:                      |                                  |  |
|        | Device(config-if)# <b>end</b> |                                  |  |

# **Configuring the Hello Time (CLI)**

The hello time is the time interval between configuration messages generated and sent by the root device. This procedure is optional.

#### **Before You Begin**

A multiple spanning tree (MST) must be specified and enabled on the device. For instructions, see Related Topics.

### **SUMMARY STEPS**

- 1. enable
- 2. configure terminal
- 3. spanning-tree mst hello-time seconds
- 4. end

#### **DETAILED STEPS**

|        | Command or Action                                        | Purpose                                                                                                    |
|--------|----------------------------------------------------------|----------------------------------------------------------------------------------------------------|
| Step 1 | enable                                                   | Enables privileged EXEC mode.                                                                                                    |
|        | Example:                                                 | • Enter your password if prompted.                                                                                                |
|        | Device> enable                                           |                                                                                                    |
| Step 2 | configure terminal                                       | Enters the global configuration mode.                                                                                             |
|        | Example:                                                 |                                                                                                    |
|        | Device# configure terminal                               |                                                                                                    |
| Step 3 | spanning-tree mst hello-time seconds                     | Configures the hello time for all MST instances. The hello time is the time interval between configuration messages generated and |
|        | Example:                                                 | sent by the root device. These messages indicate that the device is alive.                                                        |
|        | Device(config)# <b>spanning-tree mst</b><br>hello-time 4 | For <i>seconds</i> , the range is 1 to 10; the default is 3.                                                                      |

|        | Command or Action          | Purpose                          |
|--------|----------------------------|----------------------------------|
| Step 4 | end                        | Returns to privileged EXEC mode. |
|        | Example:                   |                                  |
|        | Device(config)# <b>end</b> |                                  |

# **Configuring the Forwarding-Delay Time (CLI)**

#### **Before You Begin**

A multiple spanning tree (MST) must be specified and enabled on the device. For instructions, see Related Topics.

#### **SUMMARY STEPS**

- 1. enable
- 2. configure terminal
- 3. spanning-tree mst forward-time seconds
- 4. end

#### **DETAILED STEPS**

| Command or Action                                                             | Purpose                                                                                                    |
|-------------------------------------------------------------------------------|----------------------------------------------------------------------------------------------------|
| enable                                                                        | Enables privileged EXEC mode.                                                                                                    |
| Example:                                                                      | • Enter your password if prompted.                                                                                                    |
| Device> <b>enable</b>                                                         |                                                                                                    |
| configure terminal                                                            | Enters the global configuration mode.                                                                                                    |
| <b>Example:</b><br>Device# configure terminal                                 |                                                                                                    |
| spanning-tree mst forward-time seconds                                        | Configures the forward time for all MST instances. The forwarding delay is the number of seconds a port waits before changing from                                                           |
| <pre>Example:<br/>Device(config)# spanning-tree mst<br/>forward-time 25</pre> | <ul><li>its spanning-tree learning and listening states to the forwarding state.</li><li>For <i>seconds</i>, the range is 4 to 30; the default is 20.</li></ul>                              |
|                                                                               | <pre>enable enable Example: Device&gt; enable configure terminal Example: Device# configure terminal spanning-tree mst forward-time seconds Example: Device(config)# spanning-tree mst</pre> |

|        | Command or Action          | Purpose                          |
|--------|----------------------------|----------------------------------|
| Step 4 | end                        | Returns to privileged EXEC mode. |
|        | Example:                   |                                  |
|        | Device(config)# <b>end</b> |                                  |

# **Configuring the Maximum-Aging Time (CLI)**

#### **Before You Begin**

A multiple spanning tree (MST) must be specified and enabled on the device. For instructions, see Related Topics.

### **SUMMARY STEPS**

- 1. enable
- 2. configure terminal
- 3. spanning-tree mst max-age seconds
- 4. end

#### **DETAILED STEPS**

|        | Command or Action                                       | Purpose                                                                                                    |
|--------|---------------------------------------------------------|----------------------------------------------------------------------------------------------------|
| Step 1 | enable                                                  | Enables privileged EXEC mode.                                                                                           |
|        | Example:                                                | • Enter your password if prompted.                                                                                      |
|        | Device> enable                                          |                                                                                                    |
| Step 2 | configure terminal                                      | Enters the global configuration mode.                                                                                   |
|        | Example:                                                |                                                                                                    |
|        | Device# configure terminal                              |                                                                                                    |
| Step 3 | spanning-tree mst max-age seconds                       | Configures the maximum-aging time for all MST instances. The maximum-aging time is the number of seconds a device waits |
|        | Example:                                                | without receiving spanning-tree configuration messages before attempting a reconfiguration.                             |
|        | <pre>Device(config)# spanning-tree mst max-age 40</pre> | For <i>seconds</i> , the range is 6 to 40; the default is 20.                                                           |

|        | Command or Action          | Purpose                          |
|--------|----------------------------|----------------------------------|
| Step 4 | end                        | Returns to privileged EXEC mode. |
|        | Example:                   |                                  |
|        | Device(config)# <b>end</b> |                                  |

# **Configuring the Maximum-Hop Count (CLI)**

This procedure is optional.

#### **Before You Begin**

A multiple spanning tree (MST) must be specified and enabled on the device. For instructions, see Related Topics.

#### **SUMMARY STEPS**

- 1. enable
- 2. configure terminal
- 3. spanning-tree mst max-hops hop-count
- 4. end

### **DETAILED STEPS**

I

|        | Command or Action                                 | Purpose                                                                                                    |
|--------|---------------------------------------------------|----------------------------------------------------------------------------------------------------|
| Step 1 | enable                                            | Enables privileged EXEC mode.                                                                                       |
|        | Example:                                          | • Enter your password if prompted.                                                                                  |
|        | Device> enable                                    |                                                                                                    |
| Step 2 | configure terminal                                | Enters the global configuration mode.                                                                               |
|        | Example:                                          |                                                                                                    |
|        | Device# configure terminal                        |                                                                                                    |
| Step 3 | spanning-tree mst max-hops hop-count              | Specifies the number of hops in a region before the BPDU is discarded, and the information held for a port is aged. |
|        | Example:                                          | For <i>hop-count</i> , the range is 1 to 255; the default is 20.                                                    |
|        | Device(config) # spanning-tree mst max-hops<br>25 |                                                                                                    |

|        | Command or Action          | Purpose                          |
|--------|----------------------------|----------------------------------|
| Step 4 | end                        | Returns to privileged EXEC mode. |
|        | Example:                   |                                  |
|        | Device(config)# <b>end</b> |                                  |

# Specifying the Link Type to Ensure Rapid Transitions (CLI)

If you connect a port to another port through a point-to-point link and the local port becomes a designated port, the RSTP negotiates a rapid transition with the other port by using the proposal-agreement handshake to ensure a loop-free topology.

By default, the link type is controlled from the duplex mode of the interface: a full-duplex port is considered to have a point-to-point connection; a half-duplex port is considered to have a shared connection. If you have a half-duplex link physically connected point-to-point to a single port on a remote device running MSTP, you can override the default setting of the link type and enable rapid transitions to the forwarding state.

This procedure is optional.

#### **Before You Begin**

A multiple spanning tree (MST) must be specified and enabled on the device. For instructions, see Related Topics.

You must also know the specified MST instance ID and the interface used. This example uses 0 as the instance ID and GigabitEthernet1/0/1 as the interface because that was the instance ID and interface set up by the instructions listed under Related Topics.

#### **SUMMARY STEPS**

- 1. enable
- 2. configure terminal
- **3. interface** *interface-id*
- 4. spanning-tree link-type point-to-point
- 5. end

#### **DETAILED STEPS**

|        | Command or Action | Purpose                            |
|--------|-------------------|------------------------------------|
| Step 1 | enable            | Enables privileged EXEC mode.      |
|        | Example:          | • Enter your password if prompted. |
|        | Device> enable    |                                    |
|        |                   |                                    |

|        | Command or Action                                                        | Purpose                                                                                                    |
|--------|--------------------------------------------------------------------------|----------------------------------------------------------------------------------------------------|
| Step 2 | configure terminal                                                       | Enters the global configuration mode.                                                                                  |
|        | Example:                                                                 |                                                                                                    |
|        | Device# configure terminal                                               |                                                                                                    |
| Step 3 | interface interface-id                                                   | Specifies an interface to configure, and enters interface configuration mode. Valid interfaces include physical ports, |
|        | Example:                                                                 | VLANs, and port-channel logical interfaces. The VLAN ID range is 1 to 4094. The port-channel range is 1 to 48.         |
|        | Device(config)# interface<br>GigabitEthernet1/0/1                        | Tange is 1 to 4094. The port-channel lange is 1 to 48.                                                                 |
| Step 4 | spanning-tree link-type point-to-point                                   | Specifies that the link type of a port is point-to-point.                                                              |
|        | Example:                                                                 |                                                                                                    |
|        | <pre>Device(config-if)# spanning-tree link-type     point-to-point</pre> |                                                                                                    |
| Step 5 | end                                                                      | Returns to privileged EXEC mode.                                                                                       |
|        | Example:                                                                 |                                                                                                    |
|        | <pre>Device(config-if) # end</pre>                                       |                                                                                                    |

# **Designating the Neighbor Type (CLI)**

A topology could contain both prestandard and IEEE 802.1s standard compliant devices. By default, ports can automatically detect prestandard devices, but they can still receive both standard and prestandard BPDUs. When there is a mismatch between a device and its neighbor, only the CIST runs on the interface.

You can choose to set a port to send only prestandard BPDUs. The prestandard flag appears in all the **show** commands, even if the port is in STP compatibility mode.

This procedure is optional.

#### **Before You Begin**

A multiple spanning tree (MST) must be specified and enabled on the device. For instructions, see Related Topics.

#### **SUMMARY STEPS**

I

- 1. enable
- 2. configure terminal
- **3.** interface interface-id
- 4. spanning-tree mst pre-standard
- 5. end

#### **DETAILED STEPS**

|        | Command or Action                                                  | Purpose                                                                                                    |
|--------|--------------------------------------------------------------------|----------------------------------------------------------------------------------------------------|
| Step 1 | enable                                                             | Enables privileged EXEC mode.                                                                                          |
|        | Example:                                                           | • Enter your password if prompted.                                                                                     |
|        | Device> enable                                                     |                                                                                                    |
| Step 2 | configure terminal                                                 | Enters the global configuration mode.                                                                                  |
|        | Example:                                                           |                                                                                                    |
|        | Device# configure terminal                                         |                                                                                                    |
| Step 3 | interface interface-id                                             | Specifies an interface to configure, and enters interface configuration mode. Valid interfaces include physical ports. |
|        | Example:                                                           |                                                                                                    |
|        | <pre>Device(config) # interface GigabitEthernet1/0/1</pre>         |                                                                                                    |
| Step 4 | spanning-tree mst pre-standard                                     | Specifies that the port can send only prestandard BPDUs.                                                               |
|        | Example:                                                           |                                                                                                    |
|        | Device(config-if)# <b>spanning-tree mst</b><br><b>pre-standard</b> |                                                                                                    |
| Step 5 | end                                                                | Returns to privileged EXEC mode.                                                                                       |
|        | Example:                                                           |                                                                                                    |
|        | Device(config-if)# end                                             |                                                                                                    |

## **Restarting the Protocol Migration Process (CLI)**

This procedure restarts the protocol migration process and forces renegotiation with neighboring devices. It reverts the device to MST mode. It is needed when the device no longer receives IEEE 802.1D BPDUs after it has been receiving them.

Follow these steps to restart the protocol migration process (force the renegotiation with neighboring devices) on the device.

#### **Before You Begin**

A multiple spanning tree (MST) must be specified and enabled on the device. For instructions, see Related Topics.

If you want to use the interface version of the command, you must also know the MST interface used. This example uses GigabitEthernet1/0/1 as the interface because that was the interface set up by the instructions listed under Related Topics.

#### **SUMMARY STEPS**

- 1. enable
- 2. Enter one of the following commands:
  - clear spanning-tree detected-protocols
  - clear spanning-tree detected-protocols interface interface-id

#### **DETAILED STEPS**

I

|        | Command or Action                                                                | Purpose                                                                           |
|--------|----------------------------------------------------------------------------------|-----------------------------------------------------------------------------------|
| Step 1 | enable                                                                           | Enables privileged EXEC mode.                                                     |
|        | Example:                                                                         | • Enter your password if prompted.                                                |
|        | Device> enable                                                                   |                                                                                   |
| Step 2 | Enter one of the following commands:<br>• clear spanning-tree detected-protocols | The device reverts to the MSTP mode, and the protocol migration process restarts. |
|        | • clear spanning-tree detected-protocols interface interface-id                  |                                                                                   |
|        | <b>Example:</b><br>Device# clear spanning-tree detected-protocols<br>Or          |                                                                                   |
|        | Device# clear spanning-tree detected-protocols interface<br>GigabitEthernet1/0/1 |                                                                                   |

#### What to Do Next

This procedure may need to be repeated if the device receives more legacy IEEE 802.1D configuration BPDUs (BPDUs with the protocol version set to 0).

1

# **Additional References for MSTP**

#### **Related Documents**

| Related Topic                                                                    | Document Title                                                                                    |
|----------------------------------------------------------------------------------|---------------------------------------------------------------------------------------------------|
| For complete syntax and usage information for the commands used in this chapter. | See the Layer 2/3 Commands<br>section of the Command Reference<br>(Catalyst 9500 Series Switches) |

#### **Standards and RFCs**

| Standard/RFC | Title |
|--------------|-------|
| None         | —     |

#### MIBs

| MIB                                      | MIBs Link                                                                                                    |
|------------------------------------------|----------------------------------------------------------------------------------------------------|
| All the supported MIBs for this release. | To locate and download MIBs for selected platforms,<br>Cisco IOS releases, and feature sets, use Cisco MIB<br>Locator found at the following URL:<br>http://www.cisco.com/go/mibs |

#### **Technical Assistance**

| Description                                                                                                    | Link                         |
|----------------------------------------------------------------------------------------------------|------------------------------|
| The Cisco Support website provides extensive online<br>resources, including documentation and tools for<br>troubleshooting and resolving technical issues with<br>Cisco products and technologies.                                                                      | http://www.cisco.com/support |
| To receive security and technical information about<br>your products, you can subscribe to various services,<br>such as the Product Alert Tool (accessed from Field<br>Notices), the Cisco Technical Services Newsletter,<br>and Really Simple Syndication (RSS) Feeds. |                              |
| Access to most tools on the Cisco Support website requires a Cisco.com user ID and password.                                                                                                    |                              |

I

# **Feature Information for MSTP**

| Release                      | Modification                 |
|------------------------------|------------------------------|
| Cisco IOS XE Everest 16.5.1a | This feature was introduced. |

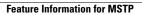

٦

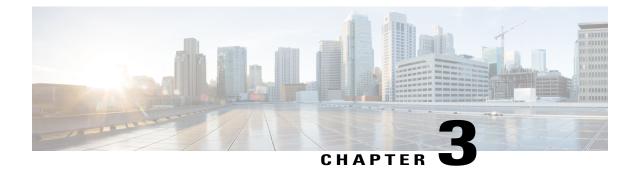

# **Configuring Optional Spanning-Tree Features**

- Information About Optional Spanning-Tree Features, page 65
- How to Configure Optional Spanning-Tree Features, page 74
- Monitoring the Spanning-Tree Status, page 86
- Additional References for Optional Spanning Tree Features, page 86
- Feature Information for Optional Spanning-Tree Features, page 87

# **Information About Optional Spanning-Tree Features**

## **PortFast**

PortFast immediately brings an interface configured as an access or trunk port to the forwarding state from a blocking state, bypassing the listening and learning states.

You can use PortFast on interfaces connected to a single workstation or server to allow those devices to immediately connect to the network, rather than waiting for the spanning tree to converge.

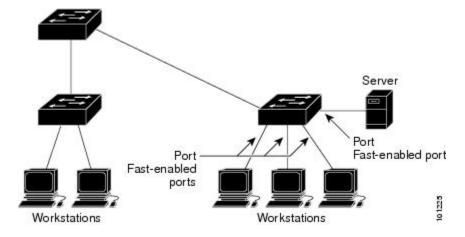

Figure 9: PortFast-Enabled Interfaces

I

Interfaces connected to a single workstation or server should not receive bridge protocol data units (BPDUs). An interface with PortFast enabled goes through the normal cycle of spanning-tree status changes when the switch is restarted.

You can enable this feature by enabling it on either the interface or on all nontrunking ports.

### **BPDU Guard**

The Bridge Protocol Data Unit (BPDU) guard feature can be globally enabled on the switch or can be enabled per port, but the feature operates with some differences.

When you enable BPDU guard at the global level on PortFast edge-enabled ports, spanning tree shuts down ports that are in a PortFast edge-operational state if any BPDU is received on them. In a valid configuration, PortFast edge-enabled ports do not receive BPDUs. Receiving a BPDU on a Port Fast edge-enabled port means an invalid configuration, such as the connection of an unauthorized device, and the BPDU guard feature puts the port in the error-disabled state. When this happens, the switch shuts down the entire port on which the violation occurred.

When you enable BPDU guard at the interface level on any port without also enabling the PortFast edge feature, and the port receives a BPDU, it is put in the error-disabled state.

The BPDU guard feature provides a secure response to invalid configurations because you must manually put the interface back in service. Use the BPDU guard feature in a service-provider network to prevent an access port from participating in the spanning tree.

## **BPDU Filtering**

The BPDU filtering feature can be globally enabled on the switch or can be enabled per interface, but the feature operates with some differences.

Enabling BPDU filtering on PortFast edge-enabled interfaces at the global level keeps those interfaces that are in a PortFast edge-operational state from sending or receiving BPDUs. The interfaces still send a few BPDUs at link-up before the switch begins to filter outbound BPDUs. You should globally enable BPDU filtering on a switch so that hosts connected to these interfaces do not receive BPDUs. If a BPDU is received on a PortFast edge-enabled interface, the interface loses its PortFast edge-operational status, and BPDU filtering is disabled.

Enabling BPDU filtering on an interface without also enabling the PortFast edge feature keeps the interface from sending or receiving BPDUs.

Caution

Enabling BPDU filtering on an interface is the same as disabling spanning tree on it and can result in spanning-tree loops.

You can enable the BPDU filtering feature for the entire switch or for an interface.

## **UplinkFast**

Switches in hierarchical networks can be grouped into backbone switches, distribution switches, and access switches. This complex network has distribution switches and access switches that each have at least one redundant link that spanning tree blocks to prevent loops.

Figure 10: Switches in a Hierarchical Network

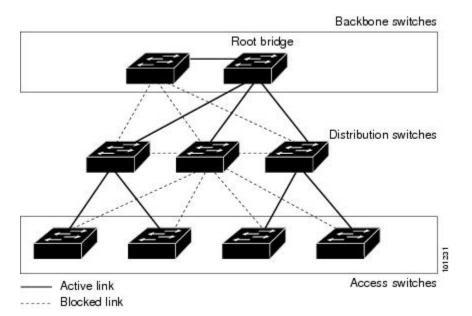

If a switch loses connectivity, it begins using the alternate paths as soon as the spanning tree selects a new root port. You can accelerate the choice of a new root port when a link or switch fails or when the spanning tree reconfigures itself by enabling UplinkFast. The root port transitions to the forwarding state immediately without going through the listening and learning states, as it would with the normal spanning-tree procedures.

When the spanning tree reconfigures the new root port, other interfaces flood the network with multicast packets, one for each address that was learned on the interface. You can limit these bursts of multicast traffic by reducing the max-update-rate parameter (the default for this parameter is 150 packets per second). However, if you enter zero, station-learning frames are not generated, so the spanning-tree topology converges more slowly after a loss of connectivity.

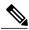

Note

UplinkFast is most useful in wiring-closet switches at the access or edge of the network. It is not appropriate for backbone devices. This feature might not be useful for other types of applications.

UplinkFast provides fast convergence after a direct link failure and achieves load-balancing between redundant Layer 2 links using uplink groups. An uplink group is a set of Layer 2 interfaces (per VLAN), only one of which is forwarding at any given time. Specifically, an uplink group consists of the root port (which is forwarding) and a set of blocked ports, except for self-looping ports. The uplink group provides an alternate path in case the currently forwarding link fails.

This topology has no link failures. Switch A, the root switch, is connected directly to Switch B over link L1 and to Switch C over link L2. The Layer 2 interface on Switch C that is connected directly to Switch B is in a blocking state.

Figure 11: UplinkFast Example Before Direct Link Failure

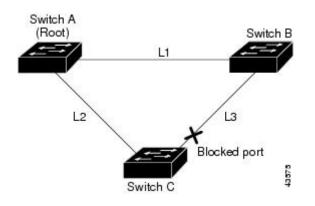

If Switch C detects a link failure on the currently active link L2 on the root port (a direct link failure), UplinkFast unblocks the blocked interface on Switch C and transitions it to the forwarding state without going through the listening and learning states. This change takes approximately 1 to 5 seconds.

#### Figure 12: UplinkFast Example After Direct Link Failure

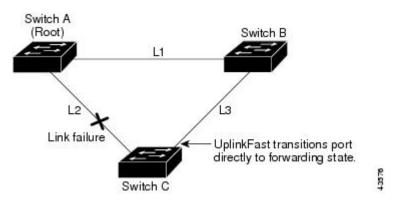

### **Cross-Stack UplinkFast**

Cross-Stack UplinkFast (CSUF) provides a fast spanning-tree transition (fast convergence in less than 1 second under normal network conditions) across a switch stack. During the fast transition, an alternate redundant link on the switch stack is placed in the forwarding state without causing temporary spanning-tree loops or loss of connectivity to the backbone. With this feature, you can have a redundant and resilient network in some configurations. CSUF is automatically enabled when you enable the UplinkFast feature.

CSUF might not provide a fast transition all the time; in these cases, the normal spanning-tree transition occurs, completing in 30 to 40 seconds. For more information, see Related Topics.

### How Cross-Stack UplinkFast Works

Cross-Stack UplinkFast (CSUF) ensures that one link in the stack is elected as the path to the root.

The stack-root port on Switch 1 provides the path to the root of the spanning tree. The alternate stack-root ports on Switches 2 and 3 can provide an alternate path to the spanning-tree root if the current stack-root switch fails or if its link to the spanning-tree root fails.

Link 1, the root link, is in the spanning-tree forwarding state. Links 2 and 3 are alternate redundant links that are in the spanning-tree blocking state. If Switch 1 fails, if its stack-root port fails, or if Link 1 fails, CSUF selects either the alternate stack-root port on Switch 2 or Switch 3 and puts it into the forwarding state in less than 1 second.

Figure 13: Cross-Stack UplinkFast Topology

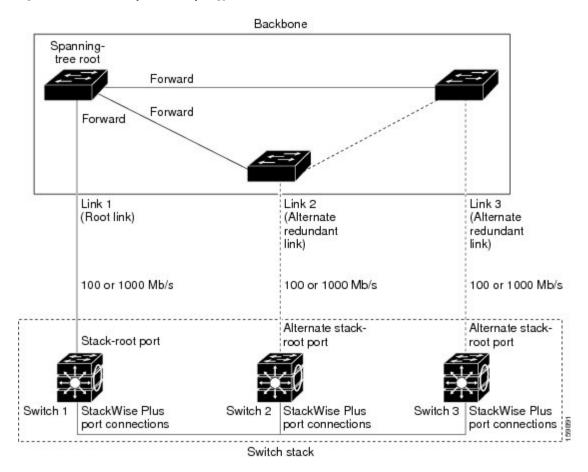

When certain link loss or spanning-tree events occur (described in the following topic), the Fast Uplink Transition Protocol uses the neighbor list to send fast-transition requests to stack members.

The switch sending the fast-transition request needs to do a fast transition to the forwarding state of a port that it has chosen as the root port, and it must obtain an acknowledgment from each stack switch before performing the fast transition.

Each switch in the stack decides if the sending switch is a better choice than itself to be the stack root of this spanning-tree instance by comparing the root, cost, and bridge ID. If the sending switch is the best choice as the stack root, each switch in the stack returns an acknowledgment; otherwise, it sends a fast-transition request. The sending switch then has not received acknowledgments from all stack switches.

When acknowledgments are received from all stack switches, the Fast Uplink Transition Protocol on the sending switch immediately transitions its alternate stack-root port to the forwarding state. If acknowledgments

from all stack switches are not obtained by the sending switch, the normal spanning-tree transitions (blocking, listening, learning, and forwarding) take place, and the spanning-tree topology converges at its normal rate (2 \* forward-delay time + max-age time).

The Fast Uplink Transition Protocol is implemented on a per-VLAN basis and affects only one spanning-tree instance at a time.

### **Events That Cause Fast Convergence**

Depending on the network event or failure, the CSUF fast convergence might or might not occur.

Fast convergence (less than 1 second under normal network conditions) occurs under these circumstances:

• The stack-root port link fails.

If two switches in the stack have alternate paths to the root, only one of the switches performs the fast transition.

- The failed link, which connects the stack root to the spanning-tree root, recovers.
- A network reconfiguration causes a new stack-root switch to be selected.
- A network reconfiguration causes a new port on the current stack-root switch to be chosen as the stack-root port.

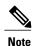

The fast transition might not occur if multiple events occur simultaneously. For example, if a stack member is powered off, and at the same time, the link connecting the stack root to the spanning-tree root comes back up, the normal spanning-tree convergence occurs.

Normal spanning-tree convergence (30 to 40 seconds) occurs under these conditions:

- The stack-root switch is powered off, or the software failed.
- The stack-root switch, which was powered off or failed, is powered on.
- A new switch, which might become the stack root, is added to the stack.

### **BackboneFast**

BackboneFast detects indirect failures in the core of the backbone. BackboneFast is a complementary technology to the UplinkFast feature, which responds to failures on links directly connected to access switches. BackboneFast optimizes the maximum-age timer, which controls the amount of time the switch stores protocol information received on an interface. When a switch receives an inferior BPDU from the designated port of another switch, the BPDU is a signal that the other switch might have lost its path to the root, and BackboneFast tries to find an alternate path to the root.

BackboneFast starts when a root port or blocked interface on a switch receives inferior BPDUs from its designated switch. An inferior BPDU identifies a switch that declares itself as both the root bridge and the designated switch. When a switch receives an inferior BPDU, it means that a link to which the switch is not directly connected (an indirect link) has failed (that is, the designated switch has lost its connection to the root

switch). Under spanning-tree rules, the switch ignores inferior BPDUs for the maximum aging time (default is 20 seconds).

The switch tries to find if it has an alternate path to the root switch. If the inferior BPDU arrives on a blocked interface, the root port and other blocked interfaces on the switch become alternate paths to the root switch. (Self-looped ports are not considered alternate paths to the root switch.) If the inferior BPDU arrives on the root port, all blocked interfaces become alternate paths to the root switch. If the inferior BPDU arrives on the root port and there are no blocked interfaces, the switch assumes that it has lost connectivity to the root switch, causes the maximum aging time on the root port to expire, and becomes the root switch according to normal spanning-tree rules.

If the switch has alternate paths to the root switch, it uses these alternate paths to send a root link query (RLQ) request. The switch sends the RLQ request on all alternate paths to learn if any stack member has an alternate root to the root switch and waits for an RLQ reply from other switches in the network and in the stack. The switch sends the RLQ request on all alternate paths and waits for an RLQ reply from other switches in the network and in the stack. The network.

When a stack member receives an RLQ reply from a nonstack member on a blocked interface and the reply is destined for another nonstacked switch, it forwards the reply packet, regardless of the spanning-tree interface state.

When a stack member receives an RLQ reply from a nonstack member and the response is destined for the stack, the stack member forwards the reply so that all the other stack members receive it.

If the switch discovers that it still has an alternate path to the root, it expires the maximum aging time on the interface that received the inferior BPDU. If all the alternate paths to the root switch indicate that the switch has lost connectivity to the root switch, the switch expires the maximum aging time on the interface that received the RLQ reply. If one or more alternate paths can still connect to the root switch, the switch makes all interfaces on which it received an inferior BPDU its designated ports and moves them from the blocking state (if they were in the blocking state), through the listening and learning states, and into the forwarding state.

This is an example topology with no link failures. Switch A, the root switch, connects directly to Switch B over link L1 and to Switch C over link L2. The Layer 2 interface on Switch C that connects directly to Switch B is in the blocking state.

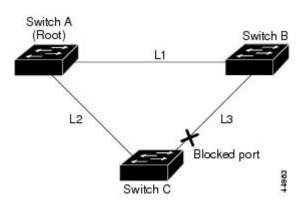

#### Figure 14: BackboneFast Example Before Indirect Link Failure

If link L1 fails, Switch C cannot detect this failure because it is not connected directly to link L1. However, because Switch B is directly connected to the root switch over L1, it detects the failure, elects itself the root, and begins sending BPDUs to Switch C, identifying itself as the root. When Switch C receives the inferior BPDUs from Switch B, Switch C assumes that an indirect failure has occurred. At that point, BackboneFast

allows the blocked interface on Switch C to move immediately to the listening state without waiting for the maximum aging time for the interface to expire. BackboneFast then transitions the Layer 2 interface on Switch C to the forwarding state, providing a path from Switch B to Switch A. The root-switch election takes approximately 30 seconds, twice the Forward Delay time if the default Forward Delay time of 15 seconds is set. BackboneFast reconfigures the topology to account for the failure of link L1.

Figure 15: BackboneFast Example After Indirect Link Failure

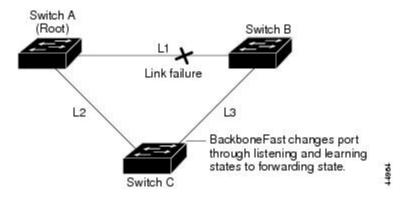

If a new switch is introduced into a shared-medium topology, BackboneFast is not activated because the inferior BPDUs did not come from the recognized designated switch (Switch B). The new switch begins sending inferior BPDUs that indicate it is the root switch. However, the other switches ignore these inferior BPDUs, and the new switch learns that Switch B is the designated switch to Switch A, the root switch.

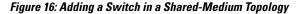

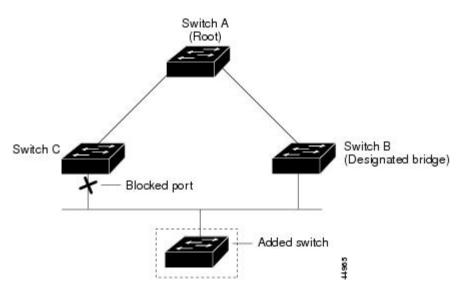

## **EtherChannel Guard**

You can use EtherChannel guard to detect an EtherChannel misconfiguration between the switch and a connected device. A misconfiguration can occur if the switch interfaces are configured in an EtherChannel, but the interfaces on the other device are not. A misconfiguration can also occur if the channel parameters are not the same at both ends of the EtherChannel.

I

If the switch detects a misconfiguration on the other device, EtherChannel guard places the switch interfaces in the error-disabled state, and displays an error message.

## **Root Guard**

The Layer 2 network of a service provider (SP) can include many connections to switches that are not owned by the SP. In such a topology, the spanning tree can reconfigure itself and select a customer switch as the root switch. You can avoid this situation by enabling root guard on SP switch interfaces that connect to switches in your customer's network. If spanning-tree calculations cause an interface in the customer network to be selected as the root port, root guard then places the interface in the root-inconsistent (blocked) state to prevent the customer's switch from becoming the root switch or being in the path to the root.

#### Figure 17: Root Guard in a Service-Provider Network

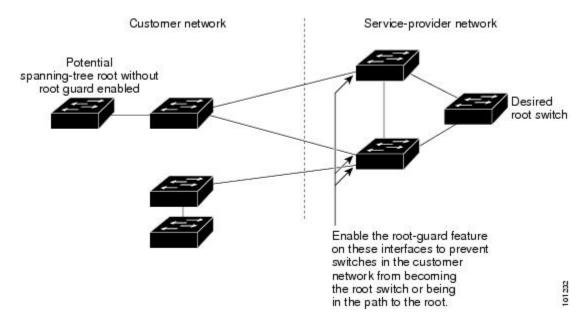

If a switch outside the SP network becomes the root switch, the interface is blocked (root-inconsistent state), and spanning tree selects a new root switch. The customer's switch does not become the root switch and is not in the path to the root.

If the switch is operating in multiple spanning-tree (MST) mode, root guard forces the interface to be a designated port. If a boundary port is blocked in an internal spanning-tree (IST) instance because of root guard, the interface also is blocked in all MST instances. A boundary port is an interface that connects to a LAN, the designated switch of which is either an IEEE 802.1D switch or a switch with a different MST region configuration.

Root guard enabled on an interface applies to all the VLANs to which the interface belongs. VLANs can be grouped and mapped to an MST instance.

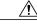

Caution

Misuse of the root guard feature can cause a loss of connectivity.

## **Loop Guard**

You can use loop guard to prevent alternate or root ports from becoming designated ports because of a failure that leads to a unidirectional link. This feature is most effective when it is enabled on the entire switched network. Loop guard prevents alternate and root ports from becoming designated ports, and spanning tree does not send BPDUs on root or alternate ports.

When the switch is operating in PVST+ or rapid-PVST+ mode, loop guard prevents alternate and root ports from becoming designated ports, and spanning tree does not send BPDUs on root or alternate ports.

When the switch is operating in MST mode, BPDUs are not sent on nonboundary ports only if the interface is blocked by loop guard in all MST instances. On a boundary port, loop guard blocks the interface in all MST instances.

# **How to Configure Optional Spanning-Tree Features**

# **Enabling PortFast (CLI)**

An interface with the PortFast feature enabled is moved directly to the spanning-tree forwarding state without waiting for the standard forward-time delay.

If you enable the voice VLAN feature, the PortFast feature is automatically enabled. When you disable voice VLAN, the PortFast feature is not automatically disabled.

You can enable this feature if your switch is running PVST+, Rapid PVST+, or MSTP.

⚠

Caution

Use PortFast only when connecting a single end station to an access or trunk port. Enabling this feature on an interface connected to a switch or hub could prevent spanning tree from detecting and disabling loops in your network, which could cause broadcast storms and address-learning problems.

This procedure is optional.

### **SUMMARY STEPS**

- 1. enable
- 2. configure terminal
- 3. interface interface-id
- 4. spanning-tree portfast [trunk]
- 5. end

|        | Command or Action | Purpose                       |
|--------|-------------------|-------------------------------|
| Step 1 | enable            | Enables privileged EXEC mode. |

|        | Command or Action                                                | Purpose                                                                                                    |  |
|--------|------------------------------------------------------------------|----------------------------------------------------------------------------------------------------|--|
|        |                                                                  | • Enter your password if prompted.                                                                                                    |  |
|        | Example:                                                         |                                                                                                    |  |
|        | Device> enable                                                   |                                                                                                    |  |
| Step 2 | configure terminal                                               | Enters the global configuration mode.                                                                                                    |  |
|        | Example:                                                         |                                                                                                    |  |
|        | Device# configure terminal                                       |                                                                                                    |  |
| Step 3 | interface interface-id                                           | Specifies an interface to configure, and enters interface configuration mode.                                                                                                    |  |
|        | Example:                                                         |                                                                                                    |  |
|        | Device(config)# interface<br>gigabitethernet1/0/2                |                                                                                                    |  |
| Step 4 | spanning-tree portfast [trunk]                                   | Enables PortFast on an access port connected to a single workstation or server.                                                                                                    |  |
|        | Example:                                                         | By specifying the <b>trunk</b> keyword, you can enable PortFast on a trunk port.                                                                                                    |  |
|        | Device(config-if)# <b>spanning-tree</b><br><b>portfast trunk</b> | NoteTo enable PortFast on trunk ports, you must use the<br>spanning-tree portfast trunk interface configuration command.<br>The spanning-tree portfast command will not work on trunk<br>ports.                |  |
|        |                                                                  | Make sure that there are no loops in the network between the<br>trunk port and the workstation or server before you enable<br>PortFast on a trunk port.<br>By default, PortFast is disabled on all interfaces. |  |
| Step 5 | end                                                              | Returns to privileged EXEC mode.                                                                                                    |  |
|        | Example:                                                         |                                                                                                    |  |
|        | Device(config-if)# <b>end</b>                                    |                                                                                                    |  |

### What to Do Next

You can use the **spanning-tree portfast default** global configuration command to globally enable the PortFast feature on all nontrunking ports.

# **Enabling BPDU Guard (CLI)**

I

You can enable the BPDU guard feature if your switch is running PVST+, Rapid PVST+, or MSTP.

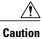

Configure PortFast edge only on ports that connect to end stations; otherwise, an accidental topology loop could cause a data packet loop and disrupt switch and network operation.

This procedure is optional.

### **SUMMARY STEPS**

- 1. enable
- 2. configure terminal
- 3. spanning-tree portfast edge bpduguard default
- 4. interface interface-id
- 5. spanning-tree portfast edge
- 6. end

|        | Command or Action                                                              | Purpose                                                                                       |
|--------|--------------------------------------------------------------------------------|-----------------------------------------------------------------------------------------------|
| Step 1 | enable                                                                         | Enables privileged EXEC mode.                                                                 |
|        | Example:                                                                       | • Enter your password if prompted.                                                            |
|        | Device> enable                                                                 |                                                                                               |
| Step 2 | configure terminal                                                             | Enters the global configuration mode.                                                         |
|        | Example:                                                                       |                                                                                               |
|        | Device# configure terminal                                                     |                                                                                               |
| Step 3 | spanning-tree portfast edge bpduguard default                                  | Globally enables BPDU guard.                                                                  |
|        | Example:                                                                       | By default, BPDU guard is disabled.                                                           |
|        | Device(config)# <b>spanning-tree portfast edge</b><br><b>bpduguard default</b> |                                                                                               |
| Step 4 | interface interface-id                                                         | Specifies the interface connected to an end station, and enters interface configuration mode. |
|        | Example:                                                                       |                                                                                               |
|        | Device (config) # interface gigabitethernet1/0/2                               |                                                                                               |
| Step 5 | spanning-tree portfast edge                                                    | Enables the PortFast edge feature.                                                            |
|        | Example:                                                                       |                                                                                               |
|        | Device(config-if)# <b>spanning-tree portfast edge</b>                          |                                                                                               |

|        | Command or Action      | Purpose                          |
|--------|------------------------|----------------------------------|
| Step 6 | end                    | Returns to privileged EXEC mode. |
|        | Example:               |                                  |
|        | Device(config-if)# end |                                  |

#### What to Do Next

To prevent the port from shutting down, you can use the **errdisable detect cause bpduguard shutdown vlan** global configuration command to shut down just the offending VLAN on the port where the violation occurred.

You also can use the **spanning-tree bpduguard enable** interface configuration command to enable BPDU guard on any port without also enabling the PortFast edge feature. When the port receives a BPDU, it is put it in the error-disabled state.

## **Enabling BPDU Filtering (CLI)**

You can also use the **spanning-tree bpdufilter enable** interface configuration command to enable BPDU filtering on any interface without also enabling the PortFast edge feature. This command prevents the interface from sending or receiving BPDUs.

∕!∖ Caution

Enabling BPDU filtering on an interface is the same as disabling spanning tree on it and can result in spanning-tree loops.

You can enable the BPDU filtering feature if your switch is running PVST+, Rapid PVST+, or MSTP.

∕!∖

Caution

Configure PortFast edge only on interfaces that connect to end stations; otherwise, an accidental topology loop could cause a data packet loop and disrupt switch and network operation.

This procedure is optional.

### **SUMMARY STEPS**

- 1. enable
- 2. configure terminal
- 3. spanning-tree portfast edge bpdufilter default
- 4. interface interface-id
- 5. spanning-tree portfast edge
- 6. end

### **DETAILED STEPS**

|        | Command or Action                                                               | Purpose                                                                                       |
|--------|---------------------------------------------------------------------------------|-----------------------------------------------------------------------------------------------|
| Step 1 | enable                                                                          | Enables privileged EXEC mode.                                                                 |
|        | Example:                                                                        | • Enter your password if prompted.                                                            |
|        | Device> enable                                                                  |                                                                                               |
| Step 2 | configure terminal                                                              | Enters the global configuration mode.                                                         |
|        | Example:                                                                        |                                                                                               |
|        | Device# configure terminal                                                      |                                                                                               |
| Step 3 | spanning-tree portfast edge bpdufilter default                                  | Globally enables BPDU filtering.                                                              |
|        | Example:                                                                        | By default, BPDU filtering is disabled.                                                       |
|        | Device(config)# <b>spanning-tree portfast edge</b><br><b>bpdufilter default</b> |                                                                                               |
| Step 4 | interface interface-id                                                          | Specifies the interface connected to an end station, and enters interface configuration mode. |
|        | Example:                                                                        |                                                                                               |
|        | Device(config) # interface gigabitethernet1/0/2                                 |                                                                                               |
| Step 5 | spanning-tree portfast edge                                                     | Enables the PortFast edge feature on the specified interface.                                 |
|        | Example:                                                                        |                                                                                               |
|        | <pre>Device(config-if) # spanning-tree portfast edge</pre>                      |                                                                                               |
| Step 6 | end                                                                             | Returns to privileged EXEC mode.                                                              |
|        | Example:                                                                        |                                                                                               |
|        | Device(config-if)# <b>end</b>                                                   |                                                                                               |

# Enabling UplinkFast for Use with Redundant Links (CLI)

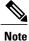

When you enable UplinkFast, it affects all VLANs on the switch or switch stack. You cannot configure UplinkFast on an individual VLAN.

You can configure the UplinkFast or the Cross-Stack UplinkFast (CSUF) feature for Rapid PVST+ or for the MSTP, but the feature remains disabled (inactive) until you change the spanning-tree mode to PVST+.

1

This procedure is optional. Follow these steps to enable UplinkFast and CSUF.

### **Before You Begin**

UplinkFast cannot be enabled on VLANs that have been configured with a switch priority. To enable UplinkFast on a VLAN with switch priority configured, first restore the switch priority on the VLAN to the default value using the **no spanning-tree vlan** *vlan-id* **priority** global configuration command.

### **SUMMARY STEPS**

- 1. enable
- 2. configure terminal
- 3. spanning-tree uplinkfast [max-update-rate pkts-per-second]
- 4. end

### **DETAILED STEPS**

I

|        | Command or Action                                                                                                    | Purpose                                                                                                    |
|--------|----------------------------------------------------------------------------------------------------|----------------------------------------------------------------------------------------------------|
| Step 1 | enable                                                                                                    | Enables privileged EXEC mode.                                                                                                    |
|        | <b>Example:</b><br>Device> <b>enable</b>                                                                                                    | • Enter your password if prompted.                                                                                                    |
| Step 2 | configure terminal                                                                                                    | Enters the global configuration mode.                                                                                                    |
|        | <b>Example:</b><br>Device# <b>configure terminal</b>                                                                                        |                                                                                                    |
| Step 3 | <pre>spanning-tree uplinkfast [max-update-rate pkts-per-second] Example: Device(config)# spanning-tree uplinkfast max-update-rate 200</pre> | Enables UplinkFast.<br>(Optional) For <i>pkts-per-second</i> , the range is 0 to 32000 packets per<br>second; the default is 150.<br>If you set the rate to 0, station-learning frames are not generated,<br>and the spanning-tree topology converges more slowly after a loss<br>of connectivity.<br>When you enter this command, CSUF also is enabled on all nonstack<br>port interfaces. |
| Step 4 | end<br>Example:<br>Device(config)# end                                                                                                    | Returns to privileged EXEC mode.                                                                                                    |

When UplinkFast is enabled, the switch priority of all VLANs is set to 49152. If you change the path cost to a value less than 3000 and you enable UplinkFast or UplinkFast is already enabled, the path cost of all interfaces and VLAN trunks is increased by 3000 (if you change the path cost to 3000 or above, the path cost is not

altered). The changes to the switch priority and the path cost reduce the chance that a switch will become the root switch.

When UplinkFast is disabled, the switch priorities of all VLANs and path costs of all interfaces are set to default values if you did not modify them from their defaults.

When you enable the UplinkFast feature using these instructions, CSUF is automatically globally enabled on nonstack port interfaces.

## Disabling UplinkFast (CLI)

This procedure is optional.

Follow these steps to disable UplinkFast and Cross-Stack UplinkFast (CSUF).

### **Before You Begin**

UplinkFast must be enabled.

### **SUMMARY STEPS**

- 1. enable
- 2. configure terminal
- 3. no spanning-tree uplinkfast
- 4. end

| Command or Action                                               | Purpose                                                                                                    |
|-----------------------------------------------------------------|----------------------------------------------------------------------------------------------------|
| enable                                                          | Enables privileged EXEC mode.                                                                                                    |
| Example:                                                        | • Enter your password if prompted.                                                                                                    |
| Device> <b>enable</b>                                           |                                                                                                    |
| configure terminal                                              | Enters the global configuration mode.                                                                                                    |
| Example:                                                        |                                                                                                    |
| Device# configure terminal                                      |                                                                                                    |
| no spanning-tree uplinkfast                                     | Disables UplinkFast and CSUF on the switch and all of its VLANs.                                                                                                    |
| <pre>Example: Device(config)# no spanning-tree uplinkfast</pre> |                                                                                                    |
| end                                                             | Returns to privileged EXEC mode.                                                                                                    |
| Example:                                                        |                                                                                                    |
| Device(config)# <b>end</b>                                      |                                                                                                    |
|                                                                 | <pre>enable Example: Device&gt; enable configure terminal Example: Device# configure terminal no spanning-tree uplinkfast Example: Device(config)# no spanning-tree uplinkfast end Example: Device(config)# no spanning-tree uplinkfast</pre> |

When UplinkFast is disabled, the switch priorities of all VLANs and path costs of all interfaces are set to default values if you did not modify them from their defaults.

When you disable the UplinkFast feature using these instructions, CSUF is automatically globally disabled on nonstack port interfaces.

## Enabling BackboneFast (CLI)

You can enable BackboneFast to detect indirect link failures and to start the spanning-tree reconfiguration sooner.

You can configure the BackboneFast feature for Rapid PVST+ or for the MSTP, but the feature remains disabled (inactive) until you change the spanning-tree mode to PVST+.

This procedure is optional. Follow these steps to enable BackboneFast on the switch.

### **Before You Begin**

If you use BackboneFast, you must enable it on all switches in the network. BackboneFast is not supported on Token Ring VLANs. This feature is supported for use with third-party switches.

### **SUMMARY STEPS**

- 1. enable
- 2. configure terminal
- 3. spanning-tree backbonefast
- 4. end

|        | Command or Action                                 | Purpose                               |
|--------|---------------------------------------------------|---------------------------------------|
| Step 1 | enable                                            | Enables privileged EXEC mode.         |
|        | Example:                                          | • Enter your password if prompted.    |
|        | Device> <b>enable</b>                             |                                       |
| Step 2 | configure terminal                                | Enters the global configuration mode. |
|        | Example:                                          |                                       |
|        | Device# configure terminal                        |                                       |
| Step 3 | spanning-tree backbonefast                        | Enables BackboneFast.                 |
|        | Example:                                          |                                       |
|        | Device(config)# <b>spanning-tree backbonefast</b> |                                       |

|        | Command or Action          | Purpose                          |
|--------|----------------------------|----------------------------------|
| Step 4 | end                        | Returns to privileged EXEC mode. |
|        | Example:                   |                                  |
|        | Device(config)# <b>end</b> |                                  |

# **Enabling EtherChannel Guard (CLI)**

You can enable EtherChannel guard to detect an EtherChannel misconfiguration if your device is running PVST+, Rapid PVST+, or MSTP.

This procedure is optional.

Follow these steps to enable EtherChannel Guard on the device.

### **SUMMARY STEPS**

- 1. enable
- 2. configure terminal
- 3. spanning-tree etherchannel guard misconfig
- 4. end

|        | Command or Action                                                            | Purpose                               |
|--------|------------------------------------------------------------------------------|---------------------------------------|
| Step 1 | enable                                                                       | Enables privileged EXEC mode.         |
|        | Example:                                                                     | • Enter your password if prompted.    |
|        | Device> enable                                                               |                                       |
| Step 2 | configure terminal                                                           | Enters the global configuration mode. |
|        | Example:                                                                     |                                       |
|        | Device# configure terminal                                                   |                                       |
| Step 3 | spanning-tree etherchannel guard misconfig                                   | Enables EtherChannel guard.           |
|        | Example:                                                                     |                                       |
|        | Device(config) # <b>spanning-tree etherchannel guard</b><br><b>misconfig</b> |                                       |

|        | Command or Action          | Purpose                          |
|--------|----------------------------|----------------------------------|
| Step 4 | end                        | Returns to privileged EXEC mode. |
|        | Example:                   |                                  |
|        | Device(config)# <b>end</b> |                                  |

### What to Do Next

You can use the **show interfaces status err-disabled** privileged EXEC command to show which device ports are disabled because of an EtherChannel misconfiguration. On the remote device, you can enter the **show etherchannel summary** privileged EXEC command to verify the EtherChannel configuration.

After the configuration is corrected, enter the **shutdown** and **no shutdown** interface configuration commands on the port-channel interfaces that were misconfigured.

## **Enabling Root Guard (CLI)**

Root guard enabled on an interface applies to all the VLANs to which the interface belongs. Do not enable the root guard on interfaces to be used by the UplinkFast feature. With UplinkFast, the backup interfaces (in the blocked state) replace the root port in the case of a failure. However, if root guard is also enabled, all the backup interfaces used by the UplinkFast feature are placed in the root-inconsistent state (blocked) and are prevented from reaching the forwarding state.

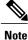

You cannot enable both root guard and loop guard at the same time.

You can enable this feature if your switch is running PVST+, Rapid PVST+, or MSTP.

This procedure is optional.

Follow these steps to enable root guard on the switch.

### SUMMARY STEPS

- 1. enable
- 2. configure terminal
- 3. interface interface-id
- 4. spanning-tree guard root
- 5. end

### **DETAILED STEPS**

|        | Command or Action                                          | Purpose                                                                       |
|--------|------------------------------------------------------------|-------------------------------------------------------------------------------|
| Step 1 | enable                                                     | Enables privileged EXEC mode.                                                 |
|        | Example:                                                   | • Enter your password if prompted.                                            |
|        | Device> enable                                             |                                                                               |
| Step 2 | configure terminal                                         | Enters the global configuration mode.                                         |
|        | Example:                                                   |                                                                               |
|        | Device# configure terminal                                 |                                                                               |
| Step 3 | interface interface-id                                     | Specifies an interface to configure, and enters interface configuration mode. |
|        | Example:                                                   |                                                                               |
|        | <pre>Device(config) # interface gigabitethernet1/0/2</pre> |                                                                               |
| Step 4 | spanning-tree guard root                                   | Enables root guard on the interface.                                          |
|        | Example:                                                   | By default, root guard is disabled on all interfaces.                         |
|        | <pre>Device(config-if)# spanning-tree guard root</pre>     |                                                                               |
| Step 5 | end                                                        | Returns to privileged EXEC mode.                                              |
|        | Example:                                                   |                                                                               |
|        | Device(config-if)# end                                     |                                                                               |

# **Enabling Loop Guard (CLI)**

You can use loop guard to prevent alternate or root ports from becoming designated ports because of a failure that leads to a unidirectional link. This feature is most effective when it is configured on the entire switched network. Loop guard operates only on interfaces that are considered point-to-point by the spanning tree.

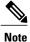

You cannot enable both loop guard and root guard at the same time.

You can enable this feature if your device is running PVST+, Rapid PVST+, or MSTP.

This procedure is optional. Follow these steps to enable loop guard on the device.

### **SUMMARY STEPS**

- **1.** Enter one of the following commands:
  - show spanning-tree active
  - show spanning-tree mst
- 2. configure terminal
- 3. spanning-tree loopguard default
- 4. end

### **DETAILED STEPS**

I

|        | Command or Action                                       | Purpose                                         |
|--------|---------------------------------------------------------|-------------------------------------------------|
| Step 1 | Enter one of the following commands:                    | Verifies which interfaces are alternate or root |
|        | • show spanning-tree active                             | ports.                                          |
|        | • show spanning-tree mst                                |                                                 |
|        | Example:                                                |                                                 |
|        | Device# show spanning-tree active<br>OF                 |                                                 |
|        | Device# show spanning-tree mst                          |                                                 |
| Step 2 | configure terminal                                      | Enters global configuration mode.               |
|        | Example:                                                |                                                 |
|        | Device# configure terminal                              |                                                 |
| Step 3 | spanning-tree loopguard default                         | Enables loop guard.                             |
|        | Example:                                                | By default, loop guard is disabled.             |
|        | Device(config) # <b>spanning-tree loopguard default</b> |                                                 |
| Step 4 | end                                                     | Returns to privileged EXEC mode.                |
|        | Example:                                                |                                                 |
|        | Device(config) # end                                    |                                                 |

# **Monitoring the Spanning-Tree Status**

| Command                                                        | Purpose                                                                                                   |  |
|----------------------------------------------------------------|----------------------------------------------------------------------------------------------------|--|
| show spanning-tree active                                      | Displays spanning-tree information on active interfaces only.                                             |  |
| show spanning-tree detail                                      | Displays a detailed summary of interface information.                                                     |  |
| show spanning-tree interface interface-id                      | Displays spanning-tree information for the specified interface.                                           |  |
| show spanning-tree mst interface<br>interface-id               | Displays MST information for the specified interface.                                                     |  |
| show spanning-tree summary [totals]                            | Displays a summary of interface states or displays the total<br>lines of the spanning-tree state section. |  |
| show spanning-tree mst interface<br>interface-id portfast edge | Displays spanning-tree portfast information for the specified interface.                                  |  |

# **Additional References for Optional Spanning Tree Features**

#### **Related Documents**

| Related Topic                                                                    | Document Title                                       |
|----------------------------------------------------------------------------------|------------------------------------------------------|
| For complete syntax and usage information for the commands used in this chapter. | Command Reference (Catalyst 9500 Series<br>Switches) |

#### **Standards and RFCs**

| Standard/RFC | Title |
|--------------|-------|
| None         | —     |

I

#### MIBs

| МІВ                                      | MIBs Link                                                                                                    |
|------------------------------------------|----------------------------------------------------------------------------------------------------|
| All the supported MIBs for this release. | To locate and download MIBs for selected platforms,<br>Cisco IOS releases, and feature sets, use Cisco MIB<br>Locator found at the following URL:<br>http://www.cisco.com/go/mibs |

### **Technical Assistance**

| Description                                                                                                    | Link                         |
|----------------------------------------------------------------------------------------------------|------------------------------|
| The Cisco Support website provides extensive online<br>resources, including documentation and tools for<br>troubleshooting and resolving technical issues with<br>Cisco products and technologies.                                                                      | http://www.cisco.com/support |
| To receive security and technical information about<br>your products, you can subscribe to various services,<br>such as the Product Alert Tool (accessed from Field<br>Notices), the Cisco Technical Services Newsletter,<br>and Really Simple Syndication (RSS) Feeds. |                              |
| Access to most tools on the Cisco Support website requires a Cisco.com user ID and password.                                                                                                    |                              |

# **Feature Information for Optional Spanning-Tree Features**

| Release                      | Modification                 |  |
|------------------------------|------------------------------|--|
| Cisco IOS XE Everest 16.5.1a | This feature was introduced. |  |

٦

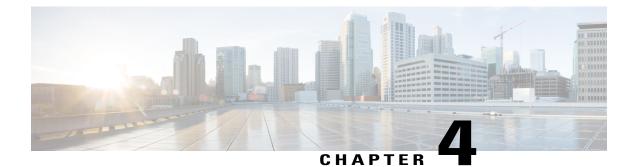

# **Configuring EtherChannels**

- Finding Feature Information, page 89
- Restrictions for EtherChannels, page 89
- Information About EtherChannels, page 90
- How to Configure EtherChannels, page 101
- Monitoring EtherChannel, PAgP, and LACP Status, page 119
- Configuration Examples for Configuring EtherChannels, page 120
- Additional References for EtherChannels, page 122
- Feature Information for EtherChannels, page 123

# **Finding Feature Information**

Your software release may not support all the features documented in this module. For the latest caveats and feature information, see Bug Search Tool and the release notes for your platform and software release. To find information about the features documented in this module, and to see a list of the releases in which each feature is supported, see the feature information table at the end of this module.

Use Cisco Feature Navigator to find information about platform support and Cisco software image support. To access Cisco Feature Navigator, go to http://www.cisco.com/go/cfn. An account on Cisco.com is not required.

# **Restrictions for EtherChannels**

The following are restrictions for EtherChannels:

• All ports in an EtherChannel must be assigned to the same VLAN or they must be configured as trunk port.

# **Information About EtherChannels**

## **EtherChannel Overview**

EtherChannel provides fault-tolerant high-speed links between switches, routers, and servers. You can use the EtherChannel to increase the bandwidth between the wiring closets and the data center, and you can deploy it anywhere in the network where bottlenecks are likely to occur. EtherChannel provides automatic recovery for the loss of a link by redistributing the load across the remaining links. If a link fails, EtherChannel redirects traffic from the failed link to the remaining links in the channel without intervention.

An EtherChannel consists of individual Ethernet links bundled into a single logical link.

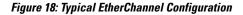

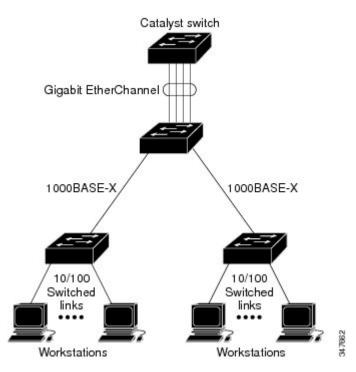

The EtherChannel provides full-duplex bandwidth up to 8 Gb/s (Gigabit EtherChannel) or 80 Gb/s (10-Gigabit EtherChannel) between your switch and another switch or host.

Each EtherChannel can consist of up to eight compatibly configured Ethernet ports.

## **Channel Groups and Port-Channel Interfaces**

An EtherChannel comprises a channel group and a port-channel interface. The channel group binds physical ports to the port-channel interface. Configuration changes applied to the port-channel interface apply to all the physical ports bound together in the channel group.

The **channel-group** command binds the physical port and the port-channel interface together. Each EtherChannel has a port-channel logical interface numbered from 1 to 128. This port-channel interface number corresponds to the one specified with the **channel-group** interface configuration command.

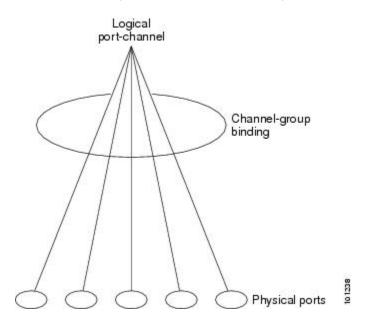

Figure 19: Relationship of Physical Ports, Channel Group and Port-Channel Interface

• With Layer 2 ports, use the **channel-group** interface configuration command to dynamically create the port-channel interface.

You also can use the **interface port-channel** *port-channel-number* global configuration command to manually create the port-channel interface, but then you must use the **channel-group** *channel-group-number* command to bind the logical interface to a physical port. The *channel-group-number* can be the same as the *port-channel-number*, or you can use a new number. If you use a new number, the **channel-group** command dynamically creates a new port channel.

- With Layer 3 ports, you should manually create the logical interface by using the **interface port-channel** global configuration command followed by the **no switchport** interface configuration command. You then manually assign an interface to the EtherChannel by using the **channel-group** interface configuration command.
- With Layer 3 ports, use the **no switchport** interface command to configure the interface as a Layer 3 interface, and then use the **channel-group** interface configuration command to dynamically create the port-channel interface.

## **Port Aggregation Protocol**

The Port Aggregation Protocol (PAgP) is a Cisco-proprietary protocol that can be run only on Cisco devices and on those devices licensed by vendors to support PAgP. PAgP facilitates the automatic creation of EtherChannels by exchanging PAgP packets between Ethernet ports. PAgP can be enabled on cross-stack EtherChannels.

By using PAgP, the device or device stack learns the identity of partners capable of supporting PAgP and the capabilities of each port. It then dynamically groups similarly configured ports (on a single device in the stack)

into a single logical link (channel or aggregate port). Similarly configured ports are grouped based on hardware, administrative, and port parameter constraints. For example, PAgP groups the ports with the same speed, duplex mode, native VLAN, VLAN range, and trunking status and type. After grouping the links into an EtherChannel, PAgP adds the group to the spanning tree as a single device port.

### PAgP Modes

PAgP modes specify whether a port can send PAgP packets, which start PAgP negotiations, or only respond to PAgP packets received.

| Mode      | Description                                                                                                    |
|-----------|----------------------------------------------------------------------------------------------------|
| auto      | Places a port into a passive negotiating state, in which the port responds to PAgP packets it receives but does not start PAgP packet negotiation. This setting minimizes the transmission of PAgP packets. |
| desirable | Places a port into an active negotiating state, in which the port starts negotiations with other ports by sending PAgP packets.                                                                             |

Table 10: EtherChannel PAgP Modes

Switch ports exchange PAgP packets only with partner ports configured in the **auto** or **desirable** modes. Ports configured in the **on** mode do not exchange PAgP packets.

Both the **auto** and **desirable** modes enable ports to negotiate with partner ports to form an EtherChannel based on criteria such as port speed. and for Layer 2 EtherChannels, based on trunk state and VLAN numbers.

Ports can form an EtherChannel when they are in different PAgP modes as long as the modes are compatible. For example:

- A port in the **desirable** mode can form an EtherChannel with another port that is in the **desirable** or **auto** mode.
- A port in the auto mode can form an EtherChannel with another port in the desirable mode.

A port in the **auto** mode cannot form an EtherChannel with another port that is also in the **auto** mode because neither port starts PAgP negotiation.

#### **Silent Mode**

If your switch is connected to a partner that is PAgP-capable, you can configure the switch port for nonsilent operation by using the **non-silent** keyword. If you do not specify **non-silent** with the **auto** or **desirable** mode, silent mode is assumed.

Use the silent mode when the switch is connected to a device that is not PAgP-capable and seldom, if ever, sends packets. An example of a silent partner is a file server or a packet analyzer that is not generating traffic. In this case, running PAgP on a physical port connected to a silent partner prevents that switch port from ever becoming operational. However, the silent setting allows PAgP to operate, to attach the port to a channel group, and to use the port for transmission.

## **PAgP Learn Method and Priority**

Network devices are classified as PAgP physical learners or aggregate-port learners. A device is a physical learner if it learns addresses by physical ports and directs transmissions based on that knowledge. A device is an aggregate-port learner if it learns addresses by aggregate (logical) ports. The learn method must be configured the same at both ends of the link.

When a device and its partner are both aggregate-port learners, they learn the address on the logical port-channel. The device sends packets to the source by using any of the ports in the EtherChannel. With aggregate-port learning, it is not important on which physical port the packet arrives.

PAgP cannot automatically detect when the partner device is a physical learner and when the local device is an aggregate-port learner. Therefore, you must manually set the learning method on the local device to learn addresses by physical ports. You also must set the load-distribution method to source-based distribution, so that any given source MAC address is always sent on the same physical port.

You also can configure a single port within the group for all transmissions and use other ports for hot-standby. The unused ports in the group can be swapped into operation in just a few seconds if the selected single port loses hardware-signal detection. You can configure which port is always selected for packet transmission by changing its priority with the **pagp port-priority** interface configuration command. The higher the priority, the more likely that the port will be selected.

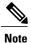

The device supports address learning only on aggregate ports even though the **physical-port** keyword is provided in the CLI. The **pagp learn-method** command and the **pagp port-priority** command have no effect on the device hardware, but they are required for PAgP interoperability with devices that only support address learning by physical ports, such as the Catalyst 1900 switch.

When the link partner of the device is a physical learner, we recommend that you configure the device as a physical-port learner by using the **pagp learn-method physical-port** interface configuration command. Set the load-distribution method based on the source MAC address by using the **port-channel load-balance src-mac** global configuration command. The device then sends packets to the physical learner using the same port in the EtherChannel from which it learned the source address. Only use the **pagp learn-method** command in this situation.

### **PAgP Interaction with Other Features**

The Dynamic Trunking Protocol (DTP) and the Cisco Discovery Protocol (CDP) send and receive packets over the physical ports in the EtherChannel. Trunk ports send and receive PAgP protocol data units (PDUs) on the lowest numbered VLAN.

In Layer 2 EtherChannels, the first port in the channel that comes up provides its MAC address to the EtherChannel. If this port is removed from the bundle, one of the remaining ports in the bundle provides its MAC address to the EtherChannel. For Layer 3 EtherChannels, the MAC address is allocated by the active device as soon as the interface is created (through the **interface port-channel** global configuration command).

PAgP sends and receives PAgP PDUs only from ports that are up and have PAgP enabled for the auto or desirable mode.

# Link Aggregation Control Protocol

The LACP is defined in IEEE 802.3ad and enables Cisco devices to manage Ethernet channels between devices that conform to the IEEE 802.3ad protocol. LACP facilitates the automatic creation of EtherChannels by exchanging LACP packets between Ethernet ports.

By using LACP, the device or device stack learns the identity of partners capable of supporting LACP and the capabilities of each port. It then dynamically groups similarly configured ports into a single logical link (channel or aggregate port). Similarly configured ports are grouped based on hardware, administrative, and port parameter constraints. For example, LACP groups the ports with the same speed, duplex mode, native VLAN, VLAN range, and trunking status and type. After grouping the links into an EtherChannel, LACP adds the group to the spanning tree as a single device port.

The independent mode behavior of ports in a port channel is changed. With CSCtn96950, by default, standalone mode is enabled. When no response is received from an LACP peer, ports in the port channel are moved to suspended state.

## LACP Modes

LACP modes specify whether a port can send LACP packets or only receive LACP packets.

| Mode    | Description                                                                                                    |
|---------|----------------------------------------------------------------------------------------------------|
| active  | Places a port into an active negotiating state in which the port starts negotiations with other ports by sending LACP packets.                                                                                   |
| passive | Places a port into a passive negotiating state in which the port responds to LACP packets that it receives, but does not start LACP packet negotiation. This setting minimizes the transmission of LACP packets. |

#### Table 11: EtherChannel LACP Modes

Both the **active** and **passive LACP** modes enable ports to negotiate with partner ports to an EtherChannel based on criteria such as port speed, and for Layer 2 EtherChannels, based on trunk state and VLAN numbers.

Ports can form an EtherChannel when they are in different LACP modes as long as the modes are compatible. For example:

- A port in the **active** mode can form an EtherChannel with another port that is in the **active** or **passive** mode.
- A port in the **passive** mode cannot form an EtherChannel with another port that is also in the **passive** mode because neither port starts LACP negotiation.

### LACP and Link Redundancy

LACP port-channel operation, bandwidth availability, and link redundancy can be further refined with the LACP port-channel min-links and the LACP max-bundle features.

The LACP port-channel min-links feature:

- Configures the minimum number of ports that must be linked up and bundled in the LACP port channel.
- Prevents a low-bandwidth LACP port channel from becoming active.
- Causes an LACP port channel to become inactive if there are too few active members ports to supply the required minimum bandwidth.

The LACP max-bundle feature:

- Defines an upper limit on the number of bundled ports in an LACP port channel.
- Allows hot-standby ports with fewer bundled ports. For example, in an LACP port channel with five ports, you can specify a max-bundle of three, and the two remaining ports are designated as hot-standby ports.

## **LACP Interaction with Other Features**

The DTP and the CDP send and receive packets over the physical ports in the EtherChannel. Trunk ports send and receive LACP PDUs on the lowest numbered VLAN.

In Layer 2 EtherChannels, the first port in the channel that comes up provides its MAC address to the EtherChannel. If this port is removed from the bundle, one of the remaining ports in the bundle provides its MAC address to the EtherChannel. For Layer 3 EtherChannels, the MAC address is allocated by the active device as soon as the interface is created through the **interface port-channel** global configuration command.

LACP sends and receives LACP PDUs only from ports that are up and have LACP enabled for the active or passive mode.

## **EtherChannel On Mode**

EtherChannel **on** mode can be used to manually configure an EtherChannel. The **on** mode forces a port to join an EtherChannel without negotiations. The **on** mode can be useful if the remote device does not support PAgP or LACP. In the **on** mode, a usable EtherChannel exists only when the devices at both ends of the link are configured in the **on** mode.

Ports that are configured in the **on** mode in the same channel group must have compatible port characteristics, such as speed and duplex. Ports that are not compatible are suspended, even though they are configured in the **on** mode.

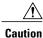

You should use care when using the **on** mode. This is a manual configuration, and ports on both ends of the EtherChannel must have the same configuration. If the group is misconfigured, packet loss or spanning-tree loops can occur.

## Load-Balancing and Forwarding Methods

EtherChannel balances the traffic load across the links in a channel by reducing part of the binary pattern formed from the addresses in the frame to a numerical value that selects one of the links in the channel. You can specify one of several different load-balancing modes, including load distribution based on MAC addresses, IP addresses, source addresses, destination addresses, or both source and destination addresses. The selected mode applies to all EtherChannels configured on the device.

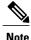

Layer 3 Equal-cost multi path (ECMP) load balancing is based on source IP address, destination IP address, source port, destination port, and layer 4 protocol. Fragmented packets will be treated on two different links based on the algorithm calculated using these parameters. Any changes in one of these parameters will result in load balancing.

### **MAC Address Forwarding**

With source-MAC address forwarding, when packets are forwarded to an EtherChannel, they are distributed across the ports in the channel based on the source-MAC address of the incoming packet. Therefore, to provide load-balancing, packets from different hosts use different ports in the channel, but packets from the same host use the same port in the channel.

With destination-MAC address forwarding, when packets are forwarded to an EtherChannel, they are distributed across the ports in the channel based on the destination host's MAC address of the incoming packet. Therefore, packets to the same destination are forwarded over the same port, and packets to a different destination are sent on a different port in the channel.

With source-and-destination MAC address forwarding, when packets are forwarded to an EtherChannel, they are distributed across the ports in the channel based on both the source and destination MAC addresses. This forwarding method, a combination source-MAC and destination-MAC address forwarding methods of load distribution, can be used if it is not clear whether source-MAC or destination-MAC address forwarding is better suited on a particular device. With source-and-destination MAC-address forwarding, packets sent from host A to host B, host A to host C, and host C to host B could all use different ports in the channel.

## **IP Address Forwarding**

With source-IP address-based forwarding, packets are distributed across the ports in the EtherChannel based on the source-IP address of the incoming packet. To provide load balancing, packets from different IP addresses use different ports in the channel, and packets from the same IP address use the same port in the channel.

With destination-IP address-based forwarding, packets are distributed across the ports in the EtherChannel based on the destination-IP address of the incoming packet. To provide load balancing, packets from the same IP source address sent to different IP destination addresses could be sent on different ports in the channel. Packets sent from different source IP addresses to the same destination IP address are always sent on the same port in the channel.

With source-and-destination IP address-based forwarding, packets are distributed across the ports in the EtherChannel based on both the source and destination IP addresses of the incoming packet. This forwarding method, a combination of source-IP and destination-IP address-based forwarding, can be used if it is not clear whether source-IP or destination-IP address-based forwarding is better suited on a particular device. In this method, packets sent from the IP address A to IP address B, from IP address A to IP address C, and from IP address C to IP address B could all use different ports in the channel.

## Load-Balancing Advantages

Different load-balancing methods have different advantages, and the choice of a particular load-balancing method should be based on the position of the device in the network and the kind of traffic that needs to be load-distributed.

In the following figure, an EtherChannel of four workstations communicates with a router. Because the router is a single MAC-address device, source-based forwarding on the device EtherChannel ensures that the device uses all available bandwidth to the router. The router is configured for destination-based forwarding because the large number of workstations ensures that the traffic is evenly distributed from the router EtherChannel.

Figure 20: Load Distribution and Forwarding Methods

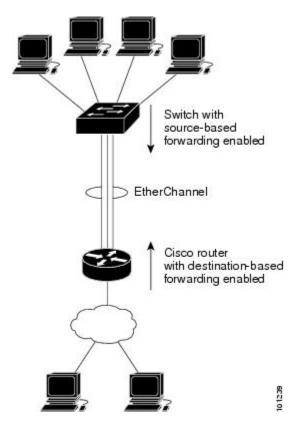

Use the option that provides the greatest variety in your configuration. For example, if the traffic on a channel is going only to a single MAC address, using the destination-MAC address always chooses the same link in the channel. Using source addresses or IP addresses might result in better load-balancing.

# **EtherChannel and Device Stacks**

If a stack member that has ports participating in an EtherChannel fails or leaves the stack, the active device removes the failed stack member device ports from the EtherChannel. The remaining ports of the EtherChannel, if any, continue to provide connectivity.

When a device is added to an existing stack, the new device receives the running configuration from the active device and updates itself with the EtherChannel-related stack configuration. The stack member also receives the operational information (the list of ports that are up and are members of a channel).

When two stacks merge that have EtherChannels configured between them, self-looped ports result. Spanning tree detects this condition and acts accordingly. Any PAgP or LACP configuration on a winning device stack is not affected, but the PAgP or LACP configuration on the losing device stack is lost after the stack reboots.

## **Device Stack and PAgP**

With PAgP, if the active device fails or leaves the stack, the standby device becomes the new active device. The new active device synchronizes the configuration of the stack members to that of the active device. The PAgP configuration is not affected after an active device change unless the EtherChannel has ports residing on the old active device.

## **Device Stacks and LACP**

With LACP, the system ID uses the stack MAC address from the active device. When an active device fails or leaves the stack and the standby device becomes the new active device change, the LACP system ID is unchanged. By default, the LACP configuration is not affected after the active device changes.

## **Default EtherChannel Configuration**

The default EtherChannel configuration is described in this table.

### Table 12: Default EtherChannel Configuration

| Feature                        | Default Setting                                                                            |  |
|--------------------------------|--------------------------------------------------------------------------------------------|--|
| Channel groups                 | None assigned.                                                                             |  |
| Port-channel logical interface | None defined.                                                                              |  |
| PAgP mode                      | No default.                                                                                |  |
| PAgP learn method              | Aggregate-port learning on all ports.                                                      |  |
| PAgP priority                  | 128 on all ports.                                                                          |  |
| LACP mode                      | No default.                                                                                |  |
| LACP learn method              | Aggregate-port learning on all ports.                                                      |  |
| LACP port priority             | 32768 on all ports.                                                                        |  |
| LACP system priority           | 32768.                                                                                     |  |
| LACP system ID                 | LACP system priority and the device or stack MAC address.                                  |  |
| Load-balancing                 | Load distribution on the device is based on the source-MAC address of the incoming packet. |  |

## **EtherChannel Configuration Guidelines**

If improperly configured, some EtherChannel ports are automatically disabled to avoid network loops and other problems. Follow these guidelines to avoid configuration problems:

- Do not try to configure more than 64 EtherChannels on the device
- Configure a PAgP EtherChannel with up to eight Ethernet ports of the same type.
- Configure a LACP EtherChannel with up to 16 Ethernet ports of the same type. Up to eight ports can be active, and up to eight ports can be in standby mode.
- Configure all ports in an EtherChannel to operate at the same speeds and duplex modes.
- Enable all ports in an EtherChannel. A port in an EtherChannel that is disabled by using the **shutdown** interface configuration command is treated as a link failure, and its traffic is transferred to one of the remaining ports in the EtherChannel.
- When a group is first created, all ports follow the parameters set for the first port to be added to the group. If you change the configuration of one of these parameters, you must also make the changes to all ports in the group:
  - Allowed-VLAN list
  - ° Spanning-tree path cost for each VLAN
  - ° Spanning-tree port priority for each VLAN
  - Spanning-tree Port Fast setting
- Do not configure a port to be a member of more than one EtherChannel group.
- Do not configure an EtherChannel in both the PAgP and LACP modes. EtherChannel groups running PAgP and LACP can coexist on the same device or on different devices in the stack. Individual EtherChannel groups can run either PAgP or LACP, but they cannot interoperate.
- Do not configure a port that is an active or a not-yet-active member of an EtherChannel as an IEEE 802.1x port. If you try to enable IEEE 802.1x on an EtherChannel port, an error message appears, and IEEE 802.1x is not enabled.
- If EtherChannels are configured on device interfaces, remove the EtherChannel configuration from the interfaces before globally enabling IEEE 802.1x on a device by using the **dot1x system-auth-control** global configuration command.

### Layer 2 EtherChannel Configuration Guidelines

When configuring Layer 2 EtherChannels, follow these guidelines:

- Assign all ports in the EtherChannel to the same VLAN, or configure them as trunks. Ports with different native VLANs cannot form an EtherChannel.
- An EtherChannel supports the same allowed range of VLANs on all the ports in a trunking Layer 2 EtherChannel. If the allowed range of VLANs is not the same, the ports do not form an EtherChannel even when PAgP is set to the **auto** or **desirable** mode.

• Ports with different spanning-tree path costs can form an EtherChannel if they are otherwise compatibly configured. Setting different spanning-tree path costs does not, by itself, make ports incompatible for the formation of an EtherChannel.

## Layer 3 EtherChannel Configuration Guidelines

• For Layer 3 EtherChannels, assign the Layer 3 address to the port-channel logical interface, not to the physical ports in the channel.

## Auto-LAG

The auto-LAG feature provides the ability to auto create EtherChannels on ports connected to a switch. By default, auto-LAG is disabled globally and is enabled on all port interfaces. The auto-LAG applies to a switch only when it is enabled globally.

On enabling auto-LAG globally, the following scenarios are possible:

- All port interfaces participate in creation of auto EtherChannels provided the partner port interfaces have EtherChannel configured on them. For more information, see the *"The supported auto-LAG configurations between the actor and partner devices"* table below.
- Ports that are already part of manual EtherChannels cannot participate in creation of auto EtherChannels.
- When auto-LAG is disabled on a port interface that is already a part of an auto created EtherChannel, the port interface will unbundle from the auto EtherChannel.

The following table shows the supported auto-LAG configurations between the actor and partner devices:

Table 13: The supported auto-LAG configurations between the actor and partner devices

| Actor/Partner | Active | Passive | Auto |
|---------------|--------|---------|------|
| Active        | Yes    | Yes     | Yes  |
| Passive       | Yes    | No      | Yes  |
| Auto          | Yes    | Yes     | Yes  |

On disabling auto-LAG globally, all auto created Etherchannels become manual EtherChannels.

You cannot add any configurations in an existing auto created EtherChannel. To add, you should first convert it into a manual EtherChannel by executing the **port-channel**<*channel-number*>**persistent**.

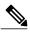

Note

Auto-LAG uses the LACP protocol to create auto EtherChannel. Only one EtherChannel can be automatically created with the unique partner devices.

### **Auto-LAG Configuration Guidelines**

Follow these guidelines when configuring the auto-LAG feature.

- When auto-LAG is enabled globally and on the port interface, and if you do not want the port interface to become a member of the auto EtherChannel, disable the auto-LAG on the port interface.
- A port interface will not bundle to an auto EtherChannel when it is already a member of a manual EtherChannel. To allow it to bundle with the auto EtherChannel, first unbundle the manual EtherChannel on the port interface.
- When auto-LAG is enabled and auto EtherChannel is created, you can create multiple EtherChannels manually with the same partner device. But by default, the port tries to create auto EtherChannel with the partner device.
- The auto-LAG is supported only on Layer 2 EtherChannel. It is not supported on Layer 3 interface and Layer 3 EtherChannel.
- The auto-LAG is supported on cross-stack EtherChannel.

# How to Configure EtherChannels

After you configure an EtherChannel, configuration changes applied to the port-channel interface apply to all the physical ports assigned to the port-channel interface, and configuration changes applied to the physical port affect only the port where you apply the configuration.

# **Configuring Layer 2 EtherChannels (CLI)**

You configure Layer 2 EtherChannels by assigning ports to a channel group with the **channel-group** interface configuration command. This command automatically creates the port-channel logical interface.

### SUMMARY STEPS

- 1. configure terminal
- 2. interface interface-id
- **3.** switchport mode {access | trunk}
- 4. switchport access vlan vlan-id
- 5. channel-group channel-group-number mode {auto [non-silent] | desirable [non-silent ] | on } | { active | passive}
- 6. end

1

|        | Command or Action                                                      | Purpose                                                                                                    |
|--------|------------------------------------------------------------------------|----------------------------------------------------------------------------------------------------|
| Step 1 | configure terminal                                                     | Enters the global configuration mode.                                                                                                    |
|        | Example:                                                               |                                                                                                    |
|        | Device# configure terminal                                             |                                                                                                    |
| Step 2 | interface interface-id                                                 | Specifies a physical port, and enters interface configuration mode.                                                                                                    |
|        | Example:<br>Device(config)# interface<br>gigabitethernet2/0/1          | Valid interfaces are physical ports.                                                                                                    |
|        |                                                                        | For a PAgP EtherChannel, you can configure up to eight ports of the same type and speed for the same group.                                                                                                    |
|        |                                                                        | For a LACP EtherChannel, you can configure up to 16 Ethernet ports of the same type. Up to eight ports can be active, and up to eight ports can be in standby mode.                                                                                                    |
| Step 3 | switchport mode {access   trunk}                                       | Assigns all ports as static-access ports in the same VLAN, or configure them as trunks.                                                                                                    |
|        | Example:                                                               | If you configure the port as a static-access port, assign it to only one VLAN. The                                                                                                    |
|        | Device(config-if)# switchport<br>mode access                           | range is 1 to 4094.                                                                                                    |
| Step 4 | switchport access vlan vlan-id                                         | (Optional) If you configure the port as a static-access port, assign it to only one VLAN. The range is 1 to 4094.                                                                                                    |
|        | Example:                                                               |                                                                                                    |
|        | Device(config-if)# switchport<br>access vlan 22                        |                                                                                                    |
| Step 5 | channel-group channel-group-number                                     | Assigns the port to a channel group, and specifies the PAgP or the LACP mode.                                                                                                    |
|        | mode {auto [non-silent]   desirable<br>[non-silent ]   on }   { active | For <b>mode</b> , select one of these keywords:                                                                                                    |
|        | passive}                                                               | • auto — Enables PAgP only if a PAgP device is detected. It places the port                                                                                                    |
|        | Example:                                                               | into a passive negotiating state, in which the port responds to PAgP packets it receives but does not start PAgP packet negotiation.                                                                                                    |
|        | Device(config-if)# channel-group<br>5 mode auto                        | • <b>desirable</b> —Unconditionally enables PAgP. It places the port into an active negotiating state, in which the port starts negotiations with other ports by sending PAgP packets.                                                                                                    |
|        |                                                                        | • <b>on</b> —Forces the port to channel without PAgP or LACP. In the <b>on</b> mode, an EtherChannel exists only when a port group in the <b>on</b> mode is connected to another port group in the <b>on</b> mode.                                                                                                    |
|        |                                                                        | • <b>non-silent</b> —(Optional) If your device is connected to a partner that is PAgP-capable, configures the device port for nonsilent operation when the port is in the <b>auto</b> or <b>desirable</b> mode. If you do not specify <b>non-silent</b> , silent is assumed. The silent setting is for connections to file servers or packet analyzers. This setting allows PAgP to operate, to attach the port to a channel group, and to use the port for transmission. |

|        | <b>Command or Action</b>      | Purpose                                                                                                    |
|--------|-------------------------------|----------------------------------------------------------------------------------------------------|
|        |                               | • active—Enables LACP only if a LACP device is detected. It places the port into an active negotiating state in which the port starts negotiations with other ports by sending LACP packets.       |
|        |                               | • <b>passive</b> —Enables LACP on the port and places it into a passive negotiating state in which the port responds to LACP packets that it receives, but does not start LACP packet negotiation. |
| Step 6 | end                           | Returns to privileged EXEC mode.                                                                                                    |
|        | Example:                      |                                                                                                    |
|        | Device(config-if)# <b>end</b> |                                                                                                    |

# **Configuring Layer 3 EtherChannels (CLI)**

Follow these steps to assign an Ethernet port to a Layer 3 EtherChannel. This procedure is required.

### **SUMMARY STEPS**

- 1. enable
- 2. configure terminal
- 3. interface interface-id
- 4. no ip address
- 5. no switchport
- 6. channel-group channel-group-number mode { auto [ non-silent ] | desirable [ non-silent ] | on } | { active | passive }
- 7. end

### **DETAILED STEPS**

|        | Command or Action | Purpose                            |
|--------|-------------------|------------------------------------|
| Step 1 | enable            | Enables privileged EXEC mode.      |
|        | Example:          | • Enter your password if prompted. |
|        | Device> enable    |                                    |

٦

|        | Command or Action                                                                                                    | Purpose                                                                                                    |
|--------|----------------------------------------------------------------------------------------------------|----------------------------------------------------------------------------------------------------|
| Step 2 | configure terminal                                                                                                    | Enters global configuration mode.                                                                                                    |
|        | <b>Example:</b><br>Device# <b>configure terminal</b>                                                                                                    |                                                                                                    |
| Step 3 | <pre>interface interface-id Example: Device(config)# interface gigabitethernet 1/0/2</pre>                                                                                                    | <ul> <li>Specifies a physical port, and enters interface configuration mode.</li> <li>Valid interfaces include physical ports.</li> <li>For a PAgP EtherChannel, you can configure up to eight ports of the same type and speed for the same group.</li> <li>For a LACP EtherChannel, you can configure up to 16 Ethernet ports of the same type. Up to eight ports can be active, and up to eight ports can be in standby mode.</li> </ul>                                                                                                    |
| Step 4 | <pre>no ip address Example: Device(config-if)# no ip address</pre>                                                                                                    | Ensures that there is no IP address assigned to the physical port.                                                                                                    |
| Step 5 | <pre>no switchport Example: Device(config-if)# no switchport</pre>                                                                                                    | Puts the port into Layer 3 mode.                                                                                                    |
| Step 6 | <pre>channel-group<br/>channel-group-number mode { auto<br/>[ non-silent ]   desirable [<br/>non-silent ]   on }   { active  <br/>passive }<br/>Example:<br/>Device(config-if)# channel-group<br/>5 mode auto</pre> | <ul> <li>Assigns the port to a channel group, and specifies the PAgP or the LACP mode.</li> <li>For mode, select one of these keywords: <ul> <li>auto—Enables PAgP only if a PAgP device is detected. It places the port into a passive negotiating state, in which the port responds to PAgP packets it receives but does not start PAgP packet negotiation. This keyword is not supported when EtherChannel members are from different devices in the device stack.</li> <li>desirable—Unconditionally enables PAgP. It places the port into an active negotiating state, in which the port starts negotiations with other ports by sending PAgP packets. This keyword is not supported when EtherChannel members are from different device stack.</li> <li>on—Forces the port to channel without PAgP or LACP. In the on mode, an EtherChannel exists only when a port group in the on mode is connected to another port group in the on mode.</li> <li>non-silent—(Optional) If your device is connected to a partner that is PAgP capable, configures the device port for nonsilent operation when the port is in the auto or desirable mode. If you do not specify non-silent, silent is assumed. The silent setting is for connections to file servers or packet</li> </ul> </li> </ul> |

|        | Command or Action                 | Purpose                                                                                                    |
|--------|-----------------------------------|----------------------------------------------------------------------------------------------------|
|        |                                   | analyzers. This setting allows PAgP to operate, to attach the port to a channel group, and to use the port for transmission.                                                                         |
|        |                                   | • <b>active</b> —Enables LACP only if a LACP device is detected. It places the port into an active negotiating state in which the port starts negotiations with other ports by sending LACP packets. |
|        |                                   | • <b>passive</b> —Enables LACP on the port and places it into a passive negotiating state in which the port responds to LACP packets that it receives, but does not start LACP packet negotiation.   |
| Step 7 | end                               | Returns to privileged EXEC mode.                                                                                                    |
|        | Example:                          |                                                                                                    |
|        | <pre>Device(config-if)# end</pre> |                                                                                                    |

# **Configuring EtherChannel Load-Balancing (CLI)**

You can configure EtherChannel load-balancing to use one of several different forwarding methods. This task is optional.

### **SUMMARY STEPS**

- 1. configure terminal
- 2. port-channel load-balance { dst-ip | dst-mac | dst-mixed-ip-port | dst-port | extended [dst-ip | dst-mac | dst-port | ipv6-label | l3-proto | src-ip | src-mac | src-port ] | src-dst-ip | src-dst-mac src-dst-mixed-ip-port src-dst-portsrc-ip | src-mac | src-mixed-ip-port | src-port }
- 3. end

### **DETAILED STEPS**

I

|        | Command or Action                                                                                                    | Purpose                                                                                                    |
|--------|----------------------------------------------------------------------------------------------------|----------------------------------------------------------------------------------------------------|
| Step 1 | configure terminal                                                                                                    | Enters global configuration mode.                                                                                                    |
|        | <b>Example:</b><br>Device# configure terminal                                                                                                    |                                                                                                    |
| Step 2 | port-channel load-balance { dst-ip  dst-mac   dst-mixed-ip-port   dst-port  extended [dst-ip   dst-mac   dst-port  ipv6-label   13-proto   src-ip   src-mac | Configures an EtherChannel load-balancing method.<br>The default is <b>src-mac</b> .<br>Select one of these load-distribution methods: |

|        | Command or Action                                                                                                    | Purpose                                                                                                    |
|--------|----------------------------------------------------------------------------------------------------|----------------------------------------------------------------------------------------------------|
|        | src-port ]   src-dst-ip   src-dst-mac<br>src-dst-mixed-ip-port src-dst-portsrc-ip  <br>src-mac   src-mixed-ip-port   src-port} | <ul> <li>dst-ip—Specifies destination-host IP address.</li> <li>dst-mac—Specifies the destination-host MAC address of the incoming packet.</li> </ul>                                                                          |
|        | Example:                                                                                                    | • dst-mixed-ip-port—Specifies the host IP address and TCP/UDP port.                                                                                                    |
|        | Device(config)# port-channel<br>load-balance src-mac                                                                           | <ul> <li>dst-port—Specifies the destination TCP/UDP port.</li> <li>extended—Specifies extended load balance methodscombinations of source and destination methods beyond those available with the standard command.</li> </ul> |
|        |                                                                                                    | • ipv6-label—Specifies the IPv6 flow label.                                                                                                    |
|        |                                                                                                    | • 13-proto—Specifies the Layer 3 protocol.                                                                                                    |
|        |                                                                                                    | • src-dst-ip—Specifies the source and destination host IP address.                                                                                                    |
|        |                                                                                                    | • src-dst-mac—Specifies the source and destination host MAC address.                                                                                                    |
|        |                                                                                                    | • <b>src-dst-mixed-ip-port</b> —Specifies the source and destination host IP address and TCP/UDP port.                                                                                                    |
|        |                                                                                                    | • src-dst-port—Specifies the source and destination TCP/UDP port.                                                                                                    |
|        |                                                                                                    | • src-ip—Specifies the source host IP address.                                                                                                    |
|        |                                                                                                    | • src-mac—Specifies the source MAC address of the incoming packet.                                                                                                    |
|        |                                                                                                    | • <b>src-mixed-ip-port</b> —Specifies the source host IP address and TCP/UDP port.                                                                                                    |
|        |                                                                                                    | • <b>src-port</b> —Specifies the source TCP/UDP port.                                                                                                    |
| Step 3 | end                                                                                                    | Returns to privileged EXEC mode.                                                                                                    |
|        | Example:<br>Device(config)# end                                                                                                |                                                                                                    |

# **Configuring EtherChannel Extended Load-Balancing (CLI)**

Configure EtherChannel extended load-balancing when you want to use a combination of load-balancing methods.

This task is optional.

## **SUMMARY STEPS**

- 1. configure terminal
- 2. port-channel load-balance extended [dst-ip | dst-mac dst-port | ipv6-label | l3-proto | src-ip | src-mac | src-port ]
- 3. end

## **DETAILED STEPS**

I

|        | Command or Action                                                                         | Purpose                                                                              |
|--------|-------------------------------------------------------------------------------------------|--------------------------------------------------------------------------------------|
| Step 1 | configure terminal                                                                        | Enters global configuration mode.                                                    |
|        | <b>Example:</b><br>Device# configure terminal                                             |                                                                                      |
| Step 2 | port-channel load-balance extended [ dst-ip<br>  dst-mac dst-port   ipv6-label   13-proto |                                                                                      |
|        | src-ip   src-mac   src-port ]                                                             | The default is <b>src-mac</b> .                                                      |
|        |                                                                                           | Select one of these load-distribution methods:                                       |
|        | Example:                                                                                  | • dst-ip—Specifies destination-host IP address.                                      |
|        | Device (config) # port-channel load-balance<br>extended dst-ip dst-mac src-ip             | • <b>dst-mac</b> —Specifies the destination-host MAC address of the incoming packet. |
|        |                                                                                           | • dst-port—Specifies the destination TCP/UDP port.                                   |
|        |                                                                                           | • ipv6-label—Specifies the IPv6 flow label.                                          |
|        |                                                                                           | • 13-proto—Specifies the Layer 3 protocol.                                           |
|        |                                                                                           | • <b>src-ip</b> —Specifies the source host IP address.                               |
|        |                                                                                           | • <b>src-mac</b> —Specifies the source MAC address of the incoming packet.           |
|        |                                                                                           | • <b>src-port</b> —Specifies the source TCP/UDP port.                                |
| Step 3 | end                                                                                       | Returns to privileged EXEC mode.                                                     |
|        | Example:                                                                                  |                                                                                      |
|        | Device(config)# end                                                                       |                                                                                      |

# **Configuring the PAgP Learn Method and Priority (CLI)**

This task is optional.

1

### **SUMMARY STEPS**

- 1. configure terminal
- 2. interface interface-id
- 3. pagp learn-method physical-port
- 4. pagp port-priority priority
- 5. end

## **DETAILED STEPS**

|        | Command or Action                                                  | Purpose                                                                                                    |
|--------|--------------------------------------------------------------------|----------------------------------------------------------------------------------------------------|
| Step 1 | configure terminal                                                 | Enters global configuration mode.                                                                                                    |
|        | Example:                                                           |                                                                                                    |
|        | Device# configure terminal                                         |                                                                                                    |
| Step 2 | interface interface-id                                             | Specifies the port for transmission, and enters interface configuration mode.                                                                                                    |
|        | Example:                                                           |                                                                                                    |
|        | Device(config)# interface<br>gigabitethernet 1/0/2                 |                                                                                                    |
| Step 3 | pagp learn-method physical-port                                    | Selects the PAgP learning method.                                                                                                    |
| -      | Example:                                                           | By default, <b>aggregation-port learning</b> is selected, which means the device sends packets to the source by using any of the ports in the EtherChannel. With aggregate-port learning, it is not important on which |
|        | <pre>Device(config-if) # pagp learn-method     physical port</pre> | physical port the packet arrives.                                                                                                    |
|        |                                                                    | Selects <b>physical-port</b> to connect with another device that is a physical learner.                                                                                                    |
|        |                                                                    | Make sure to configure the <b>port-channel load-balance</b> global configuration command to <b>src-mac</b> .                                                                                                    |
|        |                                                                    | The learning method must be configured the same at both ends of the link.                                                                                                    |
| Step 4 | pagp port-priority priority                                        | Assigns a priority so that the selected port is chosen for packet transmission.                                                                                                    |
|        | Example:                                                           | For <i>priority</i> , the range is 0 to 255. The default is 128. The higher the                                                                                                    |
|        | Device(config-if)# pagp port-priority<br>200                       | priority, the more likely that the port will be used for PAgP transmission.                                                                                                    |

|        | Command or Action                 | Purpose                          |  |
|--------|-----------------------------------|----------------------------------|--|
| Step 5 | end                               | Returns to privileged EXEC mode. |  |
|        | Example:                          |                                  |  |
|        | <pre>Device(config-if)# end</pre> |                                  |  |

# **Configuring LACP Hot-Standby Ports**

When LACP is enabled, the software, by default, tries to configure the maximum number of LACP-compatible ports in a channel, up to a maximum of 16 ports. Only eight LACP links can be active at one time; the remaining eight links are placed in hot-standby mode. If one of the active links becomes inactive, a link that is in the hot-standby mode becomes active in its place.

You can override the default behavior by specifying the maximum number of active ports in a channel, in which case, the remaining ports become hot-standby ports. For example, if you specify a maximum of five ports in a channel, up to 11 ports become hot-standby ports.

If you configure more than eight links for an EtherChannel group, the software automatically decides which of the hot-standby ports to make active based on the LACP priority. To every link between systems that operate LACP, the software assigns a unique priority made up of these elements (in priority order):

- LACP system priority
- System ID (the device MAC address)
- LACP port priority
- Port number

In priority comparisons, numerically lower values have higher priority. The priority decides which ports should be put in standby mode when there is a hardware limitation that prevents all compatible ports from aggregating.

Determining which ports are active and which are hot standby is a two-step procedure. First the system with a numerically lower system priority and system ID is placed in charge of the decision. Next, that system decides which ports are active and which are hot standby, based on its values for port priority and port number. The port priority and port number values for the other system are not used.

You can change the default values of the LACP system priority and the LACP port priority to affect how the software selects active and standby links.

# Configuring the LACP Max Bundle Feature (CLI)

When you specify the maximum number of bundled LACP ports allowed in a port channel, the remaining ports in the port channel are designated as hot-standby ports.

Beginning in privileged EXEC mode, follow these steps to configure the maximum number of LACP ports in a port channel. This procedure is optional.

## **SUMMARY STEPS**

- 1. configure terminal
- 2. interface port-channel channel-number
- 3. lacp max-bundle max-bundle-number
- 4. end

## **DETAILED STEPS**

|        | Command or Action                                    | Purpose                                                                |
|--------|------------------------------------------------------|------------------------------------------------------------------------|
| Step 1 | configure terminal                                   | Enters global configuration mode.                                      |
|        | Example:                                             |                                                                        |
|        | Device# configure terminal                           |                                                                        |
| Step 2 | interface port-channel channel-number                | Enters interface configuration mode for a port channel.                |
|        | Example:                                             | The range is 1 to 128.                                                 |
|        | <pre>Device(config) # interface port-channel 2</pre> |                                                                        |
| Step 3 | lacp max-bundle max-bundle-number                    | Specifies the maximum number of LACP ports in the port-channel bundle. |
|        | Example:                                             | The range is 1 to 8.                                                   |
|        | <pre>Device(config-if)# lacp max-bundle 3</pre>      |                                                                        |
| Step 4 | end                                                  | Returns to privileged EXEC mode.                                       |
|        | Example:                                             |                                                                        |
|        | Device(config)# <b>end</b>                           |                                                                        |
|        |                                                      |                                                                        |

# **Configuring LACP Port-Channel Standalone Disable**

To disable the standalone EtherChannel member port state on a port channel, perform this task on the port channel interface:

## **SUMMARY STEPS**

- 1. configure terminal
- 2. interface port-channel channel-group
- 3. port-channel standalone-disable
- 4. end
- 5. show etherchannel

### **DETAILED STEPS**

I

|        | Command or Action                                                                                                    | Purpose                                                     |
|--------|----------------------------------------------------------------------------------------------------|-------------------------------------------------------------|
| Step 1 | configure terminal                                                                                                   | Enters the global configuration mode.                       |
|        | Example:                                                                                                    |                                                             |
|        | Device# configure terminal                                                                                           |                                                             |
| Step 2 | interface port-channel channel-group                                                                                 | Selects a port channel interface to configure               |
|        | <b>Example:</b> Device (config) # interface port-channel channel-group                                               |                                                             |
| Step 3 | port-channel standalone-disable                                                                                      | Disables the standalone mode on the port-channel interface. |
|        | <b>Example:</b><br>Device(config-if)# <b>port-channel standalone-disable</b>                                         | 1                                                           |
| Step 4 | end                                                                                                    | Exits configuration mode.                                   |
|        | <pre>Example: Device(config-if)# end</pre>                                                                           |                                                             |
| Step 5 | show etherchannel                                                                                                    | Verifies the configuration.                                 |
|        | Example:                                                                                                    |                                                             |
|        | Device# show etherchannel <i>channel-group</i> port-channel<br>Device# show etherchannel <i>channel-group</i> detail |                                                             |

# Configuring the LACP Port Channel Min-Links Feature (CLI)

You can specify the minimum number of active ports that must be in the link-up state and bundled in an EtherChannel for the port channel interface to transition to the link-up state. Using EtherChannel min-links, you can prevent low-bandwidth LACP EtherChannels from becoming active. Port channel min-links also cause LACP EtherChannels to become inactive if they have too few active member ports to supply the required minimum bandwidth.

To configure the minimum number of links that are required for a port channel. Perform the following tasks.

### **SUMMARY STEPS**

- 1. enable
- 2. configure terminal
- 3. interface port-channel channel-number
- 4. port-channel min-links min-links-number
- 5. end

## **DETAILED STEPS**

|        | Command or Action                              | Purpose                                                                                                    |
|--------|------------------------------------------------|----------------------------------------------------------------------------------------------------|
| Step 1 | enable                                         | Enables privileged EXEC mode.                                                                                                 |
|        | Example:                                       | • Enter your password if prompted.                                                                                            |
|        | Device> enable                                 |                                                                                                    |
| Step 2 | configure terminal                             | Enters global configuration mode.                                                                                             |
|        | Example:                                       |                                                                                                    |
|        | Device# configure terminal                     |                                                                                                    |
| Step 3 | interface port-channel channel-number          | Enters interface configuration mode for a port-channel.                                                                       |
|        | Example:                                       | For <i>channel-number</i> , the range is 1 to 63.                                                                             |
|        | Device(config)# interface port-channel 2       |                                                                                                    |
| Step 4 | port-channel min-links min-links-number        | Specifies the minimum number of member ports that must be<br>in the link-up state and bundled in the EtherChannel for the por |
|        | Example:                                       | channel interface to transition to the link-up state.                                                                         |
|        | Device(config-if)# port-channel min-links<br>3 | For <i>min-links-number</i> , the range is 2 to 8.                                                                            |
| Step 5 | end                                            | Returns to privileged EXEC mode.                                                                                              |
|        | Example:                                       |                                                                                                    |
|        | Device(config)# end                            |                                                                                                    |

# **Configuring the LACP System Priority (CLI)**

You can configure the system priority for all the EtherChannels that are enabled for LACP by using the **lacp** system-priority global configuration command. You cannot configure a system priority for each

LACP-configured channel. By changing this value from the default, you can affect how the software selects active and standby links.

You can use the **show etherchannel summary** privileged EXEC command to see which ports are in the hot-standby mode (denoted with an H port-state flag).

Follow these steps to configure the LACP system priority. This procedure is optional.

## **SUMMARY STEPS**

- 1. enable
- 2. configure terminal
- 3. lacp system-priority priority
- 4. end

## **DETAILED STEPS**

I

|        | Command or Action                          | Purpose                                                                                                |
|--------|--------------------------------------------|----------------------------------------------------------------------------------------------------|
| Step 1 | enable                                     | Enables privileged EXEC mode.                                                                          |
|        | Example:                                   | • Enter your password if prompted.                                                                     |
|        | Device> enable                             |                                                                                                    |
| Step 2 | configure terminal                         | Enters global configuration mode.                                                                      |
|        | Example:                                   |                                                                                                    |
|        | Device# configure terminal                 |                                                                                                    |
| Step 3 | lacp system-priority priority              | Configures the LACP system priority.                                                                   |
|        | Example:                                   | The range is 1 to 65535. The default is 32768.<br>The lower the value, the higher the system priority. |
|        | Device(config)# lacp system-priority 32000 | The lower the value, the higher the system priority.                                                   |
| Step 4 | end                                        | Returns to privileged EXEC mode.                                                                       |
|        | Example:                                   |                                                                                                    |
|        | Device(config)# <b>end</b>                 |                                                                                                    |
|        |                                            |                                                                                                    |

# **Configuring the LACP Port Priority (CLI)**

By default, all ports use the same port priority. If the local system has a lower value for the system priority and the system ID than the remote system, you can affect which of the hot-standby links become active first by changing the port priority of LACP EtherChannel ports to a lower value than the default. The hot-standby ports that have lower port numbers become active in the channel first. You can use the **show etherchannel** 

**summary** privileged EXEC command to see which ports are in the hot-standby mode (denoted with an H port-state flag).

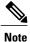

If LACP is not able to aggregate all the ports that are compatible (for example, the remote system might have more restrictive hardware limitations), all the ports that cannot be actively included in the EtherChannel are put in the hot-standby state and are used only if one of the channeled ports fails.

Follow these steps to configure the LACP port priority. This procedure is optional.

## **SUMMARY STEPS**

- 1. enable
- 2. configure terminal
- 3. interface interface-id
- 4. lacp port-priority priority
- 5. end

### **DETAILED STEPS**

|        | Command or Action                                       | Purpose                                                                                                    |
|--------|---------------------------------------------------------|----------------------------------------------------------------------------------------------------|
| Step 1 | enable                                                  | Enables privileged EXEC mode.                                                                                                    |
|        | Example:                                                | • Enter your password if prompted.                                                                                                    |
|        | Device> enable                                          |                                                                                                    |
| Step 2 | configure terminal                                      | Enters global configuration mode.                                                                                                    |
|        | Example:                                                |                                                                                                    |
|        | Device# configure terminal                              |                                                                                                    |
| Step 3 | interface interface-id                                  | Specifies the port to be configured, and enters interface configuration mode.                                                         |
|        | Example:                                                |                                                                                                    |
|        | Device(config)# interface gigabitethernet 1/0/2         |                                                                                                    |
| Step 4 | lacp port-priority priority                             | Configures the LACP port priority.                                                                                                    |
|        | Example:<br>Device(config-if)# lacp port-priority 32000 | The range is 1 to 65535. The default is 32768. The lower the value, the more likely that the port will be used for LACP transmission. |
|        |                                                         | transmission                                                                                                    |

| Command or Action      | Purpose                          |
|------------------------|----------------------------------|
| end                    | Returns to privileged EXEC mode. |
| Example:               |                                  |
| Device(config-if)# end |                                  |
|                        | end<br>Example:                  |

# **Configuring LACP Fast Rate Timer**

You can change the LACP timer rate to modify the duration of the LACP timeout. Use the **lacp rate** command to set the rate at which LACP control packets are received by an LACP-supported interface. You can change the timeout rate from the default rate (30 seconds) to the fast rate (1 second). This command is supported only on LACP-enabled interfaces.

### **SUMMARY STEPS**

- 1. enable
- **2**. configure terminal
- **3.** interface {fastethernet | gigabitethernet | tengigabitethernet} *slot/port*
- 4. lacp rate {normal | fast}
- 5. end
- 6. show lacp internal

## **DETAILED STEPS**

I

|        | Command or Action          | Purpose                            |
|--------|----------------------------|------------------------------------|
| Step 1 | enable                     | Enables privileged EXEC mode.      |
|        | Example:                   | • Enter your password if prompted. |
|        | Device> enable             |                                    |
| Step 2 | configure terminal         | Enters global configuration mode.  |
|        | Example:                   |                                    |
|        | Device# configure terminal |                                    |

1

|        | Command or Action                                                            | Purpose                                                                                        |
|--------|------------------------------------------------------------------------------|------------------------------------------------------------------------------------------------|
| Step 3 | interface {fastethernet   gigabitethernet  <br>tengigabitethernet} slot/port | Configures an interface and enters interface configuration mode.                               |
|        | Example:                                                                     |                                                                                                |
|        | Device(config)# interface gigabitEthernet 2/1                                |                                                                                                |
| Step 4 | lacp rate {normal   fast}                                                    | Configures the rate at which LACP control packets are received by an LACP-supported interface. |
|        | <pre>Example: Device(config-if)# lacp rate fast</pre>                        | • To reset the timeout rate to its default, use the <b>no</b> lacp rate command.               |
| Step 5 | end                                                                          | Returns to privileged EXEC mode.                                                               |
|        | Example:                                                                     |                                                                                                |
|        | Device(config)# <b>end</b>                                                   |                                                                                                |
| Step 6 | show lacp internal                                                           | Verifies your configuration.                                                                   |
|        | Example:                                                                     |                                                                                                |
|        | Device# <b>show lacp internal</b><br>Device# <b>show lacp counters</b>       |                                                                                                |

# **Configuring Auto-LAG Globally**

# **SUMMARY STEPS**

- 1. enable
- 2. configure terminal
- **3**. [no] port-channel auto
- 4. end
- 5. show etherchannel auto

## **DETAILED STEPS**

|        | Command or Action | Purpose                       |
|--------|-------------------|-------------------------------|
| Step 1 | enable            | Enables privileged EXEC mode. |

|        | Command or Action                                        | Purpose                                                                                                    |
|--------|----------------------------------------------------------|----------------------------------------------------------------------------------------------------|
|        |                                                          | • Enter your password if prompted.                                                                                                    |
|        | Example:                                                 |                                                                                                    |
|        | Device> <b>enable</b>                                    |                                                                                                    |
| Step 2 | configure terminal                                       | Enters the global configuration mode.                                                                                                    |
|        | Example:                                                 |                                                                                                    |
|        | Device# configure terminal                               |                                                                                                    |
| Step 3 | [no] port-channel auto<br>Example:                       | Enables the auto-LAG feature on a switch globally. Use the no form of this command to disable the auto-LAG feature on the switch globally. |
|        | Device(config)# port-channel auto                        | <b>Note</b> By default, the auto-LAG feature is enabled on the port.                                                                       |
| Step 4 | end                                                      | Returns to privileged EXEC mode.                                                                                                    |
|        | <b>Example:</b><br>Device(config)# <b>end</b>            |                                                                                                    |
| Step 5 | show etherchannel auto                                   | Displays that EtherChannel is created automatically.                                                                                       |
|        | <b>Example:</b><br>Device# <b>show etherchannel auto</b> |                                                                                                    |

# **Configuring Auto-LAG on a Port Interface**

## **SUMMARY STEPS**

- 1. enable
- 2. configure terminal
- 3. interface interface-id
- 4. [no] channel-group auto
- 5. end
- 6. show etherchannel auto

## **DETAILED STEPS**

I

|        | Command or Action | Purpose                       |
|--------|-------------------|-------------------------------|
| Step 1 | enable            | Enables privileged EXEC mode. |

|        | Command or Action                                                           | Purpose                                                                                                    |
|--------|-----------------------------------------------------------------------------|----------------------------------------------------------------------------------------------------|
|        |                                                                             | Enter your password if prompted.                                                                                    |
|        | Example:                                                                    |                                                                                                    |
|        | Device> enable                                                              |                                                                                                    |
| Step 2 | configure terminal                                                          | Enters the global configuration mode.                                                                               |
|        | Example:                                                                    |                                                                                                    |
|        | Device# configure terminal                                                  |                                                                                                    |
| Step 3 | interface interface-id                                                      | Specifies the port interface to be enabled for auto-LAG, and enters interface configuration mode.                   |
|        | <pre>Example:<br/>Device(config)# interface gigabitethernet<br/>1/0/1</pre> |                                                                                                    |
| Step 4 | [no] channel-group auto                                                     | (Optional) Enables auto-LAG feature on individual port<br>interface. Use the no form of this command to disable the |
|        | <b>Example:</b><br>Device(config-if)# <b>channel-group auto</b>             | auto-LAG feature on individual port interface.NoteBy default, the auto-LAG feature is enabled on the port.          |
| Step 5 | end                                                                         | Returns to privileged EXEC mode.                                                                                    |
|        | <pre>Example:<br/>Device(config-if)# end</pre>                              |                                                                                                    |
| Step 6 | show etherchannel auto                                                      | Displays that EtherChannel is created automatically.                                                                |
|        | <b>Example:</b><br>Device# show etherchannel auto                           |                                                                                                    |

What to Do Next

# **Configuring Persistence with Auto-LAG**

You use the persistence command to convert the auto created EtherChannel into a manual one and allow you to add configuration on the existing EtherChannel.

## **SUMMARY STEPS**

- 1. enable
- 2. port-channel channel-number persistent
- 3. show etherchannel summary

## **DETAILED STEPS**

I

|        | Command or Action                             | Purpose                                                                                                    |
|--------|-----------------------------------------------|----------------------------------------------------------------------------------------------------|
| Step 1 | enable                                        | Enables privileged EXEC mode.                                                                                     |
|        | Example:                                      | • Enter your password if prompted.                                                                                |
|        | Device> enable                                |                                                                                                    |
| Step 2 | port-channel channel-number persistent        | Converts the auto created EtherChannel into a manual one and allows you to add configuration on the EtherChannel. |
|        | Example:<br>Device# port-channel 1 persistent |                                                                                                    |
| Step 3 | show etherchannel summary                     | Displays the EtherChannel information.                                                                            |
|        | Example:<br>Device# show etherchannel summary |                                                                                                    |

# Monitoring EtherChannel, PAgP, and LACP Status

You can display EtherChannel, PAgP, and LACP status using the commands listed in this table.

| Command                                                                                                    | Description                                                                                                    |
|----------------------------------------------------------------------------------------------------|----------------------------------------------------------------------------------------------------|
| <pre>clear lacp { channel-group-number counters   counters }</pre>                                                                                                    | Clears LACP channel-group information and traffic counters.                                                                                                    |
| <pre>clear pagp { channel-group-number counters   counters }</pre>                                                                                                    | Clears PAgP channel-group information and traffic counters.                                                                                                    |
| <pre>show etherchannel [ channel-group-number {   detail   load-balance   port   port-channel     protocol   summary }] [detail   load-balance     port   port-channel   protocol   auto   summary ]</pre> | Displays EtherChannel information in a brief,<br>detailed, and one-line summary form. Also displays<br>the load-balance or frame-distribution scheme, port,<br>port-channel, protocol, and Auto-LAG information. |
| <pre>show pagp [ channel-group-number ] { counters   internal   neighbor }</pre>                                                                                                    | Displays PAgP information such as traffic<br>information, the internal PAgP configuration, and<br>neighbor information.                                                                                          |
| show pagp [ channel-group-number ] dual-active                                                                                                    | Displays the dual-active detection status.                                                                                                    |

| Command                                                                                  | Description                                                                                                    |
|------------------------------------------------------------------------------------------|----------------------------------------------------------------------------------------------------|
| <pre>show lacp [ channel-group-number ] { counters   internal   neighbor   sys-id}</pre> | Displays LACP information such as traffic<br>information, the internal LACP configuration, and<br>neighbor information. |
| show running-config                                                                      | Verifies your configuration entries.                                                                                    |
| show etherchannel load-balance                                                           | Displays the load balance or frame distribution scheme among ports in the port channel.                                 |

# **Configuration Examples for Configuring EtherChannels**

# **Configuring Layer 2 EtherChannels: Examples**

This example shows how to configure an EtherChannel on a single device in the stack. It assigns two ports as static-access ports in VLAN 10 to channel 5 with the PAgP mode **desirable**:

```
Device# configure terminal
Device(config)# interface range gigabitethernet2/0/1 -2
Device(config-if-range)# switchport mode access
Device(config-if-range)# switchport access vlan 10
Device(config-if-range)# channel-group 5 mode desirable non-silent
Device(config-if-range)# end
```

This example shows how to configure an EtherChannel on a single device in the stack. It assigns two ports as static-access ports in VLAN 10 to channel 5 with the LACP mode **active**:

```
Device# configure terminal
Device(config)# interface range gigabitethernet2/0/1 -2
Device(config-if-range)# switchport mode access
Device(config-if-range)# switchport access vlan 10
Device(config-if-range)# channel-group 5 mode active
Device(config-if-range)# end
```

This example shows how to configure a cross-stack EtherChannel. It uses LACP passive mode and assigns two ports on stack member 1 and one port on stack member 2 as static-access ports in VLAN 10 to channel 5:

```
Device# configure terminal
Device(config)# interface range gigabitethernet2/0/4 -5
Device(config-if-range)# switchport mode access
Device(config-if-range)# switchport access vlan 10
Device(config-if-range)# channel-group 5 mode passive
Device(config-if-range)# exit
Device(config)# interface gigabitethernet3/0/3
Device(config-if)# switchport mode access
Device(config-if)# switchport access vlan 10
Device(config-if)# switchport access vlan 10
Device(config-if)# channel-group 5 mode passive
Device(config-if)# exit
```

PoE or LACP negotiation errors may occur if you configure two ports from switch to the access point (AP). This scenario can be avoided if the port channel configuration is on the switch side. For more details, see the following example:

```
interface Port-channel1
  switchport access vlan 20
  switchport mode access
  switchport nonegotiate
  no port-channel standalone-disable <--this one
  spanning-tree portfast</pre>
```

```
Note
```

If the port reports LACP errors on port flap, you should include the following command as well: **no** errdisable detect cause pagp-flap

# **Configuring Layer 3 EtherChannels: Examples**

This example shows how to configure a Layer 3 EtherChannel. It assigns two ports to channel 5 with the LACP mode **active**:

```
Device# configure terminal
Device(config)# interface range gigabitethernet2/0/1 -2
Device(config-if-range)# no ip address
Device(config-if-range)# no switchport
Device(config-if-range)# channel-group 5 mode active
Device(config-if-range)# end
```

This example shows how to configure a cross-stack Layer 3 EtherChannel. It assigns two ports on stack member 2 and one port on stack member 3 to channel 7 using LACP active mode:

```
Device# configure terminal
Device(config)# interface range gigabitethernet2/0/4 -5
Device(config-if-range)# no ip address
Device(config-if-range)# no switchport
Device(config-if-range)# channel-group 7 mode active
Device(config-if-range)# exit
Device(config)# interface gigabitethernet3/0/3
Device(config-if)# no ip address
Device(config-if)# no switchport
Device(config-if)# no switchport
Device(config-if)# channel-group 7 mode active
Device(config-if)# exit
```

# **Configuring LACP Hot-Standby Ports: Example**

This example shows how to configure an Etherchannel (port channel 2) that will be active when there are at least three active ports, will comprise up to seven active ports and the remaining ports (up to nine) as hot-standby ports :

```
Device# configure terminal
Device(config)# interface port-channel 2
Device(config-if)# port-channel min-links 3
Device(config-if)# lacp max-bundle 7
```

# **Configuring Auto LAG: Examples**

This example shows how to configure Auto-LAG on a switch

device> enable
device# configure terminal
device (config)# port-channel auto
device (config-if)# end
device# show etherchannel auto
The following example shows the summary of EtherChannel that was created automatically.

```
device# show etherchannel auto
Flags: D - down P - bundled in port-channel
       I - stand-alone s - suspended
       H - Hot-standby (LACP only)
       R - Layer3 S - Layer2
U - in use f - failed to allocate aggregator
       M - not in use, minimum links not met
       u - unsuitable for bundling
       w - waiting to be aggregated
       d - default port
       A - formed by Auto LAG
Number of channel-groups in use: 1
Number of aggregators:
                               1
Group Port-channel Protocol Ports
      +------
                              .+______
_ _ _ _
1
      Pol(SUA) LACP Gi1/0/45(P) Gi2/0/21(P) Gi3/0/21(P)
The following example shows the summary of auto EtherChannel after executing the port-channel 1 persistent
```

I he following example shows the summary of auto EtherChannel after executing the **port-channel** 1 **persistent** command.

```
device# port-channel 1 persistent
```

```
device# show etherchannel summary
Switch# show etherchannel summary
        I - down P - bundled in port-channel
I - stand-alone s - suspended
Flags: D - down
        H - Hot-standby (LACP only)
        R - Layer3 S - Layer2
U - in use f - failed to allocate aggregator
        M - not in use, minimum links not met
u - unsuitable for bundling
        w - waiting to be aggregated
        d - default port
        A - formed by Auto LAG
Number of channel-groups in use: 1
Number of aggregators:
                                  1
Group Port-channel Protocol Ports
 Pol(SU)
                                  Gi1/0/45(P) Gi2/0/21(P) Gi3/0/21(P)
1
                      LACP
```

# Additional References for EtherChannels

#### **Related Documents**

| Related Topic             | Document Title |
|---------------------------|----------------|
| Layer 2 command reference |                |

| Related Topic                                                                    | Document Title                                                                                               |
|----------------------------------------------------------------------------------|----------------------------------------------------------------------------------------------------|
| For complete syntax and usage information for the commands used in this chapter. | See the Layer 2/3 Commands section of the <i>Command</i><br><i>Reference (Catalyst 9500 Series Switches)</i> |

## **Standards and RFCs**

| Standard/RFC | Title |
|--------------|-------|
| None         | _     |

## MIBs

| МІВ                                      | MIBs Link                                                                                                    |
|------------------------------------------|----------------------------------------------------------------------------------------------------|
| All the supported MIBs for this release. | To locate and download MIBs for selected platforms,<br>Cisco IOS releases, and feature sets, use Cisco MIB<br>Locator found at the following URL:<br>http://www.cisco.com/go/mibs |

## **Technical Assistance**

| Description                                                                                                    | Link                         |
|----------------------------------------------------------------------------------------------------|------------------------------|
| The Cisco Support website provides extensive online<br>resources, including documentation and tools for<br>troubleshooting and resolving technical issues with<br>Cisco products and technologies.                                                                      | http://www.cisco.com/support |
| To receive security and technical information about<br>your products, you can subscribe to various services,<br>such as the Product Alert Tool (accessed from Field<br>Notices), the Cisco Technical Services Newsletter,<br>and Really Simple Syndication (RSS) Feeds. |                              |
| Access to most tools on the Cisco Support website requires a Cisco.com user ID and password.                                                                                                    |                              |

# **Feature Information for EtherChannels**

I

| Release                      | Modification                 |
|------------------------------|------------------------------|
| Cisco IOS XE Everest 16.5.1a | This feature was introduced. |

٦

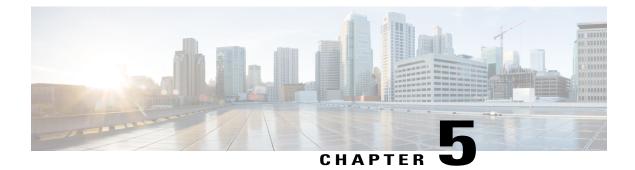

# **Configuring Precision Time Protocol (PTP)**

- Finding Feature Information, page 125
- Restrictions and Limitations for PTP, page 125
- Information About Precision Time Protocol, page 126
- Configuring PTP, page 135
- Examples: Layer 2 and Layer 3 PTP Configurations, page 143

# **Finding Feature Information**

Your software release may not support all the features documented in this module. For the latest caveats and feature information, see Bug Search Tool and the release notes for your platform and software release. To find information about the features documented in this module, and to see a list of the releases in which each feature is supported, see the feature information table at the end of this module.

Use Cisco Feature Navigator to find information about platform support and Cisco software image support. To access Cisco Feature Navigator, go to http://www.cisco.com/go/cfn. An account on Cisco.com is not required.

# **Restrictions and Limitations for PTP**

- The output of **show clock** on the device and PTP servo clock displayed in **show platform software fed switch active ptp domain 0** are not synced to each other. These are two different clocks used on the switch.
- Inter-VLAN is not supported in PTP Transparent Clock Mode.
- PTP is supported only on the first 36 ports of C9300-48UXM and C9300-48UN switch models.
- PTP is not supported in stacked systems.
- The switch supports IEEE 802.1AS and IEEE 1588 Default profile and they are both mutually exclusive. Only one profile can be enabled on the switch at a time.
- We do not recommend having non-PTP enabled devices in the PTP network since it decreases clock synchronization accuracy.

- Moving from one PTP mode to the other is not recommended. Clear the existing mode using **no PTP mode** and then configure a new mode.
- IPv6, VRF, Etherchannel interface and native L3 ports are not supported.

# Information About Precision Time Protocol

Precision Time Protocol (PTP) is defined in IEEE 1588 as Precision Clock Synchronization for Networked Measurements and Control Systems, and was developed to synchronize the clocks in packet-based networks that include distributed device clocks of varying precision and stability. PTP is designed specifically for industrial, networked measurement and control systems, and is optimal for use in distributed systems because it requires minimal bandwidth and little processing overhead.

Starting with Cisco IOS XE Fuji 16.8.1, layer 2 PTP and layer 3 PTP support is enabled.

#### Why PTP?

Smart grid power automation applications such as peak-hour billing, virtual power generators, and outage monitoring and management, require extremely precise time accuracy and stability. Timing precision improves network monitoring accuracy and troubleshooting ability.

In addition to providing time accuracy and synchronization, the PTP message-based protocol can be implemented on packet-based networks, such as Ethernet networks. The benefits of using PTP in an Ethernet network include:

- · Low cost and easy setup in existing Ethernet networks
- · Limited bandwidth is required for PTP data packets

# **Ethernet Switches and Delays**

Precision Time Protocol (PTP) is defined in IEEE 1588 as Precision Clock Synchronization for Networked Measurements and Control Systems, and was developed to synchronize the clocks in packet-based networks that include distributed device clocks of varying precision and stability. PTP is designed specifically for industrial, networked measurement and control systems, and is optimal for use in distributed systems because it requires minimal bandwidth and little processing overhead.

#### Why PTP?

In an Ethernet network, switches provide a full-duplex communication path between network devices. Switches send data packets to packet destinations using address information contained in the packets. When the switch attempts to send multiple packets simultaneously, some of the packets are buffered by the switch so that they are not lost before they are sent. When the buffer is full, the switch delays sending packets. This delay can cause device clocks on the network to lose synchronization with one another.

Additional delays can occur when packets entering a switch are stored in local memory while the switch searches the MAC address table to verify packet CRC fields. This process causes variations in packet forwarding time latency, and these variations can result in asymmetrical packet delay times.

Adding PTP to a network can compensate for these latency and delay problems by correctly adjusting device clocks so that they stay synchronized with one another. PTP enables network switches to function as PTP devices, including boundary clocks (BCs) and transparent clocks (TCs).

# **Message-based Synchronisation**

To ensure clock synchronization, PTP requires an accurate measurement of the communication path delay between the time source (master ) and the receiver (slave ). PTP sends messages between the master and slave device to determine the delay measurement. Types of messages are described in detail in PTPv2 Message Types, on page 128. Then, PTP measures the exact message transmit and receive times and uses these times to calculate the communication path delay. PTP then adjusts current time information contained in network data for the calculated delay, resulting in more accurate time information.

This delay measurement principle determines path delay between devices on the network, and the local clocks are adjusted for this delay using a series of messages sent between masters and slaves. The one-way delay time is calculated by averaging the path delay of the transmit and receive messages. This calculation assumes a symmetrical communication path; however, switched networks do not necessarily have symmetrical communication paths, due to the buffering process.

PTP provides a method, using transparent clocks, to measure and account for the delay in a time-interval field in network timing packets, making the switches temporarily transparent to the master and slave nodes on the network. An end-to-end transparent clock forwards all messages on the network in the same way that a switch does.

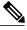

#### Note

Cisco PTP supports multicast PTP messages only.

The following figure shows a typical 1588 PTP network that includes grandmaster clocks, switches in boundary clock mode, and Intelligent Electronic Device (IEDs) such as a digital relays or protection devices. In this

diagram, Master 1 is the grandmaster clock. If Master 1 becomes unavailable, the boundary clock slaves switch to Master 2 for synchronization.

#### Figure 21: PTP Network

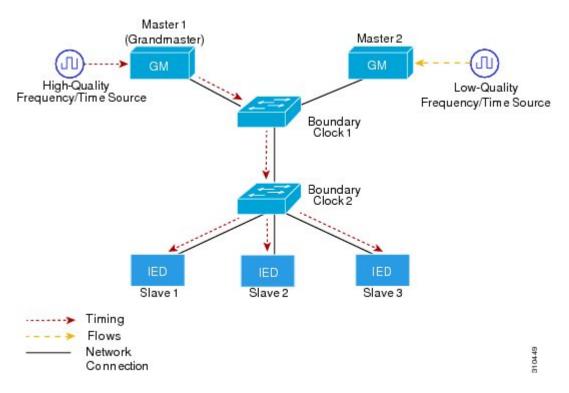

# **PTPv2 Message Types**

PTP messages are categorized into the following two types:

- Event Messages Event messages are tagged with a timestamp when data packets are reaching or leaving a port and are used to calculate the link delay based on the timestamps. Event messages are listed below:
  - Sync
  - Delay\_Req
  - Pdelay\_Req
  - Pdelay\_Resp
- General Messages General messages are not tagged with timestamps and are used to establish a master-slave hierarchy. General messages are listed below:
  - Announce
  - Follow\_Up
  - Delay\_Resp

- Pdelay\_Resp\_Follow\_Up
- Management and Signaling

Announce messages are used to establish the synchronization hierarchy.

Sync, Delay\_Req, Follow\_Up, and Delay\_Resp messages are used to synchronize ordinary and boundary clocks.

Pdelay\_Req, Pdelay\_Resp, and Pdelay\_Resp\_Follow\_Up messages are used to measure the link delay in transparent clocks.

Signaling messages are used for communication between clocks for all other purposes.

The Best Master Clock Algorithm elects the grandmaster clock and assign the ports as master or slave. Following this, all the master ports start sourcing the clock to the downstream slaves using the Sync and Follow\_Up messages. The downstream slaves receive the clock and update their clock after computing the delay of the link, time offset, frequency offset and drift error parameters.

The downstream slaves computes the link delay using one of the below mechanism.

- End-to-End Delay Mechanism, on page 129
- Peer-to-Peer Delay Mechanism, on page 130

# **PTP Event Message Sequences**

This section describes the PTP event message sequences that occur during synchronization.

## End-to-End Delay Mechanism

The ordinary and boundary clocks configured for the delay request-response mechanism use the following event messages to generate and communicate timing information:

- Sync
- Delay\_Req
- Follow Up
- Delay\_Resp

These messages are sent in the following sequence:

- 1 The master sends a Sync message to the slave and notes the time (t1) at which it was sent.
- 2 The slave receives the Sync message and notes the time of reception (t2).
- **3** The master conveys to the slave the timestamp t1 by embedding the timestamp t1 in a Follow Up message.
- 4 The slave sends a Delay Req message to the master and notes the time (t3) at which it was sent.
- 5 The master receives the Delay\_Req message and notes the time of reception (t4).
- 6 The master conveys to the slave the timestamp t4 by embedding it in a Delay\_Resp message.

After this sequence, the slave possesses all four timestamps. These timestamps can be used to compute the offset of the slave clock relative to the master, and the mean propagation time of messages between the two clocks.

The offset calculation is based on the assumption that the time for the message to propagate from master to slave is the same as the time required from slave to master. This assumption is not always valid on an Ethernet network due to asymmetrical packet delay times.

Figure 22: Detailed Steps—End-to-End Delay Mechanism

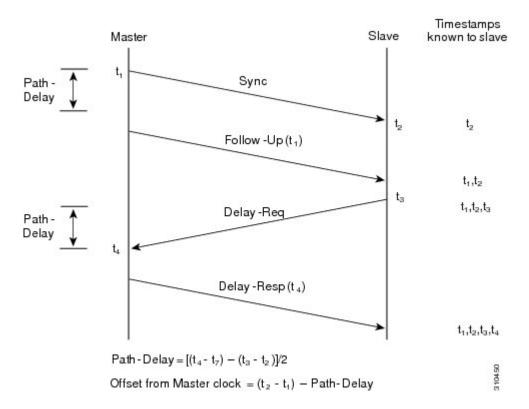

# **Peer-to-Peer Delay Mechanism**

When the network includes multiple levels of boundary clocks in the hierarchy, with non-PTP enabled devices between them, synchronization accuracy decreases.

The round-trip time is assumed to be equal to mean\_path\_delay/2, however this is not always valid for Ethernet networks. To improve accuracy, the resident time of each intermediary clock is added to the offset in the end-to-end transparent clock. Resident time, however, does not take into consideration the link delay between peers, which is handled by peer-to-peer transparent clocks.

Peer-to-peer transparent clocks measure the link delay between two clock ports implementing the peer delay mechanism. The link delay is used to correct timing information in Sync and Follow\_Up messages.

Peer-to-peer transparent clocks use the following event messages:

- Pdelay\_Req
- Pdelay\_Resp

• Pdelay\_Resp\_Follow\_Up

These messages are sent in the following sequence:

- 1 Port 1 generates timestamp t1 for a Pdelay Req message.
- **2** Port 2 receives and generates timestamp t2 for this message.
- 3 Port 2 returns and generates timestamp t3 for a Pdelay\_Resp message. To minimize errors due to any frequency offset between the two ports, Port 2 returns the Pdelay\_Resp message as quickly as possible after the receipt of the Pdelay\_Req message.
- 4 Port 2 returns timestamps t2 and t3 in the Pdelay Resp and Pdelay Resp Follow Up messages respectively.
- 5 Port 1 generates timestamp t4 after receiving the Pdelay\_Resp message. Port 1 then uses the four timestamps (t1, t2, t3, and t4) to calculate the mean link delay.

#### Figure 23: Detailed Steps—Peer-to-Peer Delay Mechanism

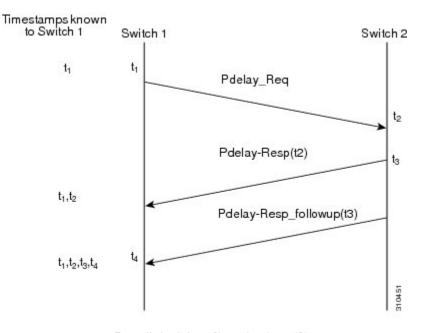

 $Peer_{link_delay} = [(t_4 - t_1) - (t_3 - t_2)]/2$ 

# Synchronizing the Local Clock

In an ideal PTP network, the master and slave clock operate at the same frequency. However, drift can occur on the network. Drift is the frequency difference between the master and slave clock. You can compensate for drift by using the time stamp information in the device hardware and follow-up messages (intercepted by the switch) to adjust the frequency of the local clock to match the frequency of the master clock.

# **Best Master Clock Algorithm**

The Best Master Clock Algorithm (BMCA) is the basis of PTP functionality. The BMCA specifies how each clock on the network determines the best master clock in its subdomain of all the clocks it can see, including itself. The BMCA runs locally on each port in the network continuously for every Announce interval and

quickly adjusts for changes in network configuration. BMCA based on IEEE 1588-2008 uses Announce messages for advertising clock properties.

The BMCA uses the following criteria to determine the best master clock in the subdomain:

- Clock quality (for example, GPS is considered the highest quality)
- Clock accuracy of the clock's time base
- Stability of the local oscillator
- · Closest clock to the grandmaster

BMCA based on IEEE 1588-2008 uses own data set with the received data set to determine the best clock based on the attributes with the following properties, in the indicated order:

- Priority1 User-assigned priority to each clock. The range is from 0 to 255. The default value is 128.
- Class Class to which the a clock belongs to, each class has its own priority
- · Accuracy Precision between clock and UTC, in nanoseconds
- Variance Variability of the clock
- Priority2 Final-defined priority. The range is from 0 to 255. The default value is 128.
- Unique Identifier 64-bit Extended Unique Identifier (EUI)

In addition to identifying the best master clock, the BMCA also ensures that clock conflicts do not occur on the PTP network by ensuring that:

- · Clocks do not have to negotiate with one another
- There is no misconfiguration, such as two master clocks or no master clocks, as a result of the master clock identification process

# **PTP Clocks**

A PTP network is made up of PTP-enabled devices. The PTP-enabled devices typically consist of the following clock types.

#### **Grandmaster Clock**

Within a PTP domain, the grandmaster clock is the primary source of time for clock synchronization using PTP. The grandmaster clock usually has a very precise time source, such as a GPS or atomic clock. When the network does not require any external time reference and only needs to be synchronized internally, the grandmaster clock can free run.

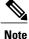

We do not recommend you to use the switch as GM clock in the network considering its reduced clock accuracy.

#### **Ordinary Clock**

An ordinary clock is a PTP clock with a single PTP port. It functions as a node in a PTP network and can be selected by the BMCA as a master or slave within a subdomain. Ordinary clocks are the most common clock type on a PTP network because they are used as end nodes on a network that is connected to devices requiring synchronization. Ordinary clocks have various interface to external devices.

#### **Boundary Clock**

A boundary clock in a PTP network operates in place of a standard network switch or router. Boundary clocks have more than one PTP port, and each port provides access to a separate PTP communication path. Boundary clocks provide an interface between PTP domains. They intercept and process all PTP messages, and pass all other network traffic. The boundary clock uses the BMCA to select the best clock seen by any port. The selected port is then set as a slave. The master port synchronizes the clocks connected downstream, while the slave port synchronizes with the upstream master clock.

#### **Transparent Clock**

The role of transparent clocks in a PTP network is to update the time-interval field that is part of the PTP event message. This update compensates for switch delay and has an accuracy of within one picosecond.

There are two types of transparent clocks:

**End-to-end (E2E) transparent clocks** measure the PTP event message transit time (also known as resident time) for SYNC and DELAY\_REQUEST messages. This measured transit time is added to a data field (correction field) in the corresponding messages:

- The measured transit time of a SYNC message is added to the correction field of the corresponding SYNC or the FOLLOW\_UP message.
- The measured transit time of a DELAY\_REQUEST message is added to the correction field of the corresponding DELAY\_RESPONSE message.

The slave uses this information when determining the offset between the slave's and the master's time. E2E transparent clocks do not provide correction for the propagation delay of the link itself.

**Peer-to-peer (P2P) transparent clocks** measure PTP event message transit time in the same way E2E transparent clocks do, as described above. In addition, P2P transparent clocks measure the upstream link delay. The upstream link delay is the estimated packet propagation delay between the upstream neighbor P2P transparent clock and the P2P transparent clock under consideration.

These two times (message transit time and upstream link delay time) are both added to the correction field of the PTP event message, and the correction field of the message received by the slave contains the sum of all link delays. In theory, this is the total end-to-end delay (from master to slave) of the SYNC packet.

The following figure illustrates PTP clocks in a master-slave hierarchy within a PTP network.

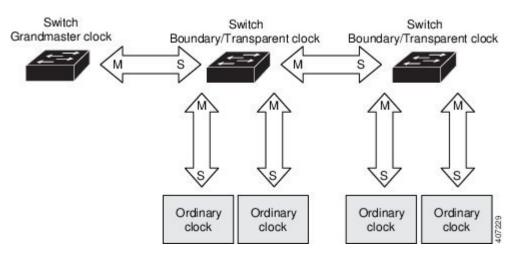

#### Figure 24: PTP Clock Hierarchy

# **PTP Profiles**

The IEEE 1588 definition of a PTP profile is the set of allowed PTP features applicable to a device . A PTP profile is usually specific to a particular type of application or environment and defines the following values:

- · Best master clock algorithm options
- · Configuration management options
- Path delay mechanisms (peer delay or delay request-response)
- Range and default values of all PTP configurable attributes and data set members
- · Closest clock to the grandmaster
- Transport mechanisms that are required, permitted, or prohibited
- Node types that are required, permitted, or prohibited
- Options that are required, permitted, or prohibited

# **Default Profile**

The default PTP profile mode on the switch is Default Profile mode. The PTP mode of transport is Layer 2 and Layer 3.

By default, PTP default profile is disabled globally on these platforms.

# **Configuring PTP**

# **Configuring Layer 2 PTP Default Profile**

To configure Layer 2 PTP globally, follow these steps:

## **SUMMARY STEPS**

- 1. configure terminal
- 2. ptp mode {boundary {delay-req | pdelay-req } | e2etransparent | p2ptransparent}
- 3. interface interface-id
- 4. switchport mode { access | trunk }
- 5. switchport access vlan vlan-id
- 6. switchport trunk allowed vlan {{ add | except | remove } vlan\_list | all | none }
- 7. ptp vlan vlan-id
- 8. end

## **DETAILED STEPS**

|        | Command or Action                                                                                                    | Purpose                                                                                                    |
|--------|----------------------------------------------------------------------------------------------------|----------------------------------------------------------------------------------------------------|
| Step 1 | configure terminal                                                                                                    | Enters global configuration mode.                                                                                                    |
|        | Example:                                                                                                    |                                                                                                    |
|        | Device# configure terminal                                                                                                    |                                                                                                    |
| Step 2 | <pre>ptp mode {boundary {delay-req  <br/>pdelay-req }   e2etransparent  <br/>p2ptransparent}<br/>Example:<br/>Device (config) # ptp mode<br/>boundary delay-req<br/>Device (config) # ptp mode<br/>boundary pdelay-req<br/>Device (config) # ptp mode<br/>e2etransparent<br/>Device (config) # ptp mode<br/>p2ptransparent</pre> | <ul> <li>Specifies the synchronization clock mode:</li> <li><b>boundary</b> — mode to enable the switch to participate in selecting the best master clock. If no better clocks are detected, the switch becomes the grandmaster clock on the network and the parent clock to all connected devices. If the best master is determined to be a clock connected to the switch, the switch synchronizes to that clock as a child to the clock, then acts as a parent clock to devices connected to other ports. After initial synchronization, the switch and the connected devices exchange timing messages to correct time skew caused by clock offsets and network delays. Use this mode when overload or heavy load conditions produce significant delay jitter</li> <li><b>e2etransparent</b> — mode for the switch to synchronize all switch ports with the grand master clock connected to the switch, This is the default clock mode. The switch corrects for the delay incurred by every packet passing through it</li> </ul> |
|        |                                                                                                    | (referred to residence time). This mode causes less jitter and error accumulation than boundary mode.                                                                                                    |

I

٦

|        | Command or Action                                                                                | Purpose                                                                                                    |
|--------|--------------------------------------------------------------------------------------------------|----------------------------------------------------------------------------------------------------|
|        |                                                                                                  | • <b>p2ptransparent</b> — mode where the switch does not synchronize its clock with the master clock. A switch in this mode does not participate in master clock selection and uses the default PTP clock mode on all ports.                                                                                                    |
|        |                                                                                                  | Once PTP default profile is enabled globally on the device, PTP is enabled on all the interfaces. To disable PTP selectively on individual interfaces, use <b>no ptp enable</b> command under interface configuration.                                                                                                    |
|        |                                                                                                  | Within PTP default profile, PTP messages are processed in VLAN 1 by default.<br>Use <b>ptp vlan</b> <i>vlan-name</i> command under interface configurations to allow PTP message processing on specific VLAN. You must add this to the VLAN database of the device.                                                                                                    |
| Step 3 | interface interface-id                                                                           | Specifies the physical interface to be configured, and enters interface configuration mode.                                                                                                    |
|        | Example:<br>Device(config)# interface<br>TenGigabitEthernet1/0/1                                 |                                                                                                    |
| Step 4 | <pre>switchport mode { access   trunk }</pre>                                                    | Sets the interface type : Access or trunk.                                                                                                    |
|        | Example:<br>Device(config-if)# switchport<br>mode trunk                                          | • <b>access</b> — Sets the interface as a nontrunking nontagged single-VLAN interface.<br>An access port can carry traffic in one VLAN only. By default, an access port carries traffic for VLAN1; to set the access port to carry traffic for a different VLAN, use the <b>switchport access vlan</b> command in Step 5.                                                                             |
|        |                                                                                                  | • <b>trunk</b> — Sets the interface as an Ethernet trunk port. A trunk port can carry traffic in one or more VLANs on the same physical link (VLANs are based on the trunk-allowed VLANs list). By default, a trunk interface can carry traffic for all VLANs. To specify that only certain VLANs are allowed on the specified trunk, use the <b>switchport trunk allowed vlan</b> command in Step 6. |
|        |                                                                                                  | <b>Note</b> If switchport mode is trunk, you should configure PTP VLAN using the <b>ptp vlan</b> <i>vlan-id</i> command.                                                                                                    |
| Step 5 | <pre>switchport access vlan vlan-id Example: Device(config-if) # switchport access vlan 5</pre>  | Specifies the VLAN for which this access port will carry traffic. If you do not enter this command, the access port carries traffic on VLAN1 only; use this command to change the VLAN for which the access port carries traffic.                                                                                                    |
| Step 6 | <pre>switchport trunk allowed vlan {{   add   except   remove } vlan_list   all     none }</pre> | Sets allowed VLANs for the trunk interface. The default is to allow all VLANs on the trunk interface: 1 to 3967 and 4048 to 4094. VLANs 3968 to 4047 are the default VLANs reserved for internal use by default; this group of VLANs is configurable. By default, all VLANs are allowed on all trunk interfaces.                                                                                      |
|        | Example:<br>Device(config-if)# switchport<br>trunk allowed vlan 2,10                             |                                                                                                    |
| Step 7 | ptp vlan <i>vlan-id</i><br>Example:                                                              | Sets the PTP VLAN on a trunk port. The range is from 1 to 4094. The default is the native VLAN of the trunk port. In boundary mode, only PTP packets in PTP VLAN will be processed, PTP packets from other VLANs will be dropped. Before                                                                                                    |
|        | Device(config-if) <b>#ptp vlan 5</b>                                                             |                                                                                                    |

| Command or Action             | Purpose                                                                                               |  |
|-------------------------------|----------------------------------------------------------------------------------------------------|--|
|                               | configuring the PTP VLAN on an interface, the PTP VLAN must be created and allowed on the trunk port. |  |
| end                           | Returns to privileged EXEC mode.                                                                      |  |
| Example:                      |                                                                                                    |  |
| Device(config-if)# <b>end</b> |                                                                                                    |  |
|                               | end<br>Example:                                                                                       |  |

# **Configuring Layer 3 PTP Default Profile**

To configure Layer 3 PTP globally, follow these steps:

## **SUMMARY STEPS**

- 1. configure terminal
- 2. ptp transport ipv4 udp
- 3. ptp mode {boundary {delay-req | pdelay-req } | e2etransparent | p2ptransparent}
- 4. interface vlan *vlan-id*
- 5. ip address *ip-address subnet-mask*
- 6. interface interface-id
- 7. switchport mode { access | trunk }
- 8. switchport access vlan vlan-id
- 9. switchport trunk allowed vlan {{ add | except | remove } vlan\_list | all | none }
- **10. ptp vlan** vlan-id
- **11. end**

## **DETAILED STEPS**

I

|        | Command or Action                                    | Purpose                           |
|--------|------------------------------------------------------|-----------------------------------|
| Step 1 | configure terminal                                   | Enters global configuration mode. |
|        | <b>Example:</b><br>Device# <b>configure terminal</b> |                                   |

I

٦

|        | Command or Action                                                                                                    | Purpose                                                                                                    |
|--------|----------------------------------------------------------------------------------------------------|----------------------------------------------------------------------------------------------------|
| Step 2 | ptp transport ipv4 udp<br>Example:                                                                                                    | Configures IPv4 as the PTP transport mode.<br>Note Only IPv4 is supported as the PTP transport method for Layer 3<br>PTP.                                                                                                    |
|        | Device(config) # ptp transport ipv4<br>udp                                                                                                    |                                                                                                    |
| Step 3 | <pre>ptp mode {boundary {delay-req   pdelay-req }   e2etransparent   p2ptransparent} Example: Device(config) # ptp mode boundary delay-req Device(config) # ptp mode boundary pdelay-req Device(config) # ptp mode e2etransparent Device(config) # ptp mode p2ptransparent</pre> | acts as a parent clock to devices connected to other ports. After initial                                                                                                    |
|        |                                                                                                    | <ul> <li>e2etransparent — mode for the switch to synchronize all switch ports with the grand master clock connected to the switch,. This is the default clock mode. The switch corrects for the delay incurred by every packet passing through it (referred to residence time). This mode causes less jitter and error accumulation than boundary mode.</li> <li>p2ptransparent — mode where the switch does not synchronize its clock with the master clock. A switch in this mode does not participate in master clock selection and uses the default PTP clock mode on all ports.</li> <li>Once PTP default profile is enabled globally on the device, PTP is enabled on all the interfaces. To disable PTP selectively on individual interfaces, use no ptp enable command under interface configuration.</li> <li>Within PTP default profile, PTP messages are processed in VLAN 1 by default.</li> </ul> |
|        |                                                                                                    | Use <b>ptp vlan</b> <i>vlan-name</i> command under interface configurations to allow PTP message processing on specific VLAN. You must add this to the VLAN database of the device.                                                                                                    |
| Step 4 | <pre>interface vlan vlan-id Example: Device(config)# interface vlan2</pre>                                                                                                    | Specifies the VLAN or SVI interface to be configured, and enters interface<br>configuration mode.NoteLayer 3 PTP is supported only on VLAN and SVI<br>interfaces.                                                                                                    |
| Step 5 | <pre>ip address ip-address subnet-mask Example: Device(config)# p address 100.1.1.1 255.255.255.0</pre>                                                                                                    | Configures the IP address and IP subnet.                                                                                                    |

I

I

|         | Command or Action                                                                                | Purpose                                                                                                    |
|---------|--------------------------------------------------------------------------------------------------|----------------------------------------------------------------------------------------------------|
| Step 6  | interface interface-id                                                                           | Specifies the physical interface to be configured, and enters interface configuration mode.                                                                                                    |
|         | Example:<br>Device(config)# interface<br>TenGigabitEthernet1/0/1                                 |                                                                                                    |
| Step 7  | <pre>switchport mode { access   trunk }</pre>                                                    | Sets the interface type : Access or trunk.                                                                                                    |
|         | <pre>Example:<br/>Device(config-if)# switchport mode<br/>trunk</pre>                             | • <b>access</b> — Sets the interface as a nontrunking nontagged single-VLAN interface. An access port can carry traffic in one VLAN only. By default, an access port carries traffic for VLAN1; to set the access port to carry traffic for a different VLAN, use the <b>switchport access vlan</b> command in Step 8.                                                                                |
|         |                                                                                                  | • <b>trunk</b> — Sets the interface as an Ethernet trunk port. A trunk port can carry traffic in one or more VLANs on the same physical link (VLANs are based on the trunk-allowed VLANs list). By default, a trunk interface can carry traffic for all VLANs. To specify that only certain VLANs are allowed on the specified trunk, use the <b>switchport trunk allowed vlan</b> command in Step 9. |
|         |                                                                                                  | <b>Note</b> If switchport mode is trunk, you should configure PTP VLAN using the <b>ptp vlan</b> <i>vlan-id</i> command.                                                                                                    |
| Step 8  | <pre>switchport access vlan vlan-id Example: Device(config-if)# switchport access vlan 5</pre>   | Specifies the VLAN for which this access port will carry traffic. If you do not<br>enter this command, the access port carries traffic on VLAN1 only; use this<br>command to change the VLAN for which the access port carries traffic.                                                                                                    |
| Step 9  | <pre>  except   remove } vlan_list   all   none } Example: Device (config-if) # switchport</pre> | Sets allowed VLANs for the trunk interface. The default is to allow all VLANs on the trunk interface: 1 to 3967 and 4048 to 4094. VLANs 3968 to 4047 are the default VLANs reserved for internal use by default; this group of VLANs is configurable. By default, all VLANs are allowed on all trunk interfaces.                                                                                      |
|         | trunk allowed vlan 2,10                                                                          | Sate the DTD VI AN en a truck next. The removie from 1 to 4004. The default is                                                                                                    |
| Step 10 | <pre>ptp vlan vlan-id Example: Device(config-if)#ptp vlan 5</pre>                                | Sets the PTP VLAN on a trunk port. The range is from 1 to 4094. The default is the native VLAN of the trunk port. In boundary mode, only PTP packets in PTP VLAN will be processed, PTP packets from other VLANs will be dropped. Before configuring the PTP VLAN on an interface, the PTP VLAN must be created and allowed on the trunk port.                                                        |
| Step 11 | end                                                                                              | Returns to privileged EXEC mode.                                                                                                    |
|         | Example:                                                                                         |                                                                                                    |
|         | Device(config-if)# <b>end</b>                                                                    |                                                                                                    |

# **Disabling PTP on an inteface**

PTP is enabled on all the ports, by default. To disable PTP on an interface, follow these steps:

## **SUMMARY STEPS**

- 1. configure terminal
- 2. interface interface-id
- **3**. [ no ] ptp enable
- 4. end

# **DETAILED STEPS**

|        | Command or Action                                                  | Purpose                                                                                |
|--------|--------------------------------------------------------------------|----------------------------------------------------------------------------------------|
| Step 1 | configure terminal                                                 | Enters global configuration mode.                                                      |
|        | Example:                                                           |                                                                                        |
|        | Device# configure terminal                                         |                                                                                        |
| Step 2 | interface interface-id                                             | Specifies the physical port to be configured, and enters interface configuration mode. |
|        | Example:                                                           |                                                                                        |
| Step 3 | Device (config) # interface gigabitethernet2/0/1 [ no ] ptp enable | To disable PTP, use the no form of this command.                                       |
| otop o |                                                                    |                                                                                        |
|        | <b>Example:</b><br>Device(config-if)# <b>no ptp enable</b>         |                                                                                        |
| Step 4 | end                                                                | Returns to privileged EXEC mode.                                                       |
|        | Example:                                                           |                                                                                        |
|        | <pre>Device(config-if) # end</pre>                                 |                                                                                        |

# **Configuring PTP Timers**

To change the PTP timer values from default to required values, follow these steps:

## **SUMMARY STEPS**

- 1. configure terminal
- 2. interface interface-id
- **3. ptp announce** {**interval** *seconds* | **timeout** *count*}
- 4. ptp sync {interval seconds | limit offset-value}
- 5. ptp delay-req interval seconds
- 6. ptp pdelay-req interval seconds
- 7. end

## **DETAILED STEPS**

I

|        | Command or Action                                                                     | Purpose                                                                                                    |
|--------|---------------------------------------------------------------------------------------|----------------------------------------------------------------------------------------------------|
| Step 1 | configure terminal                                                                    | Enters global configuration mode.                                                                                                    |
|        | Example:                                                                              |                                                                                                    |
|        | Device# configure terminal                                                            |                                                                                                    |
| Step 2 | interface interface-id                                                                | Specifies the physical port to be configured, and enters interface configuration mode.                                                                                                    |
|        | <pre>Example: Device(config)# interface gigabitethernet2/0/1</pre>                    |                                                                                                    |
| Step 3 | <pre>ptp announce {interval seconds   timeout count}</pre>                            | (Optional) Configures the interval between PTP announce messages on<br>an interface or the number of PTP intervals before a timeout occurs on an<br>interface.                                      |
|        | Example:<br>Device(config-if)#ptp announce<br>interval 1                              | • <b>interval</b> <i>seconds</i> — Sets the logarithmic mean interval in seconds to send announce messages. The range is 0 to 4. The default is 1 (2 seconds).                                      |
|        |                                                                                       | • <b>timeout</b> <i>count</i> — Sets the logarithmic mean interval in seconds to announce timeout messages. The range is 2 to 10. The default is 3 (8 seconds).                                     |
| Step 4 | <b>ptp sync</b> { <b>interval</b> <i>seconds</i>   <b>limit</b> <i>offset-value</i> } | (Optional) Configures the interval between PTP synchronization messages on an interface.                                                                                                    |
|        | <b>Example:</b><br>Device(config-if)# <b>ptp sync interval</b><br>1                   | • <b>interval</b> <i>seconds</i> — Sets the logarithmic mean interval in seconds to send synchronization messages. The range is –2 to 1. The default is 1 second.                                   |
|        |                                                                                       | • <b>limit</b> <i>offset-value</i> — Sets the maximum clock offset value before PTP attempts to resynchronize. The range is from 50 to 500000000 nanoseconds. The default is 500000000 nanoseconds. |

|        | Command or Action                                                                               | Purpose                                                                                                    |
|--------|-------------------------------------------------------------------------------------------------|----------------------------------------------------------------------------------------------------|
| Step 5 | <pre>ptp delay-req interval seconds Example: Device(config-if)#ptp delay-req interval 1</pre>   | (Optional) Configures the logarithmic mean interval allowed between PTP delay-request messages when the port is in the master state. The range is -3 to 5. The default is 0 (1 second). |
| Step 6 | <pre>ptp pdelay-req interval seconds Example: Device(config-if)#ptp pdelay-req interval 1</pre> | (Optional) Configures the logarithmic mean interval allowed between pdelay request messages when the port is in the master state. The range is -3 to 5. The default is 0 (1 second).    |
| Step 7 | <pre>end Example: Device(config-if)# end</pre>                                                  | Returns to privileged EXEC mode.                                                                                                    |

# **Configuring the values of PTP clocks**

You can configure the values of ptp clock priority1 and priority2 using the commands below:

## **SUMMARY STEPS**

- 1. enable
- 2. configure terminal
- 3. ptp priority1 value
- 4. ptp priority2 value
- 5. exit

# **DETAILED STEPS**

|        | Command or Action                        | Purpose                            |
|--------|------------------------------------------|------------------------------------|
| Step 1 | enable                                   | Enables privileged EXEC mode.      |
|        | <b>Example:</b><br>Device> <b>enable</b> | • Enter your password if prompted. |

|        | Command or Action                 | Purpose                                                                                       |
|--------|-----------------------------------|-----------------------------------------------------------------------------------------------|
| Step 2 | configure terminal                | Enters the global configuration mode.                                                         |
|        | Example:                          |                                                                                               |
|        | Device# configure terminal        |                                                                                               |
| Step 3 | ptp priority1 value               | Configure the values of ptp clock priority1. The range is 0 to 255. The default value is 128. |
|        | Example:                          | <b>Note</b> If the value of priority1 is configured to 255, the clock                         |
|        | Device(config)# ptp priority1 120 | cannot become as Grandmaster.                                                                 |
| Step 4 | ptp priority2 value               | Configure the values of ptp clock priority2. The range is 0 to 255. The default value is 128. |
|        | Example:                          |                                                                                               |
|        | Device(config)# ptp priority2 120 |                                                                                               |
| Step 5 | exit                              | Returns to global configuration mode.                                                         |
|        | Example:                          |                                                                                               |
|        | Device(config)# <b>exit</b>       |                                                                                               |

# Examples: Layer 2 and Layer 3 PTP Configurations

Show Commands for viewing Layer 2 PTP Configuration

show ptp port interface interface-name

To verify PTP port state, use show ptp port interface interface-name command.

To verify the PTP port states on all interfaces use show ptp brief command.

The following is a sample output for boundary mode configuration with delay request mechanism: Device# show ptp port GigabitEthernet1/0/45

```
PTP PORT DATASET: GigabitEthernet1/0/45
Port identity: clock identity: 0xCC:46:D6:FF:FE:C5:24:0
Port identity: port number: 45
PTP version: 2
Port state: SLAVE
Delay request interval(log mean): 0
Announce receipt time out: 3
Announce interval(log mean): 1
Sync interval(log mean): 1
Delay Mechanism: End to End
Peer delay request interval(log mean): 0
Sync fault limit: 50000000
```

The following is a sample output for boundary mode configuration with pdelay request mechanism: Device# show ptp port GigabitEthernet1/0/45

```
PTP PORT DATASET: GigabitEthernet1/0/45
Port identity: clock identity: 0xCC:46:D6:FF:FE:C5:24:0
Port identity: port number: 45
PTP version: 2
Port state: MASTER
Delay request interval(log mean): 0
Announce receipt time out: 3
Announce interval(log mean): 1
Sync interval(log mean): 1
Sync interval(log mean): 0
Delay Mechanism: Peer to Peer
Peer delay request interval(log mean): 0
Sync fault limit: 50000000
```

#### show ptp brief

To verify the PTP port states on all interfaces use show ptp brief command.

The following is a sample output for **show ptp brief** command:

| Device# <b>show ptp brief</b> |        |           |
|-------------------------------|--------|-----------|
| Interface                     | Domain | PTP State |
| TenGigabitEthernet1/0/1       | 0      | MASTER    |
| TenGigabitEthernet1/0/2       | 0      | SLAVE     |
| TenGigabitEthernet1/0/3       | 0      | FAULTY    |
|                               |        |           |

#### show ptp clock

To verify the PTP clock identity details and to verify the configured values of Priority1 and Priority2, use **show ptp clock** command.

The following is a sample output for **show ptp clock** command:

```
Device# show ptp clock
PTP CLOCK INFO
  PTP Device Type: Boundary clock
  PTP Device Profile: Default Profile
  Clock Identity: 0xCC:46:D6:FF:FE:C5:24:0 <<clock identity of this
switch>>
  Clock Domain: 0
 Number of PTP ports: 52
 Priority1: 128
 Priority2: 128
 Clock Quality:
            Class: 248
            Accuracy: Unknown
            Offset (log variance): 16640
  Offset From Master(ns): 0
 Mean Path Delay(ns): 0
  Steps Removed: 1
```

#### show ptp parent

To identify which Grandmaster Clock identity the device is synced to in boundary mode, use **show ptp parent** command.

Note

**show ptp parent** will not display any output if the device is configured in transparent clock mode.

```
The following is a sample output for show ptp parent command:
Device# show ptp parent
PTP PARENT PROPERTIES
Parent Clock:
```

show platform software fed switch active ptp domain 0

To verify the local servo PTP clock synchronization to Grandmaster clock on a device configured in boundary mode with delay-request mechanism, use **show platform software fed switch active ptp domain 0** command. Device# **show platform software fed switch active ptp domain 0** 

By default, local servo PTP clock will be displaying EPOCH time(1970-1-1) when the device is not synced to any PTP Grandmaster Clock.

### Show Commands for viewing Layer 3 PTP Configuration

show ptp port interface interface-name

To verify PTP port state, use show ptp port interface interface-name command.

To verify the PTP port states on all interfaces use **show ptp brief** command.

The following is a sample output for boundary mode configuration with delay request mechanism: Device# show ptp port FortyGigabitEthernet1/0/10

#### show ptp parent

To identify which Grandmaster Clock identity the device is synced to in boundary mode, use **show ptp parent** command.

Note

show ptp parent will not display any output if the device is configured in transparent clock mode.

```
The following is a sample output for show ptp parent command:
Device# show ptp parent
PTP PARENT PROPERTIES
 Parent Clock:
 Parent Clock Identity: 0x38:E:4D:FF:FE:81:FE:29
<< Immediate next Master >>
  Parent Port Number: 196
  Observed Parent Offset (log variance): 17258
  Observed Parent Clock Phase Change Rate: N/A
 Grandmaster Clock:
  Grandmaster Clock Identity: 0x0:0:0:5:0:0:1
<< GM: External Clock Source acting Grand Master >>
 Grandmaster Clock Quality:
    Class: 6
    Accuracy: Within lus
    Offset (log variance): 0
    Priority1: 128
    Priority2: 128
```

#### show platform software fed switch active ptp domain 0

To verify the local servo PTP clock synchronization to Grandmaster clock on a device configured in boundary mode with delay-request mechanism, use **show platform software fed switch active ptp domain 0** command. Device# **show platform software fed switch active ptp domain 0** Displaying data for domain number 0

Profile Type : DEFAULT
Profile State: enabled
Clock Mode : BOUNDARY CLOCK
Delay Mechanism: : END-TO-END
PTP clock : 2017-12-15 15:27:27
mean\_path\_delay 214 nanoseconds
Transport Method : udp-ipv4
>>

<< PTP Transport Method

1

#### **Table 15: Debug Commands**

| Command                                              | Purpose                                                   |  |
|------------------------------------------------------|-----------------------------------------------------------|--|
| debug ptp messagesEnables debugging of PTP messages. |                                                           |  |
| lebug ptp errorEnables debugging of PTP errors.      |                                                           |  |
| debug ptp bmc                                        | Enables debugging of the PTP Best Master Clock Algorithm. |  |
| debug ptp event                                      | Enables debugging of PTP state event.                     |  |

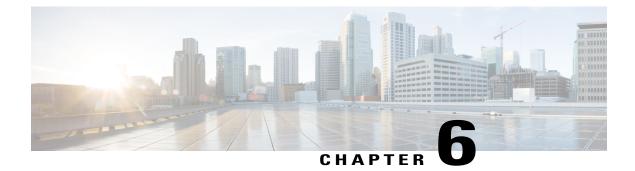

# **Configuring Resilient Ethernet Protocol**

- Finding Feature Information, page 147
- REP Overview, page 147
- How to Configure Resilient Ethernet Protocol, page 152
- Monitoring Resilient Ethernet Protocol Configurations, page 161
- Additional References for REP, page 162
- Feature Information for Resilient Ethernet Protocol, page 163

# **Finding Feature Information**

Your software release may not support all the features documented in this module. For the latest caveats and feature information, see Bug Search Tool and the release notes for your platform and software release. To find information about the features documented in this module, and to see a list of the releases in which each feature is supported, see the feature information table at the end of this module.

Use Cisco Feature Navigator to find information about platform support and Cisco software image support. To access Cisco Feature Navigator, go to http://www.cisco.com/go/cfn. An account on Cisco.com is not required.

# **REP Overview**

Resilient Ethernet Protocol (REP) is a Cisco proprietary protocol that provides an alternative to Spanning Tree Protocol (STP) to control network loops, handle link failures, and improve convergence time. REP controls a group of ports connected in a segment, ensures that the segment does not create any bridging loops, and responds to link failures within the segment. REP provides a basis for constructing more complex networks and supports VLAN load balancing.

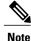

The feature is supported on Cisco Catalyst Series Switches with the Network Essentials license.

Further, on Cisco Catalyst 9500 Series Switches, the feature is supported only on the C9500-40X model.

A REP segment is a chain of ports connected to each other and configured with a segment ID. Each segment consists of standard (non-edge) segment ports and two user-configured edge ports. A router can have no more than two ports that belong to the same segment, and each segment port can have only one external neighbor. A segment can go through a shared medium, but on any link only two ports can belong to the same segment. REP is supported only on Trunk Ethernet Flow Point (EFP) interfaces.

The figure below shows an example of a segment consisting of six ports spread across four switches. Ports E1 and E2 are configured as edge ports. When all ports are operational (as in the segment on the left), a single port is blocked, shown by the diagonal line. When there is a failure in the network, the blocked port returns to the forwarding state to minimize network disruption.

#### Figure 25: REP Open Segment

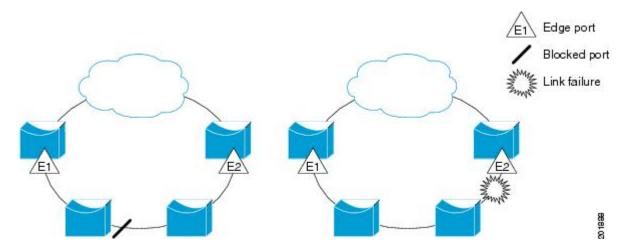

The segment shown in the figure above is an open segment; there is no connectivity between the two edge ports. The REP segment cannot cause a bridging loop, and you can safely connect the segment edges to any network. All hosts connected to routers inside the segment have two possible connections to the rest of the network through the edge ports, but only one connection is accessible at any time. If a failure occurs on any segment or on any port on a REP segment, REP unblocks all ports to ensure that connectivity is available through the other gateway.

The segment shown in the figure below is a ring segment with both edge ports located on the same router. With this configuration, you can create a redundant connection between any two routers in the segment.

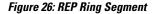

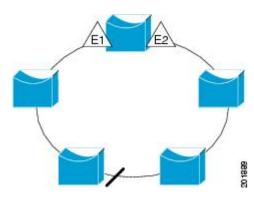

REP segments have the following characteristics:

- If all ports in a segment are operational, one port (referred to as the *alternate* port) is in the blocked state for each VLAN. If VLAN load balancing is configured, two ports in the segment control the blocked state of VLANs.
- If one or more ports in a segment is not operational, and cause a link failure, all ports forward traffic on all VLANs to ensure connectivity.
- In case of a link failure, alternate ports are unblocked as quickly as possible. When the failed link is up, a logically blocked port per VLAN is selected with minimal disruption to the network.

You can construct almost any type of network based on REP segments. REP also supports VLAN load balancing, which is controlled by the primary edge port occurring at any port in the segment.

In access ring topologies, the neighboring switch might not support REP as shown in the figure below. In this case, you can configure the non-REP facing ports (E1 and E2) as edge no-neighbor ports. These ports inherit all properties of edge ports, and you can configure them the same as any edge port, including configuring them to send STP or REP topology change notices to the aggregation switch. In this case, the STP topology change notice (TCN) that is sent is a multiple spanning-tree (MST) STP message.

#### Figure 27: Edge No-Neighbor Ports

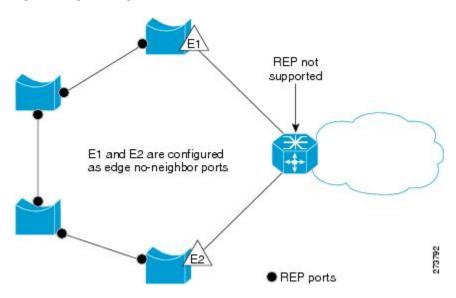

REP has these limitations:

- You must configure each segment port; an incorrect configuration can cause forwarding loops in the networks.
- REP can manage only a single failed port within the segment; multiple port failures within the REP segment cause loss of network connectivity.
- You should configure REP only in networks with redundancy. Configuring REP in a network without redundancy causes loss of connectivity.

### Link Integrity

REP does not use an end-to-end polling function between edge ports to verify link integrity. It implements local link failure detection. The REP Link Status Layer (LSL) detects its REP-aware neighbor and establishes connectivity within the segment. All the VLANs are blocked on an interface until the neighbor is detected. After the neighbor is identified, REP determines which neighbor port should become the alternate port and which ports should forward traffic.

Each port in a segment has a unique port ID. The port ID format is similar to that used by the spanning tree algorithm: a port number (unique on the bridge), associated to a MAC address (unique in the network). When a segment port is coming up, its LSL starts sending packets that include the segment ID and the port ID. The port is declared as operational after it performs a three-way handshake with a neighbor in the same segment.

A segment port does not become operational if:

- No neighbor has the same segment ID.
- More than one neighbor has the same segment ID.
- A neighbor does not acknowledge a local port as a peer.

Each port creates an adjacency with its immediate neighbor. After the neighbor adjacencies are created, the ports negotiate with each other to determine the blocked port for the segment, which will function as the alternate port. All the other ports become unblocked. By default, REP packets are sent to a bridge protocol data unit-class MAC address. The packets can also be sent to a Cisco multicast address, which is used only to send blocked port advertisement (BPA) messages when there is a failure in the segment. The packets are dropped by the devices not running REP.

### Fast Convergence

REP runs on a physical link basis and not on a per-VLAN basis. Only one hello message is required for all the VLANs, and this reduces the load on the protocol. We recommend that you create VLANs consistently on all the switches in a given segment and configure the same allowed VLANs on the REP trunk ports. To avoid the delay introduced by relaying messages in software, REP also allows some packets to be flooded to a regular multicast address. These messages operate at the hardware flood layer (HFL) and are flooded to the entire network, not just the REP segment. Switches that do not belong to the segment treat them as data traffic. You can control flooding of these messages by configuring an administrative VLAN for the entire domain or for a particular segment.

### VLAN Load Balancing

One edge port in the REP segment acts as the primary edge port; and another as the secondary edge port. It is the primary edge port that always participates in VLAN load balancing in the segment. REP VLAN balancing is achieved by blocking some VLANs at a configured alternate port and all the other VLANs at the primary edge port. When you configure VLAN load balancing, you can specify the alternate port in one of three ways:

- By entering the port ID of the interface. To identify the port ID of a port in the segment, enter the show interface rep detail interface configuration command for the port.
- By entering the **preferred** keyword to select the port that you previously configured as the preferred alternate port with the **rep segment** *segment-id* **preferred** interface configuration command.

• By entering the neighbor offset number of a port in the segment, which identifies the downstream neighbor port of an edge port. The neighbor offset number range is -256 to +256; a value of 0 is invalid. The primary edge port has an offset number of 1; positive numbers above 1 identify downstream neighbors of the primary edge port. Negative numbers indicate the secondary edge port (offset number -1) and its downstream neighbors.

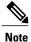

Configure offset numbers on the primary edge port by identifying a port's downstream position from the primary (or secondary) edge port. Never enter an offset value of 1 because that is the offset number of the primary edge port.

The following figure shows neighbor offset numbers for a segment, where E1 is the primary edge port and E2 is the secondary edge port. The red numbers inside the ring are numbers offset from the primary edge port; the black numbers outside of the ring show the offset numbers from the secondary edge port. Note that you can identify all the ports (except the primary edge port) by either a positive offset number (downstream position from the primary edge port) or a negative offset number (downstream position from the secondary edge port). If E2 became the primary edge port, its offset number would then be 1 and E1 would be -1.

#### Figure 28: Neighbor Offset Numbers in a Segment

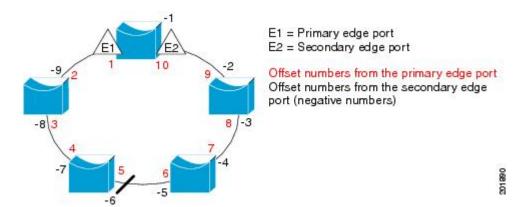

When the REP segment is complete, all the VLANs are blocked. When you configure VLAN load balancing, you must also configure triggers in one of two ways:

- Manually trigger VLAN load balancing at any time by entering the **rep preempt segment** segment-id privileged EXEC command on the switch that has the primary edge port.
- Configure a preempt delay time by entering the **rep preempt delay** seconds interface configuration command. After a link failure and recovery, VLAN load balancing begins after the configured preemption time period elapses. Note that the delay timer restarts if another port fails before the time has elapsed.

Note

When VLAN load balancing is configured, it does not start working until triggered by either manual intervention or a link failure and recovery.

When VLAN load balancing is triggered, the primary edge port sends out a message to alert all the interfaces in the segment about the preemption. When the secondary port receives the message, the message is sent to

the network to notify the alternate port to block the set of VLANs specified in the message and to notify the primary edge port to block the remaining VLANs.

You can also configure a particular port in the segment to block all the VLANs. Only the primary edge port initiates VLAN load balancing, which is not possible if the segment is not terminated by an edge port on each end. The primary edge port determines the local VLAN load-balancing configuration.

Reconfigure the primary edge port to reconfigure load balancing. When you change the load-balancing configuration, the primary edge port waits for the **rep preempt segment** command or for the configured preempt delay period after a port failure and recovery, before executing the new configuration. If you change an edge port to a regular segment port, the existing VLAN load-balancing status does not change. Configuring a new edge port might cause a new topology configuration.

### **Spanning Tree Interaction**

REP does not interact with STP, but it can coexist. A port that belongs to a segment is removed from spanning tree control and STP BPDUs are not accepted or sent from segment ports. Therefore, STP cannot run on a segment.

To migrate from an STP ring configuration to REP segment configuration, begin by configuring a single port in the ring as part of the segment and continue by configuring contiguous ports to minimize the number of segments. Each segment always contains a blocked port, so multiple segments means multiple blocked ports and a potential loss of connectivity. When the segment has been configured in both directions up to the location of the edge ports, you then configure the edge ports.

### **REP Ports**

REP segments consist of Failed, Open, or Alternate ports:

- A port configured as a regular segment port starts as a failed port.
- After the neighbor adjacencies are determined, the port transitions to alternate port state, blocking all the VLANs on the interface. Blocked-port negotiations occur, and when the segment settles, one blocked port remains in the alternate role and all the other ports become open ports.
- When a failure occurs in a link, all the ports move to the Failed state. When the Alternate port receives the failure notification, it changes to the Open state, forwarding all the VLANs.

A regular segment port converted to an edge port, or an edge port converted to a regular segment port, does not always result in a topology change. If you convert an edge port into a regular segment port, VLAN load balancing is not implemented unless it has been configured. For VLAN load balancing, you must configure two edge ports in the segment.

A segment port that is reconfigured as a spanning tree port restarts according to the spanning tree configuration. By default, this is a designated blocking port. If PortFast is configured or if STP is disabled, the port goes into the forwarding state.

## How to Configure Resilient Ethernet Protocol

A segment is a collection of ports connected to one another in a chain and configured with a segment ID. To configure REP segments, configure the REP administrative VLAN (or use the default VLAN 1) and then add

the ports to the segment, using interface configuration mode. You should configure two edge ports in a segment, with one of them being the primary edge port and the other the secondary edge port by default. A segment should have only one primary edge port. If you configure two ports in a segment as primary edge ports, for example, ports on different switches, the REP selects one of them to serve as the segment's primary edge port. If required, you can configure the location to which segment topology change notices (STCNs) and VLAN load balancing are to be sent.

### **Default REP Configuration**

REP is disabled on all the interfaces. When enabled, the interface is a regular segment port unless it is configured as an edge port.

When REP is enabled, the task of sending segment topology change notices (STCNs) is disabled, all the VLANs are blocked, and the administrative VLAN is VLAN 1.

When VLAN load balancing is enabled, the default is manual preemption with the delay timer disabled. If VLAN load balancing is not configured, the default after manual preemption is to block all the VLANs in the primary edge port.

### **REP Configuration Guidelines**

Follow these guidelines when configuring REP:

- We recommend that you begin by configuring one port and then configure contiguous ports to minimize the number of segments and the number of blocked ports.
- If more than two ports in a segment fail when no external neighbors are configured, one port goes into
  a forwarding state for the data path to help maintain connectivity during configuration. In the show rep
  interface command output, the Port Role for this port shows as "Fail Logical Open"; the Port Role for
  the other failed port shows as "Fail No Ext Neighbor". When the external neighbors for the failed ports
  are configured, the ports go through the alternate port state transitions and eventually go to an open state
  or remain as the alternate port, based on the alternate port selection mechanism.
- REP ports must be Layer 2 IEEE 802.1Q or Trunk ports.
- We recommend that you configure all trunk ports in the segment with the same set of allowed VLANs.
- Be careful when configuring REP through a Telnet connection. Because REP blocks all VLANs until another REP interface sends a message to unblock it. You might lose connectivity to the router if you enable REP in a Telnet session that accesses the router through the same interface.
- You cannot run REP and STP on the same segment or interface.
- If you connect an STP network to a REP segment, be sure that the connection is at the segment edge. An STP connection that is not at the edge could cause a bridging loop because STP does not run on REP segments. All STP BPDUs are dropped at REP interfaces.
- You must configure all trunk ports in the segment with the same set of allowed VLANs, or a misconfiguration occurs.
- If REP is enabled on two ports on a switch, both ports must be either regular segment ports or edge ports. REP ports follow these rules:
  - There is no limit to the number of REP ports on a switch; however, only two ports on a switch can belong to the same REP segment.

- If only one port on a switch is configured in a segment, the port should be an edge port.
- If two ports on a switch belong to the same segment, they must be both edge ports, both regular segment ports, or one regular port and one edge no-neighbor port. An edge port and regular segment port on a switch cannot belong to the same segment.
- If two ports on a switch belong to the same segment and one is configured as an edge port and one as a regular segment port (a misconfiguration), the edge port is treated as a regular segment port.
- REP interfaces come up in a blocked state and remain in a blocked state until they are safe to be unblocked. You need to be aware of this status to avoid sudden connection losses.
- REP sends all LSL PDUs in untagged frames on the native VLAN. The BPA message sent to the Cisco multicast address is sent on the administration VLAN, which is VLAN 1 by default.
- You can configure how long a REP interface remains up without receiving a hello from a neighbor. You can use therep lsl-age-timer value interface configuration command to set the time from 120 ms to 10000 ms. The LSL hello timer is then set to the age-timer value divided by 3. In normal operation, three LSL hellos are sent before the age timer on the peer switch expires and checks forhello messages.
  - EtherChannel port channel interfaces do not support LSL age-timer values less than 1000 ms. If you try to configure a value less than 1000 ms on a port channel, you receive an error message and the command is rejected.
- REP ports cannot be configured as one of the following port types:
  - · Switched Port Analyzer (SPAN) destination port
  - Tunnel port
  - Access port
- REP is supported on EtherChannels, but not on an individual port that belongs to an EtherChannel.
- There can be a maximum of 64 REP segments per switch.

### **Configuring the REP Administrative VLAN**

To avoid the delay created by link-failure messages, and VLAN-blocking notifications during load balancing, REP floods packets to a regular multicast address at the hardware flood layer (HFL). These messages are flooded to the whole network, and not just the REP segment. You can control the flooding of these messages by configuring an administrative VLAN for the whole domain or for a particular segment.

Follow these guidelines when configuring the REP administrative VLAN:

- If you do not configure an administrative VLAN, the default is VLAN 1.
- You can configure one admin VLAN on the switch for all segments or configure an admin VLAN per segment.
- The administrative VLAN cannot be the RSPAN VLAN.

To configure the REP administrative VLAN, follow these steps, beginning in privileged EXEC mode:

### **SUMMARY STEPS**

- 1. configure terminal
- 2. rep admin vlan vlan-id segment segment-id
- 3. end
- 4. show interface [interface-id] rep detail
- 5. copy running-config startup config

### **DETAILED STEPS**

|        | Command or Action                                                   | Purpose                                                                                                    |
|--------|---------------------------------------------------------------------|----------------------------------------------------------------------------------------------------|
| Step 1 | configure terminal                                                  | Enters global configuration mode.                                                                                                    |
|        | Example:                                                            |                                                                                                    |
|        | Device# configure terminal                                          |                                                                                                    |
| Step 2 | rep admin vlan vlan-id segment segment-id                           | Specifies the administrative VLAN. The range is from 2 to 4094.                                                                                                    |
|        | Example:<br>Device(config)# rep admin vlan 2 segment 2              | • To specify the administrative VLAN per segment, enter<br>the <b>rep admin vlan</b> <i>vlan-id</i> <b>segment</b> <i>segment-id</i> command<br>in the global configuration mode. |
|        |                                                                     | • To set the admin VLAN to 1, which is the default, enter the <b>no rep admin vlan</b> global configuration command.                                                              |
| Step 3 | end                                                                 | Exits global configuration mode and returns to privileged EXEC mode.                                                                                                    |
|        | <pre>Example: Device(config)# end</pre>                             |                                                                                                    |
| Step 4 | show interface [interface-id] rep detail                            | (Optional) Verifies the configuration on a REP interface.                                                                                                    |
|        | Example:<br>Device# show interface gigabitethernet1/1<br>rep detail |                                                                                                    |
| Step 5 | copy running-config startup config                                  | (Optional) Saves your entries in the switch startup configuration file.                                                                                                    |
|        | Example:<br>Device# copy running-config startup config              |                                                                                                    |

## **Configuring a REP Interface**

I

For configuring REP, you must enable REP on each segment interface and identify the segment ID. This task is mandatory, and must be done before other REP configurations. You must also configure a primary and secondary edge port on each segment. All the other steps are optional.

Follow these steps to enable and configure REP on an interface:

### **SUMMARY STEPS**

- 1. enable
- 2. configure terminal
- **3. interface** *interface-id*
- 4. switchport mode trunk
- 5. rep segment segment-id [edge [no-neighbor] [primary]] [preferred]
- 6. rep stcn {interface interface id | segment id-list | stp}
- 7. rep block port {id port-id | neighbor-offset | preferred} vlan {vlan-list | all}
- 8. rep preempt delay seconds
- 9. rep lsl-age-timer value
- 10. end
- **11.** show interface [interface-id] rep [detail]
- 12. copy running-config startup-config

### **DETAILED STEPS**

|        | Command or Action                                        | Purpose                                                                                                    |  |
|--------|----------------------------------------------------------|----------------------------------------------------------------------------------------------------|--|
| Step 1 | enable                                                   | Enables privileged EXEC mode.                                                                                                    |  |
|        | Example:                                                 | • Enter your password if prompted.                                                                                                    |  |
|        | Device> <b>enable</b>                                    |                                                                                                    |  |
| Step 2 | configure terminal                                       | Enters global configuration mode.                                                                                                    |  |
|        | Example:                                                 |                                                                                                    |  |
|        | Device# configure terminal                               |                                                                                                    |  |
| Step 3 | interface interface-id                                   | Specifies the interface, and enters interface configuration mode. The interface can be a physical Layer 2 interface or a port channel (logical interface). |  |
|        | Example:<br>Device# interface<br>gigabitethernet1/1      |                                                                                                    |  |
| Step 4 | switchport mode trunk                                    | Configures the interface as a Layer 2 trunk port.                                                                                                    |  |
|        | <b>Example:</b><br>Device# switchport mode trunk         |                                                                                                    |  |
| Step 5 | rep segment segment-id [edge<br>[no-neighbor] [primary]] | Enables REP on the interface and identifies a segment number. The segment ID range is from 1 to 1024.                                                      |  |
|        | [preferred]                                              | <b>Note</b> You must configure two edge ports, including one primary edge port, for each segment.                                                          |  |
|        |                                                          | These optional keywords are available:                                                                                                    |  |

I

|        | Command or Action                                                                                                    | Purpose                                                                                                    |  |  |
|--------|----------------------------------------------------------------------------------------------------|----------------------------------------------------------------------------------------------------|--|--|
|        | Example:<br>Device# rep segment 1 edge<br>no-neighbor primary                                                                                      | <ul> <li>(Optional) edge—Configures the port as an edge port. Each segment has only two edge ports. Entering the keyword edge without the keyword primary configures the port as the secondary edge port.</li> <li>(Optional) primary—Configures the port as the primary edge port, the port on which you can configure VLAN load balancing.</li> <li>(Optional) no-neighbor—Configures a port with no external REP neighbors as an edge port. The port inherits all the properties of an edge port, and you can configure the properties the same way you would for an edge port.</li> <li>Note Although each segment can have only one primary edge port, if you configure edge ports on two different switches and enter the keyword primary on both the switches, the configuration is valid. However, REP selects only one of these ports as the segment primary edge port. You can identify the primary edge port for a segment by entering the show rep topology privileged EXEC command.</li> <li>(Optional) preferred—Indicates that the port is the preferred alternate port or the preferred port for VLAN load balancing.</li> </ul> |  |  |
|        |                                                                                                    | Note Configuring a port as preferred does not guarantee that it becomes the alternate port; it merely gives the port a slight edge over equal contenders. The alternate port is usually a previously failed port.                                                                                                    |  |  |
| Step 6 | <pre>rep stcn {interface interface id   segment id-list   stp}</pre>                                                                               | (Optional) Configures the edge port to send segment topology change notices (STCNs).                                                                                                    |  |  |
|        | <b>Example:</b><br>Device# rep stcn segment 25-50                                                                                                  | • <b>interface</b> <i>interface-id</i> —Designates a physical interface or port channel to receive STCNs.                                                                                                    |  |  |
|        |                                                                                                    | • <b>segment</b> <i>id-list</i> —Identifies one or more segments to receive STCNs. The range is from 1 to 1024.                                                                                                    |  |  |
|        |                                                                                                    | • <b>stp</b> —Sends STCNs to STP networks.                                                                                                    |  |  |
|        |                                                                                                    | <b>Note</b> Spanning Tree (MST) mode is required on edge no-neighbor nodes when <b>rep stcn stp</b> command is configured for sending STCNs to STP networks.                                                                                                    |  |  |
| Step 7 | <b>rep block port</b> { <b>id</b> <i>port-id</i>  <br><i>neighbor-offset</i>   <b>preferred</b> } <b>vlan</b><br>{ <i>vlan-list</i>   <b>all</b> } | (Optional) Configures VLAN load balancing on the primary edge port, identifies the REP alternate port in one of three ways ( <b>id</b> <i>port-id</i> , <i>neighbor_offset</i> , <b>preferred</b> ) and configures the VLANs to be blocked on the alternate port.                                                                                                    |  |  |
|        | Example:<br>Device# rep block port id<br>0009001818D68700 vlan 1-100                                                                               | • <b>id</b> <i>port-id</i> —Identifies the alternate port by port ID. The port ID is automatical generated for each port in the segment. You can view interface port IDs by entering the <b>show interface</b> <i>type number</i> <b>rep</b> [ <b>detail</b> ] privileged EXEC command.                                                                                                    |  |  |
|        |                                                                                                    | <ul> <li>neighbor_offset—Number to identify the alternate port as a downstream neighbor from an edge port. The range is from -256 to 256, with negative numbers indicating the downstream neighbor from the secondary edge port. A value of 0 is invalid. Enter -1 to identify the secondary edge port as the alternate port.</li> </ul>                                                                                                    |  |  |

٦

|         | Command or Action                                                           | Purpose                                                                                                    |  |  |
|---------|-----------------------------------------------------------------------------|----------------------------------------------------------------------------------------------------|--|--|
|         |                                                                             | <b>Note</b> Because you enter the <b>rep block port</b> command at the primary edge port (offset number 1), you cannot enter an offset value of 1 to identify an alternate port. |  |  |
|         |                                                                             | <ul> <li>preferred—Selects the regular segment port previously identified as the<br/>preferred alternate port for VLAN load balancing.</li> </ul>                                |  |  |
|         |                                                                             | • vlan <i>vlan-list</i> —Blocks one VLAN or a range of VLANs.                                                                                                    |  |  |
|         |                                                                             | • vlan all—Blocks all the VLANs.                                                                                                    |  |  |
|         |                                                                             | <b>Note</b> Enter this command only on the REP primary edge port.                                                                                                    |  |  |
| Step 8  | rep preempt delay seconds                                                   | (Optional) Configures a preempt time delay.                                                                                                    |  |  |
|         | Example:<br>Device# rep preempt delay 100                                   | • Use this command if you want VLAN load balancing to be automatically triggered after a link failure and recovery.                                                              |  |  |
|         |                                                                             | • The time delay range is between15 to 300 seconds. The default is manual preemption with no time delay.                                                                         |  |  |
|         |                                                                             | <b>Note</b> Enter this command only on the REP primary edge port.                                                                                                    |  |  |
| Step 9  | rep lsl-age-timer value                                                     | (Optional) Configures a time (in milliseconds) for which the REP interface remains<br>up without receiving a hello from a neighbor.                                              |  |  |
|         | Example:<br>Device# rep lsl-age-timer 2000                                  | The range is from 120 to 10000 ms in 40-ms increments. The default is 5000 ms (5 seconds).                                                                                       |  |  |
|         |                                                                             | • EtherChannel port channel interfaces do not support LSL age-timer values that are less than 1000 ms.                                                                           |  |  |
|         |                                                                             | • Both the ports on the link should have the same LSL age configured in order to avoid link flaps.                                                                               |  |  |
| Step 10 | end                                                                         | Exits global configuration mode and returns to privileged EXEC mode.                                                                                                    |  |  |
|         | Example:<br>Device(config)# end                                             |                                                                                                    |  |  |
| Step 11 | show interface [interface-id] rep<br>[detail]                               | (Optional) Displays the REP interface configuration.                                                                                                    |  |  |
|         | Example:<br>Device(config)# show interface<br>gigabitethernet1/1 rep detail |                                                                                                    |  |  |
| Step 12 | copy running-config startup-config                                          | (Optional) Saves your entries in the router startup configuration file.                                                                                                    |  |  |
|         | Example:<br>Device(config)# copy<br>running-config startup-config           |                                                                                                    |  |  |

## **Setting Manual Preemption for VLAN Load Balancing**

If you do not enter the **rep preempt delay** seconds interface configuration command on the primary edge port to configure a preemption time delay, the default is to manually trigger VLAN load balancing on the segment. Be sure that all the other segment configurations have been completed before manually preempting VLAN load balancing. When you enter the **rep preempt delay** segment segment-id command, a confirmation message is displayed before the command is executed because preemption might cause network disruption.

### **SUMMARY STEPS**

- 1. enable
- 2. configure terminal
- 3. rep preempt segment segment-id
- 4. show rep topology segment segment-id
- 5. end

### **DETAILED STEPS**

|        | Command or Action                                                                                                    | Purpose                                               |
|--------|----------------------------------------------------------------------------------------------------|-------------------------------------------------------|
| Step 1 | enable                                                                                                    | Enables privileged EXEC mode.                         |
|        | Example:                                                                                                    | • Enter your password if prompted.                    |
|        | Device> enable                                                                                                    |                                                       |
| Step 2 | configure terminal                                                                                                    | Enters global configuration mode.                     |
|        | Example:                                                                                                    |                                                       |
|        | Device# configure terminal                                                                                                    |                                                       |
| Step 3 | rep preempt segment segment-id                                                                                                    | Manually triggers VLAN load balancing on the segment. |
|        | Example:                                                                                                    | You need to confirm the command before it is executed |
|        | Device# <b>rep preempt segment 100</b><br>The command will cause a momentary traffic<br>disruption.<br>Do you still want to continue? [confirm] |                                                       |
| Step 4 | show rep topology segment segment-id                                                                                                    | (Optional) Displays REP topology information.         |
|        | Example:                                                                                                    |                                                       |
|        | Device# show rep topology segment 100                                                                                                    |                                                       |

|        | Command or Action                     | Purpose |
|--------|---------------------------------------|---------|
| Step 5 | end Exits privileged EXEC mode.       |         |
|        | <b>Example:</b><br>Device# <b>end</b> |         |

## **Configuring SNMP Traps for REP**

You can configure a router to send REP-specific traps to notify the Simple Network Management Protocol (SNMP) server of link-operational status changes and port role changes.

### **SUMMARY STEPS**

- 1. configure terminal
- 2. snmp mib rep trap-rate value
- 3. end
- 4. show running-config
- 5. copy running-config startup-config

### **DETAILED STEPS**

|        | Command or Action                                      | Purpose                                                                                                    |
|--------|--------------------------------------------------------|----------------------------------------------------------------------------------------------------|
| Step 1 | configure terminal                                     | Enters global configuration mode.                                                                                                    |
|        | Example:<br>Device# configure terminal                 |                                                                                                    |
| Step 2 | snmp mib rep trap-rate value                           | Enables the switch to send REP traps, and sets the number of traps sent per second.                                                                   |
|        | Example:<br>Device(config)# snmp mib rep trap-rate 500 | • Enter the number of traps sent per second. The range is from 0 to 1000. The default is 0 (no limit is imposed; a trap is sent at every occurrence). |
| Step 3 | end                                                    | Returns to privileged EXEC mode.                                                                                                    |
|        | Example:                                               |                                                                                                    |
|        | Device(config)# <b>end</b>                             |                                                                                                    |

|        | Command or Action                          | Purpose                                                                                                |
|--------|--------------------------------------------|----------------------------------------------------------------------------------------------------|
| Step 4 | show running-config                        | (Optional) Displays the running configuration, which can be used to verify the REP trap configuration. |
|        | Example:                                   |                                                                                                    |
|        | Device# show running-config                |                                                                                                    |
| Step 5 | copy running-config startup-config         | (Optional) Saves your entries in the switch startup configuration file.                                |
|        | Example:                                   |                                                                                                    |
|        | Device# copy running-config startup-config |                                                                                                    |

# **Monitoring Resilient Ethernet Protocol Configurations**

You can display the rep interface and rep topology details using the commands in this topic.

### **SUMMARY STEPS**

- 1. show interface [interface-id] rep [detail]
- 2. show rep topology [segment segment-id] [archive ] [detail]

### **DETAILED STEPS**

Step 1show interface [interface-id] rep [detail]Displays REP configuration and status for an interface or for all the interfaces.

• (Optional) detail—Displays interface-specific REP information.

#### Example:

Device# show interfaces TenGigabitEthernet4/1 rep detail

```
TenGigabitEthernet4/1 REP enabled
Segment-id: 3 (Primary Edge)
PortID: 03010015FA66FF80
Preferred flag: No
Operational Link Status: TWO WAY
Current Key: 02040015FA66FF804050
Port Role: Open
Blocked VLAN: <empty>
Admin-vlan: 1
Preempt Delay Timer: disabled
Configured Load-balancing Block Port: none
Configured Load-balancing Block VLAN: none
STCN Propagate to: none
LSL PDU rx: 999, tx: 652
HFL PDU rx: 0, tx: 0
BPA TLV rx: 500, tx: 4
BPA (STCN, LSL) TLV rx: 0, tx: 0
BPA (STCN, HFL) TLV rx: 0, tx: 0
```

EPA-ELECTION TLV rx: 6, tx: 5 EPA-COMMAND TLV rx: 0, tx: 0 EPA-INFO TLV rx: 135, tx: 136

### **Step 2** show rep topology [segment segment-id] [archive ] [detail]

Displays REP topology information for a segment or for all the segments, including the primary and secondary edge ports in the segment.

- (Optional) archive—Displays the last stable topology.
- **Note** An archive topology is not retained when the switch reloads.
- (Optional) detail—Displays detailed archived information.

#### Example:

Device# show rep topology

| REP Segment 1<br>BridgeName                                                                    | PortName                                               | Edge       | Role                                        |
|------------------------------------------------------------------------------------------------|--------------------------------------------------------|------------|---------------------------------------------|
| 10.64.106.63<br>10.64.106.228<br>10.64.106.228<br>10.64.106.67<br>10.64.106.67<br>10.64.106.63 | Te5/4<br>Te3/4<br>Te3/3<br>Te4/3<br>Te4/4<br>Te4/4     | Pri<br>Sec | Open<br>Open<br>Open<br>Open<br>Alt<br>Open |
| REP Segment 3<br>BridgeName                                                                    | PortName                                               | Edge       | Role                                        |
| 10.64.106.63<br>SVT_3400_2<br>SVT_3400_2<br>10.64.106.68<br>10.64.106.68<br>10.64.106.63       | Gi50/1<br>Gi0/3<br>Gi0/4<br>Gi40/2<br>Gi40/1<br>Gi50/2 | Pri<br>Sec | Open<br>Open<br>Open<br>Open<br>Alt         |

# **Additional References for REP**

### **Related Documents**

| Related Topic | Document Title                                                                                           |
|---------------|----------------------------------------------------------------------------------------------------|
| REP commands  | See the Layer 2/3 Commands<br>section of the <i>Command Reference</i><br>(Catalyst 9500 Series Switches) |

### MIBs

| МІВ                                      | MIBs Link                                                                                                    |
|------------------------------------------|----------------------------------------------------------------------------------------------------|
| All the supported MIBs for this release. | To locate and download MIBs for selected platforms,<br>Cisco IOS releases, and feature sets, use the Cisco<br>MIB Locator found at: http://www.cisco.com/go/mibs. |

### **Technical Assistance**

| Description                                                                                                    | Link                         |
|----------------------------------------------------------------------------------------------------|------------------------------|
| The Cisco Support website provides extensive online<br>resources, including documentation and tools for<br>troubleshooting and resolving technical issues with<br>Cisco products and technologies.                                                                      | http://www.cisco.com/support |
| To receive security and technical information about<br>your products, you can subscribe to various services,<br>such as the Product Alert Tool (accessed from Field<br>Notices), the Cisco Technical Services Newsletter,<br>and Really Simple Syndication (RSS) Feeds. |                              |
| Access to most tools on the Cisco Support website requires a Cisco.com user ID and password.                                                                                                    |                              |

# **Feature Information for Resilient Ethernet Protocol**

The following table provides release information about the feature or features described in this module. This table lists only the software release that introduced support for a given feature in a given software release train. Unless noted otherwise, subsequent releases of that software release train also support that feature.

Use the Cisco Feature Navigator to find information about platform support and Cisco software image support. To access Cisco Feature Navigator, go to www.cisco.com/go/cfn. An account on Cisco.com is not required.

| Feature Name                | Release                         | Feature Information                                                                                                    |
|-----------------------------|---------------------------------|----------------------------------------------------------------------------------------------------|
| Resilient Ethernet Protocol | Cisco IOS XE Everest<br>16.5.1a | This feature was introduced.<br>On Cisco Catalyst 9500 Series Switches, the<br>feature is supported only on the C9500-40X<br>model. |

٦

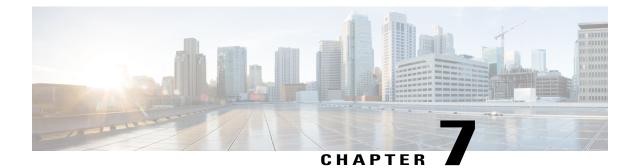

# **Configuring UniDirectional Link Detection**

- Finding Feature Information, page 165
- Restrictions for Configuring UDLD, page 165
- Information About UDLD, page 166
- How to Configure UDLD, page 168
- Monitoring and Maintaining UDLD, page 170
- Additional References for UDLD, page 171
- Feature Information for UDLD, page 172

# **Finding Feature Information**

Your software release may not support all the features documented in this module. For the latest caveats and feature information, see Bug Search Tool and the release notes for your platform and software release. To find information about the features documented in this module, and to see a list of the releases in which each feature is supported, see the feature information table at the end of this module.

Use Cisco Feature Navigator to find information about platform support and Cisco software image support. To access Cisco Feature Navigator, go to http://www.cisco.com/go/cfn. An account on Cisco.com is not required.

## **Restrictions for Configuring UDLD**

The following are restrictions for configuring UniDirectional Link Detection (UDLD):

- A UDLD-capable port cannot detect a unidirectional link if it is connected to a UDLD-incapable port of another device.
- When configuring the mode (normal or aggressive), make sure that the same mode is configured on both sides of the link.

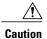

Loop guard works only on point-to-point links. We recommend that each end of the link has a directly connected device that is running STP.

## Information About UDLD

UniDirectional Link Detection (UDLD) is a Layer 2 protocol that enables devices connected through fiber-optic or twisted-pair Ethernet cables to monitor the physical configuration of the cables and detect when a unidirectional link exists. All connected devices must support UDLD for the protocol to successfully identify and disable unidirectional links. When UDLD detects a unidirectional link, it disables the affected port and alerts you. Unidirectional links can cause a variety of problems, including spanning-tree topology loops.

### **Modes of Operation**

UDLD supports two modes of operation: normal (the default) and aggressive. In normal mode, UDLD can detect unidirectional links due to misconnected ports on fiber-optic connections. In aggressive mode, UDLD can also detect unidirectional links due to one-way traffic on fiber-optic and twisted-pair links and to misconnected ports on fiber-optic links.

In normal and aggressive modes, UDLD works with the Layer 1 mechanisms to learn the physical status of a link. At Layer 1, autonegotiation takes care of physical signaling and fault detection. UDLD performs tasks that autonegotiation cannot perform, such as detecting the identities of neighbors and shutting down misconnected ports. When you enable both autonegotiation and UDLD, the Layer 1 and Layer 2 detections work together to prevent physical and logical unidirectional connections and the malfunctioning of other protocols.

A unidirectional link occurs whenever traffic sent by a local device is received by its neighbor but traffic from the neighbor is not received by the local device.

### **Normal Mode**

In normal mode, UDLD detects a unidirectional link when fiber strands in a fiber-optic port are misconnected and the Layer 1 mechanisms do not detect this misconnection. If the ports are connected correctly but the traffic is one way, UDLD does not detect the unidirectional link because the Layer 1 mechanism, which is supposed to detect this condition, does not do so. In this case, the logical link is considered undetermined, and UDLD does not disable the port.

When UDLD is in normal mode, if one of the fiber strands in a pair is disconnected, as long as autonegotiation is active, the link does not stay up because the Layer 1 mechanisms detects a physical problem with the link. In this case, UDLD does not take any action and the logical link is considered undetermined.

### Aggressive Mode

In aggressive mode, UDLD detects a unidirectional link by using the previous detection methods. UDLD in aggressive mode can also detect a unidirectional link on a point-to-point link on which no failure between the two devices is allowed. It can also detect a unidirectional link when one of these problems exists:

• On fiber-optic or twisted-pair links, one of the ports cannot send or receive traffic.

- On fiber-optic or twisted-pair links, one of the ports is down while the other is up.
- One of the fiber strands in the cable is disconnected.

In these cases, UDLD disables the affected port.

In a point-to-point link, UDLD hello packets can be considered as a heart beat whose presence guarantees the health of the link. Conversely, the loss of the heart beat means that the link must be shut down if it is not possible to reestablish a bidirectional link.

If both fiber strands in a cable are working normally from a Layer 1 perspective, UDLD in aggressive mode detects whether those fiber strands are connected correctly and whether traffic is flowing bidirectionally between the correct neighbors. This check cannot be performed by autonegotiation because autonegotiation operates at Layer 1.

### Methods to Detect Unidirectional Links

UDLD operates by using two methods:

- Neighbor database maintenance
- · Event-driven detection and echoing

### **Neighbor Database Maintenance**

UDLD learns about other UDLD-capable neighbors by periodically sending a hello packet (also called an advertisement or probe) on every active port to keep each device informed about its neighbors.

When the device receives a hello message, it caches the information until the age time (hold time or time-to-live) expires. If the device receives a new hello message before an older cache entry ages, the device replaces the older entry with the new one.

Whenever a port is disabled and UDLD is running, whenever UDLD is disabled on a port, or whenever the device is reset, UDLD clears all existing cache entries for the ports affected by the configuration change. UDLD sends at least one message to inform the neighbors to flush the part of their caches affected by the status change. The message is intended to keep the caches synchronized.

### **Event-Driven Detection and Echoing**

UDLD relies on echoing as its detection operation. Whenever a UDLD device learns about a new neighbor or receives a resynchronization request from an out-of-sync neighbor, it restarts the detection window on its side of the connection and sends echo messages in reply. Because this behavior is the same on all UDLD neighbors, the sender of the echoes expects to receive an echo in reply.

If the detection window ends and no valid reply message is received, the link might shut down, depending on the UDLD mode. When UDLD is in normal mode, the link might be considered undetermined and might not be shut down. When UDLD is in aggressive mode, the link is considered undirectional, and the port is disabled.

### **UDLD Reset Options**

If an interface becomes disabled by UDLD, you can use one of the following options to reset UDLD:

• The udld reset interface configuration command.

- The **shutdown** interface configuration command followed by the **no shutdown** interface configuration command restarts the disabled port.
- The **no udld** {**aggressive** | **enable**} global configuration command followed by the **udld** {**aggressive** | **enable**} global configuration command reenables the disabled ports.
- The **no udld port** interface configuration command followed by the **udld port** [**aggressive**] interface configuration command reenables the disabled fiber-optic port.
- The errdisable recovery cause udld global configuration command enables the timer to automatically recover from the UDLD error-disabled state, and the errdisable recovery interval *interval* global configuration command specifies the time to recover from the UDLD error-disabled state.

### **Default UDLD Configuration**

| Feature                                                    | Default Setting                                       |
|------------------------------------------------------------|-------------------------------------------------------|
| UDLD global enable state                                   | Globally disabled                                     |
| UDLD per-port enable state for fiber-optic media           | Disabled on all Ethernet fiber-optic ports            |
| UDLD per-port enable state for twisted-pair (copper) media | Disabled on all Ethernet 10/100 and 1000BASE-TX ports |
| UDLD aggressive mode                                       | Disabled                                              |

#### Table 17: Default UDLD Configuration

# **How to Configure UDLD**

## **Enabling UDLD Globally (CLI)**

Follow these steps to enable UDLD in the aggressive or normal mode and to set the configurable message timer on all fiber-optic ports on the device.

### SUMMARY STEPS

- 1. configure terminal
- 2. udld {aggressive | enable | message time message-timer-interval}
- 3. end

### **DETAILED STEPS**

|                                               | Command or Action                           | Purpose                                                                                                    |  |
|-----------------------------------------------|---------------------------------------------|----------------------------------------------------------------------------------------------------|--|
| Step 1                                        | configure terminal                          | Enters global configuration mode.                                                                                                    |  |
|                                               | Example:                                    |                                                                                                    |  |
|                                               | Device# configure terminal                  |                                                                                                    |  |
| Step 2                                        | udld {aggressive   enable   message         | Specifies the UDLD mode of operation:                                                                                                    |  |
|                                               | <b>time</b> <i>message-timer-interval</i> } | • aggressive—Enables UDLD in aggressive mode on all fiber-optic ports.                                                                                                    |  |
|                                               | Example:                                    | • <b>enable</b> —Enables UDLD in normal mode on all fiber-optic ports on the device. UDLD is disabled by default.                                                                                                    |  |
| Device(config)# udld enabl<br>message time 10 |                                             | An individual interface configuration overrides the setting of the <b>udld enable</b> global configuration command.                                                                                                    |  |
|                                               |                                             | • <b>message time</b> <i>message-timer-interval</i> —Configures the period of time between UDLD probe messages on ports that are in the advertisement phase and are detected to be bidirectional. The range is from 1 to 90 seconds; the default value is 15. |  |
|                                               |                                             | <b>Note</b> This command affects fiber-optic ports only. Use the <b>udld</b> interface configuration command to enable UDLD on other port types.                                                                                                    |  |
|                                               |                                             | Use the <b>no</b> form of this command, to disable UDLD.                                                                                                    |  |
| Step 3                                        | end                                         | Returns to privileged EXEC mode.                                                                                                    |  |
|                                               | Example:                                    |                                                                                                    |  |
|                                               | Device(config)# <b>end</b>                  |                                                                                                    |  |

## **Enabling UDLD on an Interface (CLI)**

Follow these steps either to enable UDLD in the aggressive or normal mode or to disable UDLD on a port.

### **SUMMARY STEPS**

I

- 1. configure terminal
- 2. interface interface-id
- 3. udld port [aggressive]
- 4. end

1

### **DETAILED STEPS**

|        | Command or Action                                  | Purpose                                                                                                    |
|--------|----------------------------------------------------|----------------------------------------------------------------------------------------------------|
| Step 1 | configure terminal                                 | Enters global configuration mode.                                                                                        |
|        | Example:                                           |                                                                                                    |
|        | Device# configure terminal                         |                                                                                                    |
| Step 2 | interface interface-id                             | Specifies the port to be enabled for UDLD, and enters interface configuration mode.                                      |
|        | Example:                                           |                                                                                                    |
|        | Device(config)# interface<br>gigabitethernet 1/0/1 |                                                                                                    |
| Step 3 | udld port [aggressive]                             | UDLD is disabled by default.                                                                                             |
|        | Example:                                           | • udld port—Enables UDLD in normal mode on the specified port.                                                           |
|        | <pre>Device(config-if)# udld port aggressive</pre> | • udld port aggressive—(Optional) Enables UDLD in aggressive mode on the specified port.                                 |
|        |                                                    | <b>Note</b> Use the <b>no udld port</b> interface configuration command to disable UDLD on a specified fiber-optic port. |
| Step 4 | end                                                | Returns to privileged EXEC mode.                                                                                         |
|        | Example:                                           |                                                                                                    |
|        | Device(config-if)# <b>end</b>                      |                                                                                                    |

# **Monitoring and Maintaining UDLD**

| Command                              | Purpose                                                           |
|--------------------------------------|-------------------------------------------------------------------|
| show udld [interface-id   neighbors] | Displays the UDLD status for the specified port or for all ports. |

# **Additional References for UDLD**

### **Related Documents**

| Related Topic                                                                    | Document Title                                                                                    |
|----------------------------------------------------------------------------------|---------------------------------------------------------------------------------------------------|
| For complete syntax and usage information for the commands used in this chapter. | See the Layer 2/3 Commands<br>section of the Command Reference<br>(Catalyst 9500 Series Switches) |

### **Standards and RFCs**

| Standard/RFC | Title |
|--------------|-------|
| None         | -     |

### MIBs

I

| MIB                                      | MIBs Link                                                                                                    |
|------------------------------------------|----------------------------------------------------------------------------------------------------|
| All the supported MIBs for this release. | To locate and download MIBs for selected platforms,<br>Cisco IOS releases, and feature sets, use Cisco MIB<br>Locator found at the following URL:<br>http://www.cisco.com/go/mibs |

### **Technical Assistance**

| Description                                                                                                    | Link                         |
|----------------------------------------------------------------------------------------------------|------------------------------|
| The Cisco Support website provides extensive online<br>resources, including documentation and tools for<br>troubleshooting and resolving technical issues with<br>Cisco products and technologies.                                                                      | http://www.cisco.com/support |
| To receive security and technical information about<br>your products, you can subscribe to various services,<br>such as the Product Alert Tool (accessed from Field<br>Notices), the Cisco Technical Services Newsletter,<br>and Really Simple Syndication (RSS) Feeds. |                              |
| Access to most tools on the Cisco Support website requires a Cisco.com user ID and password.                                                                                                    |                              |

1

# **Feature Information for UDLD**

| Release                      | Modification                 |
|------------------------------|------------------------------|
| Cisco IOS XE Everest 16.5.1a | This feature was introduced. |

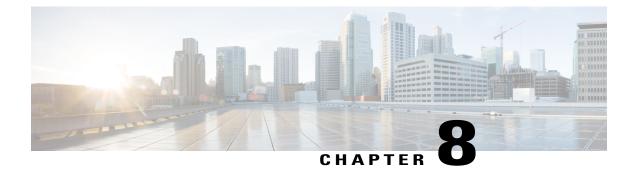

# **Configuring Layer 2 Protocol Tunneling**

- Feature Information for, page 173
- Prerequisites for Configuring Layer 2 Protocol Tunneling, page 173
- Information about Tuneling, page 174
- How to Configure Tunneling, page 178
- Configuration Examples for Layer 2 Protocol Tunneling, page 186
- Monitoring Tunneling Status, page 188
- Feature History and Information for Layer 2 Protocol Tunneling, page 188

# **Feature Information for**

The following table provides release information about the feature or features described in this module. This table lists only the software release that introduced support for a given feature in a given software release train. Unless noted otherwise, subsequent releases of that software release train also support that feature.

Use Cisco Feature Navigator to find information about platform support and Cisco software image support. To access Cisco Feature Navigator, go to www.cisco.com/go/cfn. An account on Cisco.com is not required.

# **Prerequisites for Configuring Layer 2 Protocol Tunneling**

The following sections list prerequisites and considerations for configuring Layer 2 protocol tunneling.

### Layer 2 Tunneling for EtherChannels

To configure Layer 2 point-to-point tunneling to facilitate the automatic creation of EtherChannels, you need to configure both the SP (service-provider) edge switch and the customer device.

# Information about Tuneling

### Layer 2 Protocol Tunneling Overview

Customers at different sites connected across a service-provider network need to use various Layer 2 protocols to scale their topologies to include all remote sites, as well as the local sites. STP must run properly, and every VLAN should build a proper spanning tree that includes the local site and all remote sites across the service-provider network. Cisco Discovery Protocol (CDP) must discover neighboring Cisco devices from local and remote sites. VLAN Trunking Protocol (VTP) must provide consistent VLAN configuration throughout all sites in the customer network.

When protocol tunneling is enabled, edge devices on the inbound side of the service-provider network encapsulate Layer 2 protocol packets with a special MAC address and send them across the service-provider network. Core devices in the network do not process these packets but forward them as normal packets. Layer 2 protocol data units (PDUs) for CDP, STP, or VTP cross the service-provider network and are delivered to customer devices on the outbound side of the service-provider network. Identical packets are received by all customer ports on the same VLANs with these results:

- Users on each of a customer's sites can properly run STP, and every VLAN can build a correct spanning tree based on parameters from all sites and not just from the local site.
- CDP discovers and shows information about the other Cisco devices connected through the service-provider network.
- VTP provides consistent VLAN configuration throughout the customer network, propagating to all devices through the service provider.

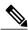

Note

To provide interoperability with third-party vendors, you can use the Layer 2 protocol-tunnel bypass feature. Bypass mode transparently forwards control PDUs to vendor devices that have different ways of controlling protocol tunneling. You implement bypass mode by enabling Layer 2 protocol tunneling on the egress trunk port. When Layer 2 protocol tunneling is enabled on the trunk port, the encapsulated tunnel MAC address is removed and the protocol packets have their normal MAC address.

Layer 2 protocol tunneling can be used independently or can enhance IEEE 802.1Q tunneling. If protocol tunneling is not enabled on IEEE 802.1Q tunneling ports, remotedevices at the receiving end of the service-provider network do not receive the PDUs and cannot properly run STP, CDP, and VTP. When protocol tunneling is enabled, Layer 2 protocols within each customer's network are totally separate from those running within the service-provider network. Customer devices on different sites that send traffic through the service-provider network with IEEE 802.1Q tunneling achieve complete knowledge of the customer's VLAN. If IEEE 802.1Q tunneling is not used, you can still enable Layer 2 protocol tunneling by connecting to the customer device through access ports and by enabling tunneling on the service-provider access port.

For example, in the following figure (Layer 2 Protocol Tunneling), Customer X has four devices in the same VLAN, that are connected through the service-provider network. If the network does not tunnel PDUs, devices on the far ends of the network cannot properly run STP, CDP, and VTP. For example, STP for a VLAN on a device in Customer X, Site 1, will build a spanning tree on thedevices at that site without considering

I

convergence parameters based on Customer X's device in Site 2. This could result in the topology shown in the Layer 2 Network Topology without Proper Convergence figure.

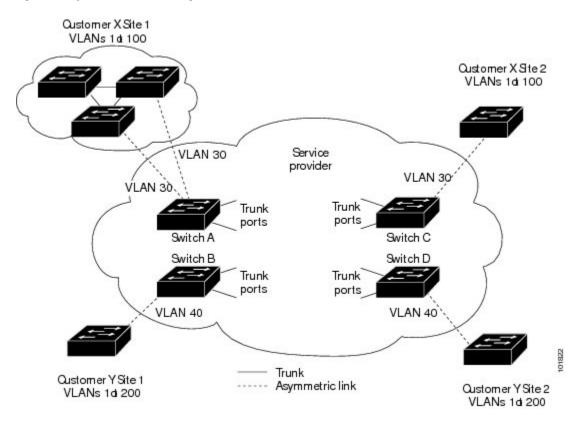

Figure 29: Layer 2 Protocol Tunneling

Figure 30: Layer 2 Network Topology Without Proper Convergence

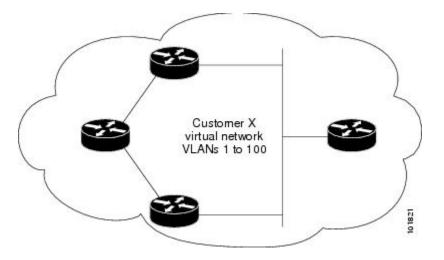

In an SP network, you can use Layer 2 protocol tunneling to enhance the creation of EtherChannels by emulating a point-to-point network topology. When you enable protocol tunneling (PAgP or LACP) on the

SP device, remote customer devices receive the PDUs and can negotiate the automatic creation of EtherChannels.

For example, in the following figure (Layer 2 Protocol Tunneling for EtherChannels), Customer A has two devices in the same VLAN that are connected through the SP network. When the network tunnels PDUs, devices on the far ends of the network can negotiate the automatic creation of EtherChannels without needing dedicated lines.

#### Figure 31: Layer 2 Protocol Tunneling for EtherChannels

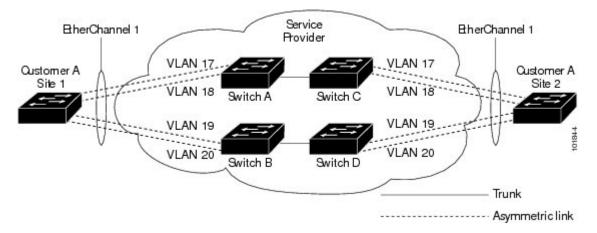

## Layer 2 Protocol Tunneling on Ports

You can enable Layer 2 protocol tunneling (by protocol) on the ports that are connected to the customer in the edge devices of the service-provider network. The service-provider edge devices connected to the customer device perform the tunneling process. Edge device tunnel ports are connected to customer IEEE 802.1Q trunk ports. Edge device access ports are connected to customer access ports. The edge devices connected to the customer device perform the tunneling process.

You can enable Layer 2 protocol tunneling on ports that are configured as access ports or tunnel ports. You cannot enable Layer 2 protocol tunneling on ports configured in either **switchport mode dynamic auto** mode (the default mode) or **switchport mode dynamic desirable** mode.

The device supports Layer 2 protocol tunneling for CDP, STP, and VTP. For emulated point-to-point network topologies, it also supports PAgP, LACP, and UDLD protocols. The device does not support Layer 2 protocol tunneling for LLDP.

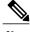

Note

PAgP, LACP, and UDLD protocol tunneling is only intended to emulate a point-to-point topology. An erroneous configuration that sends tunneled packets to many ports could lead to a network failure.

When the Layer 2 PDUs that entered the service-provider inbound edge device through a Layer 2 protocol-enabled port exit through the trunk port into the service-provider network, the device overwrites the customer PDU-destination MAC address with a well-known Cisco proprietary multicast address (01-00-0c-cd-cd-d0). If IEEE 802.1Q tunneling is enabled, packets are also double-tagged; the outer tag is the customer metro tag, and the inner tag is the customer's VLAN tag. The core devices ignore the inner tags and forward the packet to all trunk ports in the same metro VLAN. The edge devices on the outbound side restore the proper Layer 2 protocol and MAC address information and forward the packets to all tunnel or

access ports in the same metro VLAN. Therefore, the Layer 2 PDUs remain intact and are delivered across the service-provider infrastructure to the other side of the customer network.

See the Layer 2 Protocol Tunneling figure in Layer 2 Protocol Tunneling Overview, on page 174, with Customer X and Customer Y in access VLANs 30 and 40, respectively. Asymmetric links connect the customers in Site 1 to edge devices in the service-provider network. The Layer 2 PDUs (for example, BPDUs) coming into Device B from Customer Y in Site 1 are forwarded to the infrastructure as double-tagged packets with the well-known MAC address as the destination MAC address. These double-tagged packets have the metro VLAN tag of 40, as well as an inner VLAN tag (for example, VLAN 100). When the double-tagged packets enter Device D, the outer VLAN tag 40 is removed, the well-known MAC address is replaced with the respective Layer 2 protocol MAC address, and the packet is sent to Customer Y on Site 2 as a single-tagged frame in VLAN 100.

You can also enable Layer 2 protocol tunneling on access ports on the edge device connected to access or trunk ports on the customer device. In this case, the encapsulation and decapsulation process is the same as described in the previous paragraph, except that the packets are not double-tagged in the service-provider network. The single tag is the customer-specific access VLAN tag.

In device stacks, Layer 2 protocol tunneling configuration is distributed among all stack members. Each stack member that receives an ingress packet on a local port encapsulates or decapsulates the packet and forwards it to the appropriate destination port. On a single device, ingress Layer 2 protocol-tunneled traffic is sent across all local ports in the same VLAN on which Layer 2 protocol tunneling is enabled. In a stack, packets received by a Layer 2 protocol-tunneled port are distributed to all ports in the stack that are configured for Layer 2 protocol tunneling and are in the same VLAN. All Layer 2 protocol tunneling configuration is handled by the stack master and distributed to all stack members.

### **Default Layer 2 Protocol Tunneling Configuration**

The following table shows the default Layer 2 protocol tunneling configuration.

Table 18: Default Layer 2 Ethernet Interface VLAN Configuration

| Feature                    | Default Setting                                                                                                    |
|----------------------------|----------------------------------------------------------------------------------------------------|
| Layer 2 protocol tunneling | Disabled.                                                                                                    |
| Shutdown threshold         | None set.                                                                                                    |
| Drop threshold             | None set.                                                                                                    |
| CoS Value                  | If a CoS value is configured on the interface, that<br>value is used to set the BPDU CoS value for Layer 2<br>protocol tunneling. If no CoS value is configured at<br>the interface level, the default value for CoS marking<br>of L2 protocol tunneling BPDUs is 5. This does not<br>apply to data traffic. |

# How to Configure Tunneling

## **Configuring Layer 2 Protocol Tunneling**

### **SUMMARY STEPS**

- 1. enable
- 2. configure terminal
- 3. interface interface-id
- **4.** Use one of the following:
  - switchport mode access
  - switchport mode dot1q-tunnel
- 5. l2protocol-tunnel [cdp | lldp | point-to-point | stp | vtp]
- 6. l2protocol-tunnel shutdown-threshold [ packet\_second\_rate\_value | cdp | lldp point-to-point | stp | vtp]
- 7. l2protocol-tunnel drop-threshold [ packet\_second\_rate\_value | cdp | lldp | point-to-point | stp | vtp]
- 8. exit
- 9. errdisable recovery cause l2ptguard
- **10. l2protocol-tunnel cos** *value*
- 11. end
- 12. show l2protocol
- 13. copy running-config startup-config

### **DETAILED STEPS**

|        | Command or Action          | Purpose                               |
|--------|----------------------------|---------------------------------------|
| Step 1 | enable                     | Enables privileged EXEC mode.         |
|        | Example:                   | • Enter your password if prompted.    |
|        | Device> <b>enable</b>      |                                       |
| Step 2 | configure terminal         | Enters the global configuration mode. |
|        | Example:                   |                                       |
|        | Device# configure terminal |                                       |

I

|        | Command or Action                                                                                              | Purpose                                                                                                    |  |
|--------|----------------------------------------------------------------------------------------------------|----------------------------------------------------------------------------------------------------|--|
| Step 3 | interface interface-id                                                                                         | Specifies the interface connected to the phone, and enters interface onfiguration mode.                                                                                                    |  |
|        | Example:                                                                                                    |                                                                                                    |  |
|        | Device(config)# interface<br>gigabitethernet1/0/1                                                              |                                                                                                    |  |
| Step 4 | Use one of the following:                                                                                      | Configures the interface as an access port or an IEEE 802.1Q tunnel port.                                                                                                    |  |
|        | <ul> <li>switchport mode access</li> </ul>                                                                     |                                                                                                    |  |
|        | • switchport mode dot1q-tunnel                                                                                 |                                                                                                    |  |
|        | Example:                                                                                                    |                                                                                                    |  |
|        | Device# switchport mode access                                                                                 |                                                                                                    |  |
|        | or                                                                                                    |                                                                                                    |  |
|        | Device# switchport mode dotlq-tunnel                                                                           |                                                                                                    |  |
| Step 5 | l2protocol-tunnel [cdp   lldp   point-to-point<br>  stp   vtp]                                                 | t Enables protocol tunneling for the desired protocol. If no keyword is entered, tunneling is enabled for all three Layer 2 protocols.                                                                                                    |  |
|        | Example:                                                                                                    | Note Use the no l2protocol-tunnel [cdp   lldp   point-to-point   stp<br>  vtp] interface configuration command to disable protocol<br>tunneling for one of the Layer 2 protocols or for all three.                                                                                                    |  |
|        | Device# 12protocol-tunnel cdp                                                                                  | tunnening for one of the Eayer 2 protocols of for an three.                                                                                                    |  |
| Step 6 | l2protocol-tunnel shutdown-threshold [<br>packet_second_rate_value   cdp   lldp<br>point-to-point   stp   vtp] | (Optional) Configures the threshold for packets-per-second accepted for<br>encapsulation. The interface is disabled if the configured threshold is<br>exceeded. If no protocol option is specified, the threshold applies to each<br>of the tunneled Layer 2 protocol types. The range is 1 to 4096. The default<br>is to have no threshold configured.   |  |
|        | Example:<br>Device# 12protocol-tunnel<br>shutdown-threshold 100 cdp                                            | <b>Note</b> If you also set a drop threshold on this interface, the <b>shutdown-threshold</b> value must be greater than or equal to the                                                                                                    |  |
|        |                                                                                                    | drop-threshold value.NoteUse the no l2protocol-tunnel shutdown-threshold [<br>packet_second_rate_value   cdp   lldp  point-to-point   stp  <br>vtp] and the no l2protocol-tunnel drop-threshold [<br>packet_second_rate_value   cdp   lldp  point-to-point  stp   vtp]<br>commands to return the shutdown and drop thresholds to the<br>default settings. |  |
| Step 7 | l2protocol-tunnel drop-threshold [<br>packet_second_rate_value   cdp   lldp  <br>point-to-point   stp   vtp]   | (Optional) Configures the threshold for packets-per-second accepted for<br>encapsulation. The interface drops packets if the configured threshold is<br>exceeded. If no protocol option is specified, the threshold applies to each<br>of the tunneled Layer 2 protocol types. The range is 1 to 4096. The default<br>is to have no threshold configured. |  |

|         | Command or Action                                                                                         | Purpose                                                                                                    |  |  |
|---------|----------------------------------------------------------------------------------------------------|----------------------------------------------------------------------------------------------------|--|--|
|         | Example:<br>Device# 12protocol-tunnel<br>drop-threshold 100 cdp                                           | NoteIf you also set a shutdown threshold on this interface, the<br>drop-threshold value must be less than or equal to the<br>shutdown-threshold value.NoteUse the no l2protocol-tunnel shutdown-threshold [cdp   lldp]<br>point-to-point   stp   vtp] and the no l2protocol-tunnel<br>drop-threshold [cdp   stp   vtp] commands to return the<br>shutdown and drop thresholds to the default settings. |  |  |
| Step 8  | exit                                                                                                    | Returns to global configuration mode.                                                                                                    |  |  |
|         | <b>Example:</b><br>Device# <b>exit</b>                                                                    |                                                                                                    |  |  |
| Step 9  | errdisable recovery cause l2ptguard<br>Example:<br>Device(config)# errdisable recovery<br>cause l2ptguard | (Optional) Configures the recovery mechanism from a Layer 2<br>maximum-rate error so that the interface is reenabled and can try again.<br>Errdisable recovery is disabled by default; when enabled, the default time<br>interval is 300 seconds.                                                                                                    |  |  |
| Step 10 | <pre>I2protocol-tunnel cos value Example: Device(config)# 12protocol-tunnel cos value 7</pre>             | (Optional) Configures the CoS value for all tunneled Layer 2 PDUs. The range is 0 to 7; the default is the default CoS value for the interface. If none is configured, the default is 5.                                                                                                    |  |  |
| Step 11 | end<br>Example:<br>Device(config)# end                                                                    | Returns to privileged EXEC mode.                                                                                                    |  |  |
| Step 12 | show l2protocol<br>Example:<br>Device# show l2protocol                                                    | Displays the Layer 2 tunnel ports on the device, including the protocols configured, the thresholds, and the counters.                                                                                                    |  |  |
| Step 13 | copy running-config startup-config<br>Example:<br>Device# copy running-config<br>startup-config           | (Optional) Saves your entries in the configuration file.                                                                                                    |  |  |

### **Configuring the SP Edge Switch**

#### **Before You Begin**

For EtherChannels, you need to configure both the SP (service-provider) edge devices and the customer devices for Layer 2 protocol tunneling.

#### **SUMMARY STEPS**

- 1. enable
- 2. configure terminal
- **3. interface** *interface-id*
- 4. switchport mode dot1q-tunnel
- 5. l2protocol-tunnel point-to-point [pagp | lacp | udld]
- 6. I2protocol-tunnel shutdown-threshold [point-to-point [pagp | lacp | udld]] value
- 7. l2protocol-tunnel drop-threshold [point-to-point [pagp | lacp | udld]] value
- 8. no cdp enable
- 9. spanning-tree bpdu filter enable
- 10. exit
- 11. errdisable recovery cause l2ptguard
- **12. l2protocol-tunnel cos** *value*
- 13. end
- 14. show l2protocol
- 15. copy running-config startup-config

#### **DETAILED STEPS**

I

|        | Command or Action          | Purpose                                                                                  |
|--------|----------------------------|------------------------------------------------------------------------------------------|
| Step 1 | enable                     | Enables privileged EXEC mode.                                                            |
|        | Example:                   | • Enter your password if prompted.                                                       |
|        | Device> enable             |                                                                                          |
| Step 2 | configure terminal         | Enters the global configuration mode.                                                    |
|        | Example:                   |                                                                                          |
|        | Device# configure terminal |                                                                                          |
| Step 3 | interface interface-id     | Specifies the interface connected to the phone, and enters interface configuration mode. |
|        | Example:                   |                                                                                          |
|        | Device(config)# interface  |                                                                                          |

I

|        | Command or Action                                                                               | Purpose                                                                                                    |  |  |
|--------|-------------------------------------------------------------------------------------------------|----------------------------------------------------------------------------------------------------|--|--|
|        | gigabitethernet1/0/1                                                                            |                                                                                                    |  |  |
| Step 4 | switchport mode dot1q-tunnel                                                                    | Configures the interface as an IEEE 802.1Q tunnel port.                                                                                                    |  |  |
|        | Example:                                                                                        |                                                                                                    |  |  |
|        | <pre>Device(config-if) # switchport mode dot1q-tunnel</pre>                                     |                                                                                                    |  |  |
| Step 5 | l2protocol-tunnel point-to-point [pagp   lacp<br>  udld]                                        | (Optional) Enables point-to-point protocol tunneling for the desired protocol. If no keyword is entered, tunneling is enabled for all three protocols.                                                                                                    |  |  |
|        | <pre>Example:<br/>Device(config-if)# l2protocol-tunnel<br/>point-to-point pagp</pre>            | <ul> <li>Note To avoid a network failure, make sure that the network is a point-to-point topology before you enable tunneling for PAgP, LACP, or UDLD packets.</li> <li>Note Use the no l2protocol-tunnel [point-to-point [pagp   lacp   udld]] interface configuration command to disable point-to-point protocol tunneling for one of the Layer 2 protocols or for all three.</li> </ul>                                                                                                    |  |  |
| Step 6 | l2protocol-tunnel shutdown-threshold<br>[point-to-point [pagp   lacp   udld]] value<br>Example: | (Optional) Configures the threshold for packets-per-second accepted<br>for encapsulation. The interface is disabled if the configured threshold<br>is exceeded. If no protocol option is specified, the threshold applies to<br>each of the tunneled Layer 2 protocol types. The range is 1 to 4096.<br>The default is to have no threshold configured.                                                                                                    |  |  |
|        | <pre>Device(config-if)# 12protocol-tunnel shutdown-threshold point-to-point pagp 100</pre>      | <ul> <li>Note If you also set a drop threshold on this interface, the shutdown-threshold value must be greater than or equal to the drop-threshold value.</li> <li>Note Use the no l2protocol-tunnel shutdown-threshold [point-to-point [pagp   lacp   udld]] and the no l2protocol-tunnel drop-threshold [[point-to-point [pagp   lacp   udld]] and the no l2protocol-tunnel drop-threshold [[point-to-point [pagp   lacp   udld]] commands to return the shutdown and drop thresholds to the default settings.</li> </ul> |  |  |
| Step 7 | l2protocol-tunnel drop-threshold<br>[point-to-point [pagp   lacp   udld]] value<br>Example:     | (Optional) Configures the threshold for packets-per-second accepted<br>for encapsulation. The interface drops packets if the configured threshold<br>is exceeded. If no protocol option is specified, the threshold applies to<br>each of the tunneled Layer 2 protocol types. The range is 1 to 4096.<br>The default is to have no threshold configured.                                                                                                    |  |  |
|        | Device(config-if)# 12protocol-tunnel<br>drop-threshold point-to-point pagp 500                  | <b>Note</b> If you also set a shutdown threshold on this interface, the <b>drop-threshold</b> value must be less than or equal to the <b>shutdown-threshold</b> value.                                                                                                    |  |  |
| Step 8 | no cdp enable                                                                                   | Disables CDP on the interface.                                                                                                    |  |  |
|        | Example:                                                                                        |                                                                                                    |  |  |
|        | <pre>Device(config-if)# no cdp enable</pre>                                                     |                                                                                                    |  |  |

I

I

|         | Command or Action                                                    | Purpose                                                                                                    |
|---------|----------------------------------------------------------------------|----------------------------------------------------------------------------------------------------|
| Step 9  | spanning-tree bpdu filter enable                                     | Enables BPDU filtering on the interface.                                                                                                    |
|         | Example:                                                             |                                                                                                    |
|         | Device(config-if)# <b>spanning-tree bpdu</b><br><b>filter enable</b> |                                                                                                    |
| Step 10 | exit                                                                 | Returns to global configuration mode.                                                                                                    |
|         | Example:                                                             |                                                                                                    |
|         | Device(config-if)# exit                                              |                                                                                                    |
| Step 11 | errdisable recovery cause l2ptguard                                  | (Optional) Configures the recovery mechanism from a Layer 2                                                                                        |
|         | Example:                                                             | maximum-rate error so that the interface is reenabled and can try again.<br>Errdisable recovery is disabled by default; when enabled, the default  |
|         | Device(config)# errdisable recovery<br>cause l2ptguard               | time interval is 300 seconds.                                                                                                    |
| Step 12 | 12protocol-tunnel cos value                                          | (Optional) Configures the CoS value for all tunneled Layer 2 PDUs.<br>The range is 0 to 7; the default is the default CoS value for the interface. |
|         | Example:                                                             | If none is configured, the default is 5.                                                                                                    |
|         | Device(config) # 12protocol-tunnel cos 2                             |                                                                                                    |
| Step 13 | end                                                                  | Returns to privileged EXEC mode.                                                                                                    |
|         | Example:                                                             |                                                                                                    |
|         | Device(config) # end                                                 |                                                                                                    |
| Step 14 | show l2protocol                                                      | Displays the Layer 2 tunnel ports on the device, including the protocols                                                                           |
|         | Example:                                                             | configured, the thresholds, and the counters.                                                                                                    |
|         | Device)# show 12protocol                                             |                                                                                                    |
| Step 15 | copy running-config startup-config                                   | (Optional) Saves your entries in the configuration file.                                                                                           |
|         | Example:                                                             |                                                                                                    |
|         | Device# copy running-config<br>startup-config                        |                                                                                                    |

### **Configuring the Customer Device**

#### **Before You Begin**

For EtherChannels, you need to configure both the SP edge device and the customer devices for Layer 2 protocol tunneling.

#### **SUMMARY STEPS**

- 1. enable
- 2. configure terminal
- **3. interface** *interface-id*
- 4. switchport trunk encapsulation dot1q
- 5. switchport mode trunk
- 6. udld port
- 7. channel-group channel-group-number mode desirable
- 8. exit
- 9. interface port-channel port-channel number
- 10. shutdown
- 11. no shutdown
- 12. end
- 13. show l2protocol
- 14. copy running-config startup-config

#### **DETAILED STEPS**

|        | Command or Action                                          | Purpose                                                                                  |
|--------|------------------------------------------------------------|------------------------------------------------------------------------------------------|
| Step 1 | enable                                                     | Enables privileged EXEC mode.                                                            |
|        | Example:                                                   | • Enter your password if prompted.                                                       |
|        | Device> <b>enable</b>                                      |                                                                                          |
| Step 2 | configure terminal                                         | Enters the global configuration mode.                                                    |
|        | Example:                                                   |                                                                                          |
|        | Device# configure terminal                                 |                                                                                          |
| Step 3 | interface interface-id                                     | Specifies the interface connected to the phone, and enters interface configuration mode. |
|        | Example:                                                   |                                                                                          |
|        | <pre>Device(config) # interface gigabitethernet1/0/1</pre> |                                                                                          |
|        |                                                            |                                                                                          |

ſ

|         | Command or Action                                         | Purpose                                                 |
|---------|-----------------------------------------------------------|---------------------------------------------------------|
| Step 4  | switchport trunk encapsulation dot1q                      | Sets the trunking encapsulation format to IEEE 802.1Q.  |
|         | Example:                                                  |                                                         |
|         | Device(config) # switchport trunk encapsulation<br>dot1q  |                                                         |
| Step 5  | switchport mode trunk                                     | Enables trunking on the interface.                      |
|         | Example:                                                  |                                                         |
|         | <pre>Device(config-if)# switchport mode trunk</pre>       |                                                         |
| Step 6  | udld port                                                 | Enables UDLD in normal mode on the interface.           |
|         | Example:                                                  |                                                         |
|         | <pre>Device(config-if) # udld port</pre>                  |                                                         |
| Step 7  | channel-group channel-group-number mode desirable         | Assigns the interface to a channel group, and specifies |
|         | Example:                                                  | desirable for the PAgP mode.                            |
|         | Device(config-if)# channel-group 25 mode<br>desirable     |                                                         |
| Step 8  | exit                                                      | Returns to global configuration mode.                   |
|         | Example:                                                  |                                                         |
|         | Device(config-if)# exit                                   |                                                         |
| Step 9  | interface port-channel port-channel number                | Enters port-channel interface mode.                     |
|         | Example:                                                  |                                                         |
|         | Device(config)# interface port-channel<br>port-channel 25 |                                                         |
| Step 10 | shutdown                                                  | Shuts down the interface.                               |
|         | Example:                                                  |                                                         |
|         | Device(config) # <b>shutdown</b>                          |                                                         |
| Step 11 | no shutdown                                               | Enables the interface.                                  |
|         | Example:                                                  |                                                         |
|         | Device (config) # no shutdown                             |                                                         |

| Command or Action                                             | Purpose                                                                                                    |  |  |
|---------------------------------------------------------------|----------------------------------------------------------------------------------------------------|--|--|
| end                                                           | Returns to privileged EXEC mode.                                                                                                    |  |  |
| Example:                                                      |                                                                                                    |  |  |
| Device(config)# <b>end</b>                                    |                                                                                                    |  |  |
| show l2protocol                                               | Displays the Layer 2 tunnel ports on the device, including the protocols configured, the thresholds, and the counters.                                                                                                    |  |  |
| Example:                                                      |                                                                                                    |  |  |
| Device# show 12protocol                                       |                                                                                                    |  |  |
| copy running-config startup-config                            | (Optional) Saves your entries in the configuration file.                                                                                                    |  |  |
| <b>Example:</b><br>Device# copy running-config startup-config | <b>Note</b> Use the <b>no switchport mode trunk</b> , the <b>no udld</b><br><b>enable</b> , and the <b>no channel group</b><br><i>channel-group-number</i> <b>mode desirable</b> interface<br>configuration commands to return the interface<br>to the default settings. |  |  |
|                                                               | end<br>Example:<br>Device(config)# end<br>show l2protocol<br>Example:<br>Device# show l2protocol<br>copy running-config startup-config<br>Example:                                                                                                    |  |  |

## **Configuration Examples for Layer 2 Protocol Tunneling**

### **Example: Configuring Layer 2 Protocol Tunneling**

The following example shows how to configure Layer 2 protocol tunneling for CDP, STP, and VTP and to verify the configuration.

```
Switch(config)# interface gigabitethernet1/0/11
Switch(config-if)# 12protocol-tunnel cdp
Switch(config-if) # 12protocol-tunnel stp
Switch(config-if)# 12protocol-tunnel vtp
Switch(config-if) # 12protocol-tunnel shutdown-threshold 1500
Switch(config-if) # 12protocol-tunnel drop-threshold 1000
Switch(config-if) # exit
Switch(config) # 12protocol-tunnel cos 7
Switch(config)# end
Switch# show 12protocol
COS for Encapsulated Packets: 7
Port Protocol Shutdown Drop Encapsulation Decapsulation Drop
Threshold Threshold Counter Counter Counter
Gi0/11 cdp 1500 1000 2288 2282 0
stp 1500 1000 116 13 0
vtp 1500 1000 3 67 0
pagp ---- 0 0 0
lacp ---- 0 0 0
udld ---- 0 0 0
```

### Examples: Configuring the SP Edge and Customer Switches

This example shows how to configure the SP edge switch 1 and edge switch 2. VLANs 17, 18, 19, and 20 are the access VLANs, Fast Ethernet interfaces 1 and 2 are point-to-point tunnel ports with PAgP and UDLD enabled, the drop threshold is 1000, and Fast Ethernet interface 3 is a trunk port.

SP edge switch 1 configuration:

```
Switch(config) # interface gigabitethernet1/0/1
Switch(config-if) # switchport access vlan 17
Switch(config-if) # switchport mode dotlg-tunnel
Switch(config-if) # 12protocol-tunnel point-to-point pagp
Switch(config-if) # 12protocol-tunnel point-to-point udld
Switch(config-if)# 12protocol-tunnel drop-threshold point-to-point pagp 1000
Switch(config-if)# exit
Switch(config) # interface gigabitethernet1/0/2
Switch(config-if) # switchport access vlan 18
Switch(config-if) # switchport mode dot1q-tunnel
Switch(config-if)# 12protocol-tunnel point-to-point pagp
Switch(config-if) # 12protocol-tunnel point-to-point udld
Switch(config-if)# 12protocol-tunnel drop-threshold point-to-point pagp 1000
Switch(config-if) # exit
Switch(config)# interface gigabitethernet1/0/3
Switch(config-if) # switchport trunk encapsulation isl
Switch(config-if) # switchport mode trunk
```

SP edge switch 2 configuration:

```
Switch(config) # interface gigabitethernet1/0/1
Switch(config-if) # switchport access vlan 19
Switch(config-if)# switchport mode dot1q-tunnel
Switch(config-if)# 12protocol-tunnel point-to-point pagp
Switch(config-if)# 12protocol-tunnel point-to-point udld
Switch(config-if) # 12protocol-tunnel drop-threshold point-to-point pagp 1000
Switch(config-if) # exit
Switch(config)# interface gigabitethernet1/0/2
Switch(config-if) # switchport access vlan 20
Switch(config-if) # switchport mode dot1q-tunnel
Switch(config-if)# l2protocol-tunnel point-to-point pagp
Switch(config-if)# 12protocol-tunnel point-to-point udld
Switch (config-if) # 12protocol-tunnel drop-threshold point-to-point pagp 1000
Switch(config-if) # exit
Switch(config) # interface gigabitethernet1/0/3
Switch(config-if) # switchport trunk encapsulation isl
Switch(config-if) # sswitchport mode trunk
```

This example shows how to configure the customer switch at Site 1. Fast Ethernet interfaces 1, 2, 3, and 4 are set for IEEE 802.1Q trunking, UDLD is enabled, EtherChannel group 1 is enabled, and the port channel is shut down and then enabled to activate the EtherChannel configuration.

```
Switch(config)# interface gigabitethernet1/0/1
Switch(config-if)# switchport trunk encapsulation dot1q
Switch(config-if)# switchport mode trunk
Switch(config-if)# udld enable
Switch(config-if)# exit
Switch(config-if)# exit
Switch(config-if)# switchport trunk encapsulation dot1q
Switch(config-if)# switchport mode trunk
Switch(config-if)# switchport mode trunk
Switch(config-if)# udld enable
Switch(config-if)# udld enable
Switch(config-if)# udld enable
Switch(config-if)# channel-group 1 mode desirable
Switch(config-if)# switchport mode trunk
Switch(config-if)# udld enable
Switch(config-if)# channel-group 1 mode desirable
Switch(config-if)# switchport trunk encapsulation dot1q
Switch(config-if)# exit
Switch(config)# interface gigabitethernet1/0/3
Switch(config-if)# switchport trunk encapsulation dot1q
```

```
Switch(config-if)# switchport mode trunk
Switch(config-if)# udld enable
Switch(config-if)# channel-group 1 mode desirable
Switch(config-if)# exit
Switch(config)# interface gigabitethernet1/0/4
Switch(config-if)# switchport trunk encapsulation dot1q
Switch(config-if)# switchport mode trunk
Switch(config-if)# udld enable
Switch(config-if)# udld enable
Switch(config-if)# channel-group 1 mode desirable
Switch(config-if)# exit
Switch(config-if)# exit
Switch(config-if)# shutdown
Switch(config-if)# no shutdown
Switch(config-if)# exit
```

## **Monitoring Tunneling Status**

The following table describes the commands used to monitor tunneling status.

| Table | e 19: | Commands | for | Moni | toring | Tunnelin | g |
|-------|-------|----------|-----|------|--------|----------|---|
|-------|-------|----------|-----|------|--------|----------|---|

| Command                                       | Purpose                                                                                       |
|-----------------------------------------------|-----------------------------------------------------------------------------------------------|
| clear l2protocol-tunnel counters              | Clears the protocol counters on Layer 2 protocol tunneling ports.                             |
| show dot1q-tunnel                             | Displays IEEE 802.1Q tunnel ports on the device.                                              |
| show dot1q-tunnel interface interface-id      | Verifies if a specific interface is a tunnel port.                                            |
| show l2protocol-tunnel                        | Displays information about Layer 2 protocol tunneling ports.                                  |
| show errdisable recovery                      | Verifies if the recovery timer from a Layer 2 protocol-tunnel error disable state is enabled. |
| show l2protocol-tunnel interface interface-id | Displays information about a specific Layer 2 protocol tunneling port.                        |
| show l2protocol-tunnel summary                | Displays only Layer 2 protocol summary information.                                           |
| show vlan dot1q tag native                    | Displays the status of native VLAN tagging on the device.                                     |

## Feature History and Information for Layer 2 Protocol Tunneling

The following table provides release information about the feature or features described in this module. This table lists only the software release that introduced support for a given feature in a given software release train. Unless noted otherwise, subsequent releases of that software release train also support that feature.

ſ

| Release | Modification                                 |
|---------|----------------------------------------------|
|         | This feature was introduced.                 |
|         | The feature was integrated into the release. |

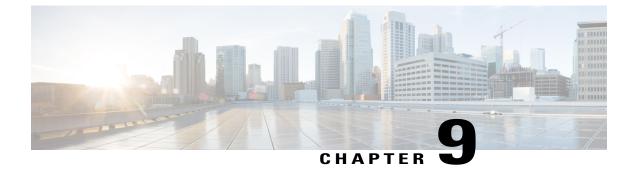

# **Configuring IEEE 802.10 Tunneling**

- Information About IEEE 802.1Q Tunneling, page 191
- How to Configure IEEE 802.1Q Tunneling, page 196
- Monitoring Tunneling Status, page 198
- Example: Configuring an IEEE 802.1Q Tunneling Port, page 199
- Feature History and Information for IEEE 802.1Q Tunneling, page 199

## Information About IEEE 802.10 Tunneling

### **Overview**

The IEEE 802.1Q Tunneling feature is designed for service providers who carry traffic of multiple customers across their networks and are required to maintain the VLAN and Layer 2 protocol configurations of each customer without impacting the traffic of other customers.

### IEEE 802.10 Tunnel Ports in a Service Provider Network

Business customers of service providers often have specific requirements for VLAN IDs and the number of VLANs to be supported. The VLAN ranges required by different customers in the same service-provider network might overlap, and traffic of customers through the infrastructure might be mixed. Assigning a unique range of VLAN IDs to each customer would restrict customer configurations and could easily exceed the VLAN limit (4096) of the IEEE 802.1Q specification.

Using the IEEE 802.1Q tunneling feature, service providers can use a single VLAN to support customers who have multiple VLANs. Customer VLAN IDs are preserved, and traffic from different customers is segregated within the service-provider network, even when they appear to be in the same VLAN. Using IEEE 802.1Q tunneling expands VLAN space by using a VLAN-in-VLAN hierarchy and retagging the tagged packets. A port configured to support IEEE 802.1Q tunneling is called a tunnel port. When you configure tunneling, you assign a tunnel port to a VLAN ID that is dedicated to tunneling. Each customer requires a separate service-provider VLAN ID, but that VLAN ID supports all of the customer's VLANs.

I

Customer traffic tagged in the normal way with appropriate VLAN IDs comes from an IEEE 802.1Q trunk port on the customer device and into a tunnel port on the service-provider edge device. The link between the customer device and the edge device is asymmetric because one end is configured as an IEEE 802.1Q trunk port, and the other end is configured as a tunnel port. You assign the tunnel port interface to an access VLAN ID that is unique to each customer.

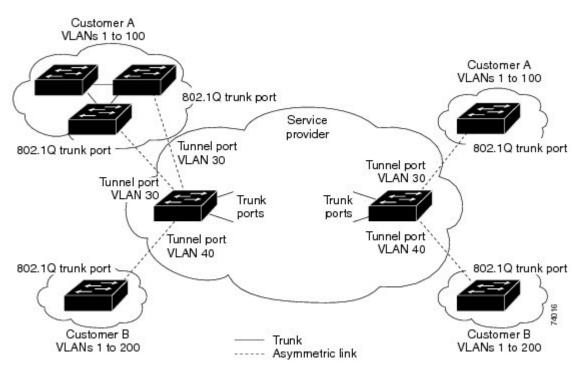

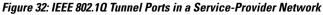

Packets coming from the customer trunk port into the tunnel port on the service-provider edge device are normally IEEE 802.1Q-tagged with the appropriate VLAN ID. The tagged packets remain intact inside the device and when they exit the trunk port into the service-provider network, they are encapsulated with another layer of an IEEE 802.1Q tag (called the metro tag) that contains the VLAN ID that is unique to the customer. The original customer IEEE 802.1Q tag is preserved in the encapsulated packet. Therefore, packets entering the service-provider network are double-tagged, with the outer (metro) tag containing the customer's access VLAN ID, and the inner VLAN ID being that of the incoming traffic.

When the double-tagged packet enters another trunk port in a service-provider core device, the outer tag is stripped as the device processes the packet. When the packet exits another trunk port on the same core device, the same metro tag is again added to the packet.

This figure shows the tag structures of the double-tagged packets.

Figure 33: Original (Normal), IEEE 802.10, and Double-Tagged Ethernet Packet Formats

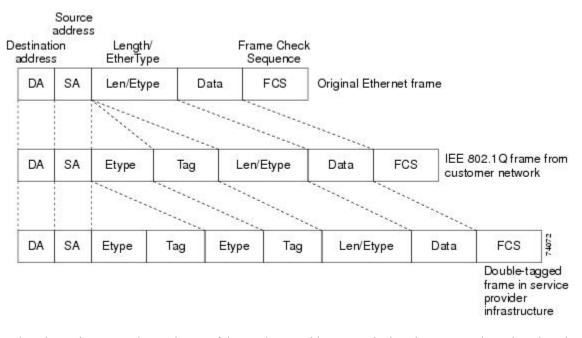

When the packet enters the trunk port of the service-provider egress device, the outer tag is again stripped as the device internally processes the packet. However, the metro tag is not added when the packet is sent out the tunnel port on the edge device into the customer network. The packet is sent as a normal IEEE 802.1Q-tagged frame to preserve the original VLAN numbers in the customer network.

In the above network figure, Customer A was assigned VLAN 30, and Customer B was assigned VLAN 40. Packets entering the edge device tunnel ports with IEEE 802.1Q tags are double-tagged when they enter the service-provider network, with the outer tag containing VLAN ID 30 or 40, appropriately, and the inner tag containing the original VLAN number, for example, VLAN 100. Even if both Customers A and B have VLAN 100 in their networks, the traffic remains segregated within the service-provider network because the outer tag is different. Each customer controls its own VLAN numbering space, which is independent of the VLAN numbering space used by other customers and the VLAN numbering space used by the service-provider network.

At the outbound tunnel port, the original VLAN numbers on the customer's network are recovered. It is possible to have multiple levels of tunneling and tagging, but the device supports only one level in this release.

If traffic coming from a customer network is not tagged (native VLAN frames), these packets are bridged or routed as normal packets. All packets entering the service-provider network through a tunnel port on an edge device are treated as untagged packets, whether they are untagged or already tagged with IEEE 802.1Q headers. The packets are encapsulated with the metro tag VLAN ID (set to the access VLAN of the tunnel port) when they are sent through the service-provider network on an IEEE 802.1Q trunk port. The priority field on the metro tag is set to the interface class of service (CoS) priority configured on the tunnel port. (The default is zero if none is configured.)

On devices, because 802.1Q tunneling is configured on a per-port basis, it does not matter whether the device is a standalone device or a stack member. All configuration is done on the stack master.

### Native VLANs

When configuring IEEE 802.1Q tunneling on an edge device, you must use IEEE 802.1Q trunk ports for sending packets into the service-provider network. However, packets going through the core of the service-provider network can be carried through IEEE 802.1Q trunks, ISL trunks, or nontrunking links. When IEEE 802.1Q trunks are used in these core devices, the native VLANs of the IEEE 802.1Q trunks must not match any native VLAN of the nontrunking (tunneling) port on the same device because traffic on the native VLAN would not be tagged on the IEEE 802.1Q sending trunk port.

In the following network figure, VLAN 40 is configured as the native VLAN for the IEEE 802.1Q trunk port from Customer X at the ingress edge device in the service-provider network (Device B). Device A of Customer X sends a tagged packet on VLAN 30 to the ingress tunnel port of Device B in the service-provider network, which belongs to access VLAN 40. Because the access VLAN of the tunnel port (VLAN 40) is the same as the native VLAN of the edge device trunk port (VLAN 40), the metro tag is not added to tagged packets received from the tunnel port. The packet carries only the VLAN 30 tag through the service-provider network to the trunk port of the egress-edgedevice (Device C) and is misdirected through the egress device tunnel port to Customer Y.

#### Figure 34: Potential Problems with IEEE 802.10 Tunneling and Native VLANs

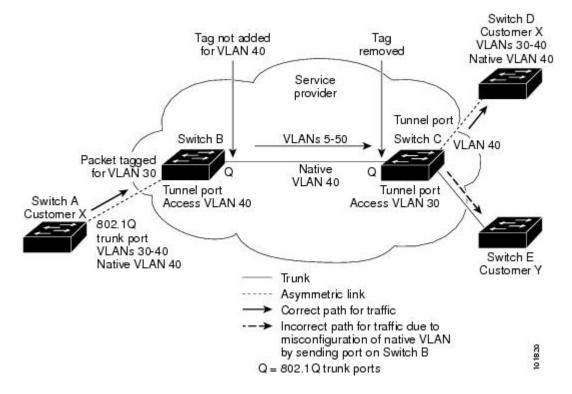

These are some ways to solve this problem:

• Use the **vlan dot1q tag native** global configuration command to configure the edge devices so that all packets going out an IEEE 802.1Q trunk, including the native VLAN, are tagged. If the devices is configured to tag native VLAN packets on all IEEE 802.1Q trunks, the devices accepts untagged packets, but sends only tagged packets.

• Ensure that the native VLAN ID on the edge devices trunk port is not within the customer VLAN range. For example, if the trunk port carries traffic of VLANs 100 to 200, assign the native VLAN a number outside that range.

### System MTU

The default system MTU for traffic on the device is 1500 bytes.

You can configure 10-Gigabit and Gigabit Ethernet ports to support frames larger than 1500 bytes by using the **system mtu** *bytes* global configuration command.

The system MTU and system jumbo MTU values do not include the IEEE 802.1Q header. Because the IEEE 802.1Q tunneling feature increases the frame size by 4 bytes when the metro tag is added, you must configure all devices in the service-provider network to be able to process maximum frames by adding 4 bytes to the system MTU size.

For example, the device supports a maximum frame size of 1496 bytes with this configuration: The device has a system MTU value of 1500 bytes, and the **switchport mode dot1q tunnel** interface configuration command is configured on a 10-Gigabit or Gigabit Ethernet device port.

### IEEE 802.10 Tunneling and Other Features

Although IEEE 802.1Q tunneling works well for Layer 2 packet switching, there are incompatibilities between some Layer 2 features and Layer 3 switching.

- A tunnel port cannot be a routed port.
- IP routing is not supported on a VLAN that includes IEEE 802.1Q tunnel ports. Packets received from
  a tunnel port are forwarded based only on Layer 2 information. If routing is enabled on a switch virtual
  interface (SVI) that includes tunnel ports, untagged IP packets received from the tunnel port are recognized
  and routed by the switch. Customers can access the Internet through its native VLAN. If this access is
  not needed, you should not configure SVIs on VLANs that include tunnel ports.
- Fallback bridging is not supported on tunnel ports. Because all IEEE 802.1Q-tagged packets received from a tunnel port are treated as non-IP packets, if fallback bridging is enabled on VLANs that have tunnel ports configured, IP packets would be improperly bridged across VLANs. Therefore, you must not enable fallback bridging on VLANs with tunnel ports.
- Tunnel ports do not support IP access control lists (ACLs).
- Layer 3 quality of service (QoS) ACLs and other QoS features related to Layer 3 information are not supported on tunnel ports. MAC-based QoS is supported on tunnel ports.
- EtherChannel port groups are compatible with tunnel ports as long as the IEEE 802.1Q configuration is consistent within an EtherChannel port group.
- Port Aggregation Protocol (PAgP), Link Aggregation Control Protocol (LACP), and UniDirectional Link Detection (UDLD) are supported on IEEE 802.1Q tunnel ports.
- Dynamic Trunking Protocol (DTP) is not compatible with IEEE 802.1Q tunneling because you must manually configure asymmetric links with tunnel ports and trunk ports.
- VLAN Trunking Protocol (VTP) does not work between devices that are connected by an asymmetrical link or devices that communicate through a tunnel.

- · Loopback detection is supported on IEEE 802.1Q tunnel ports.
- When a port is configured as an IEEE 802.1Q tunnel port, spanning-tree bridge protocol data unit (BPDU) filtering is automatically enabled on the interface. Cisco Discovery Protocol (CDP) and the Layer Link Discovery Protocol (LLDP) are automatically disabled on the interface.
- IGMP/MLD packet forwarding can be enabled on IEEE 802.1Q tunnels. This can be done by disabling IGMP/MLD snooping on the service provider network.

### Default IEEE 802.10 Tunneling Configuration

By default, IEEE 802.1Q tunneling is disabled because the default switchport mode is dynamic auto. Tagging of IEEE 802.1Q native VLAN packets on all IEEE 802.1Q trunk ports is also disabled.

## How to Configure IEEE 802.1Q Tunneling

Follow these steps to configure a port as an IEEE 802.1Q tunnel port:

#### **Before You Begin**

- Always use an asymmetrical link between the customer device and the edge device, with the customer device port configured as an IEEE 802.1Q trunk port and the edge device port configured as a tunnel port.
- · Assign tunnel ports only to VLANs that are used for tunneling.
- Observe configuration requirements for native VLANs and for and maximum transmission units (MTUs).

#### SUMMARY STEPS

- 1. enable
- 2. configure terminal
- **3.** interface *interface-id*
- 4. switchport access vlan vlan-id
- 5. switchport mode dot1q-tunnel
- 6. exit
- 7. vlan dot1q tag native
- 8. end
- **9.** Use one of the following:
  - show dot1q-tunnel
  - show running-config interface
- 10. show vlan dot1q tag native
- 11. copy running-config startup-config

#### **DETAILED STEPS**

I

|        | Command or Action                                          | Purpose                                                                                                    |  |
|--------|------------------------------------------------------------|----------------------------------------------------------------------------------------------------|--|
| Step 1 | enable                                                     | Enables privileged EXEC mode.                                                                                                    |  |
|        | Example:                                                   | • Enter your password if prompted.                                                                                                    |  |
|        | Device> enable                                             |                                                                                                    |  |
| Step 2 | configure terminal                                         | Enters the global configuration mode.                                                                                                    |  |
|        | Example:                                                   |                                                                                                    |  |
|        | Device# configure terminal                                 |                                                                                                    |  |
| Step 3 | interface interface-id                                     | Enters interface configuration mode for the interface to be                                                                                                    |  |
|        | Example:                                                   | configured as a tunnel port. This should be the edge port in the<br>service-provider network that connects to the customer device.<br>Valid interfaces include physical interfaces and port-channel logical |  |
|        | Device(config)# interface<br>gigabitethernet2/0/1          | interfaces (port channels 1 to 48).                                                                                                    |  |
| Step 4 | switchport access vlan vlan-id                             | Specifies the default VLAN, which is used if the interface stops<br>trunking. This VLAN ID is specific to the particular customer.                                                                          |  |
|        | Example:                                                   |                                                                                                    |  |
|        | Device(config-if)# switchport access vlan<br>2             |                                                                                                    |  |
| Step 5 | switchport mode dot1q-tunnel                               | Sets the interface as an IEEE 802.1Q tunnel port.                                                                                                    |  |
|        | Example:                                                   | <b>Note</b> Use the <b>no switchport mode dot1q-tunnel</b> interface configuration command to return the port to the default                                                                                |  |
|        | <pre>Device(config-if)# switchport mode dotlq-tunnel</pre> | state of dynamic desirable.                                                                                                    |  |
| Step 6 | exit                                                       | Returns to global configuration mode.                                                                                                    |  |
|        | Example:                                                   |                                                                                                    |  |
|        | <pre>Device(config-if)# exit</pre>                         |                                                                                                    |  |
| Step 7 | vlan dot1q tag native                                      | (Optional) Sets the device to enable tagging of native VLAN packets<br>on all IEEE 802.1Q trunk ports. When not set, and a customer                                                                         |  |
|        | Example:                                                   | VLAN ID is the same as the native VLAN, the trunk port does not                                                                                                    |  |
|        | <pre>Device(config) # vlan dotlq tag native</pre>          | apply a metro tag, and packets could be sent to the wrong destination.                                                                                                    |  |
|        |                                                            | <b>Note</b> Use the <b>no vlan dot1q tag native</b> global configuration command to disable tagging of native VLAN packets.                                                                                 |  |

1

|         | Command or Action                     | Purpose                                                  |
|---------|---------------------------------------|----------------------------------------------------------|
| Step 8  | end                                   | Returns to privileged EXEC mode.                         |
|         | Example:                              |                                                          |
|         | Device(config)# end                   |                                                          |
| Step 9  | Use one of the following:             | Displays the ports configured for IEEE 802.1Q tunneling. |
|         | <ul> <li>show dot1q-tunnel</li> </ul> | Displays the ports that are in tunnel mode.              |
|         | • show running-config interface       |                                                          |
|         | Example:                              |                                                          |
|         | Device# show dot1q-tunnel             |                                                          |
|         | or                                    |                                                          |
|         | Device# show running-config interface |                                                          |
| Step 10 | show vlan dot1q tag native            | Displays IEEE 802.1Q native VLAN tagging status.         |
|         | Example:                              |                                                          |
|         | Device# show vlan dotlq native        |                                                          |
| Step 11 | copy running-config startup-config    | (Optional) Saves your entries in the configuration file. |
|         | Example:                              |                                                          |
|         |                                       |                                                          |

# **Monitoring Tunneling Status**

The following table describes the commands used to monitor tunneling status.

#### Table 20: Commands for Monitoring Tunneling

| Command                                  | Purpose                                            |  |
|------------------------------------------|----------------------------------------------------|--|
| show dot1q-tunnel                        | Displays IEEE 802.1Q tunnel ports on the device.   |  |
| show dot1q-tunnel interface interface-id | Verifies if a specific interface is a tunnel port. |  |

| Command                    | Purpose                                                   |
|----------------------------|-----------------------------------------------------------|
| show vlan dot1q tag native | Displays the status of native VLAN tagging on the device. |

## Example: Configuring an IEEE 802.10 Tunneling Port

The following example shows how to configure an interface as a tunnel port, enable tagging of native VLAN packets, and verify the configuration. In this configuration, the VLAN ID for the customer connected to Gigabit Ethernet interface 7 on stack member 1 is VLAN 22.

```
Switch(config)# interface gigabitethernet1/0/7
Switch(config-if)# switchport access vlan 22
% Access VLAN does not exist. Creating vlan 22
Switch(config-if)# switchport mode dot1q-tunnel
Switch(config)# exit
Switch(config)# vlan dot1q tag native
Switch(config)# end
Switch# show dot1q-tunnel interface gigabitethernet1/0/7
Port
-----
Gil/0/1Port
-----
Switch# show vlan dot1q tag native
dot1q native vlan tagging is enabled
```

## Feature History and Information for IEEE 802.10 Tunneling

The following table provides release information about the feature or features described in this module. This table lists only the software release that introduced support for a given feature in a given software release train. Unless noted otherwise, subsequent releases of that software release train also support that feature.

| Release                      | Modification                 |  |
|------------------------------|------------------------------|--|
| Cisco IOS XE Everest 16.5.1a | This feature was introduced. |  |

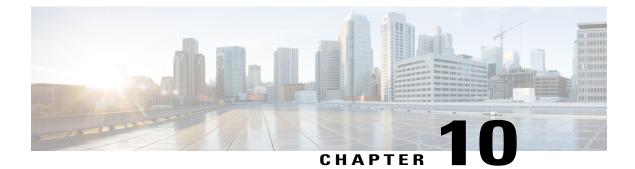

# **Configuring VLAN Mapping**

- About VLAN Mapping, page 201
- Configuring VLAN Mapping, page 203
- One-to-one VLAN Mapping, page 203

## **About VLAN Mapping**

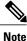

This feature is not supported on the C9500-12Q, C9500-16X, C9500-24Q, C9500-40X models of the Cisco Catalyst 9500 Series Switches.

In a typical deployment of VLAN mapping, you want the service provider to provide a transparent switching infrastructure that treats customers' switches at the remote location as a part of the local site. This allows customers to use the same VLAN ID space and run Layer 2 control protocols seamlessly across the provider network. In such scenarios, we recommend that service providers do not impose their VLAN IDs on their customers.

One way to establish translated VLAN IDs (S-VLANs) is to map customer VLANs to service-provider VLANs (called VLAN ID translation) on trunk ports connected to a customer network. Packets entering the port are mapped to a service provider VLAN (S-VLAN) based on the port number and the packet's original customer VLAN-ID (C-VLAN).

Service providers's internal assignments might conflict with a customer's VLAN. To isolate customer traffic, a service provider could decide to map a specific VLAN into another one while the traffic is in its cloud.

#### **Deployment Example**

In the below Figure, the service provider provides Layer 2 VPN service to two different customers, A and B. The service provider separates the data and control traffic between the two customers and from the providers' own control traffic. The service provider network must also be transparent to the customer edge devices.

I

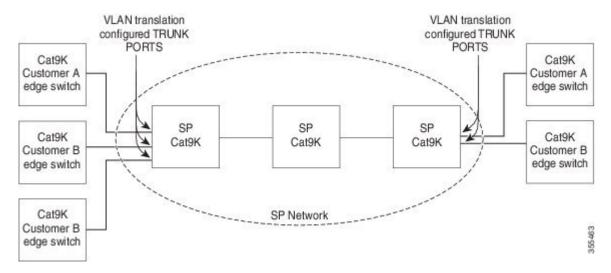

All forwarding operations on the Catalyst 9000 series switch are performed using S-VLAN and not C-VLAN information because the VLAN ID is mapped to the S-VLAN on ingress.

Note

When you configure features on a port configured for VLAN mapping, you always use the S-VLAN rather than the customer VLAN-ID (C-VLAN).

On an interface configured for VLAN mapping, the specified C-VLAN packets are mapped to the specified S-VLAN when they enter the port. Symmetrical mapping to the customer C-VLAN occurs when packets exit the port. The switch supports One-to-one VLAN mapping on trunk ports. One-to-one VLAN mapping occurs at the ingress and egress of the port and maps the customer C-VLAN ID in the 802.1Q tag to the service-provider S-VLAN ID. You can also specify that packets with all other Vlan Ids are forwarded.

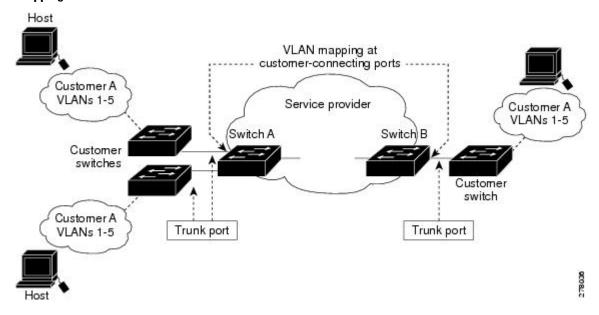

#### **Mapping Customer VLANs to Service-Provider VLANs**

Figure shows a topology where a customer uses the same VLANs in multiple sites on different sides of a service-provider network. You map the customer VLAN IDs to service-provider VLAN IDs for packet travel across the service-provider backbone. The customer VLAN IDs are retrieved at the other side of the service-provider backbone for use in the other customer site. Configure the same set of VLAN mappings at a customer-connected port on each side of the service-provider network.

## **Configuring VLAN Mapping**

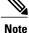

• By default, no VLAN mapping is configured.

Maximum number of VLAN mapping configurations supported is 1000 system wide.

#### **VLAN Mapping Configuration Guidelines**

Guidelines include the following:

- If the VLAN mapping is enabled on an EtherChannel, the configuration does not apply to all member ports of the EtherChannel bundle and applies only to the EtherChannel interface.
- To process control traffic consistently, either enable Layer 2 protocol tunneling (recommended) or insert a BPDU filter for spanning tree, as follows:

To process control traffic consistently, either enable Layer 2 protocol tunneling (recommended) or insert a BPDU filter for spanning tree, as follows:

```
Current configuration : 153 bytes !
interface HundredGigE1/0/1
switchport mode trunk
switchport vlan mapping 10 20
spanning-tree bpdufilter enable
end
```

• To ensure consistent operation, do not use a native VLAN for translation.

## **One-to-one VLAN Mapping**

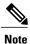

VLAN Mapping is supported only on licenses - network-advantage and dna-advantage

To configure one-to-one VLAN mapping to map a customer VLAN ID to a service-provider VLAN ID, perform this task:

#### **SUMMARY STEPS**

- 1. switch# configure terminal
- 2. Switch(config) # interface interface-id
- 3. Switch(config-if) # switchport mode trunk
- 4. Switch(config-if) # switchport vlan mapping vlan-id translated-id
- 5. Switch(config) # spanning-tree bpdufilter enable
- 6. Switch# end
- 7. Switch# show vlan mapping
- 8. Switch# copy running-config startup-config

#### **DETAILED STEPS**

|        | Command or Action                                                     | Purpose                                                                                                    |
|--------|-----------------------------------------------------------------------|----------------------------------------------------------------------------------------------------|
| Step 1 | switch# configure terminal                                            | Enters global configuration mode.                                                                                                    |
| Step 2 | Switch(config) # interface interface-id                               | Enters interface configuration mode for the interface connected to the service-provider network. You can enter a physical interface or an EtherChannel port channel.                                                                                                    |
| Step 3 | Switch (config-if) # switchport mode trunk                            | Configures the interface as a trunk port.                                                                                                    |
| Step 4 | Switch (config-if) # switchport vlan<br>mapping vlan-id translated-id | <ul> <li>Enters the VLAN IDs to be mapped:</li> <li>vlan-id —the customer VLAN ID (C-VLAN) entering the switch from the customer network. The range is from 1 to 4094.</li> <li>translated-id —the assigned service-provider VLAN ID (S-VLAN). The range is from 1 to 4094.</li> </ul> |
| Step 5 | Switch(config) # spanning-tree bpdufilter<br>enable                   | To process control traffic consistently, either enable Layer 2 protocol tunneling (recommended) or insert a BPDU filter for spanning tree.                                                                                                    |
| Step 6 | Switch# end                                                           | Returns to privileged EXEC mode.                                                                                                    |
| Step 7 | Switch# show vlan mapping                                             | Verifies the configuration.                                                                                                    |
| Step 8 | Switch# copy running-config<br>startup-config                         | (Optional) Saves your entries in the configuration file.                                                                                                    |

Use no switchport vlan mapping vlan-id translated-id command to remove the VLAN mapping information. Entering no switchport vlan mapping all command deletes all mapping configurations.

This example shows how to map VLAN IDs 2 to 6 in the customer network to VLANs 101 to 105 in the service-provider network (Figure 3-5). You configure the same VLAN mapping commands for a port in Switch A and Switch B; the traffic on all other VLAN IDs are forwarded as normal traffic.

Switch(config) # interface gigabiethernet0/1

Switch(config-if) # switchport vlan mapping 2 101 Switch(config-if) # switchport vlan mapping 3 102 Switch(config-if) # switchport vlan mapping 4 103 Switch(config-if) # switchport vlan mapping 5 104 Switch(config-if) # switchport vlan mapping 6 105

Switch(config-if) # exit

In the previous example, at the ingress of the service-provider network, VLAN IDs 2 to 6 in the customer network are mapped to VLANs 101 to 105, in the service provider network. At the egress of the service provider network, VLANs 101 to 105 in the service provider network are mapped to VLAN IDs 2 to 6, in the customer network.

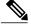

**Note** Packets with VLAN IDs other than the ones with configured VLAN Mapping are forwarded as normal traffic.

Use show vlan mapping command to view information about configured vlans.

#### show vlan mapping

Total no of vlan mappings configured: 1 Interface Po5: VLANs on wire Translated VLAN Operation

20 30 1-to-1

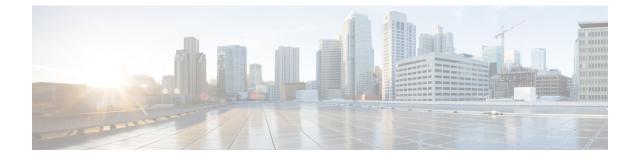

# Notices

## **Trademarks**

I

Cisco and the Cisco logo are trademarks or registered trademarks of Cisco and/or its affiliates in the U.S. and other countries. To view a list of Cisco trademarks, go to this URL: https://www.cisco.com/go/trademarks. Third-party trademarks mentioned are the property of their respective owners. The use of the word partner does not imply a partnership relationship between Cisco and any other company. (1721R)

I